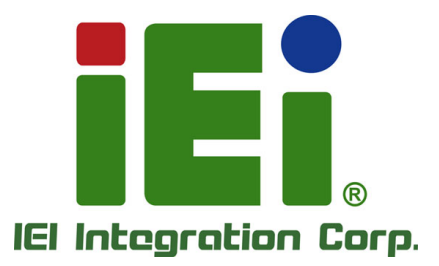

# **MODEL: IMBA-Q870-i2**

**ATX Motherboard with LGA1150 Intel® Core**™ **i7/i5/i3, Pentium® or Celeron® CPU, Intel® Q87 Chipset, Dual GbE, DDR3, DVI, HDMI, DisplayPort, VGA, USB 3.1 Gen 1, COM Ports, Six SATA 6Gb/s Ports, IPMI 2.0 and RoHS**

# **User Manual**

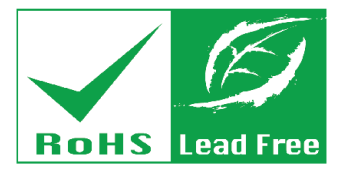

**Rev. 1.04 – March 25, 2019**

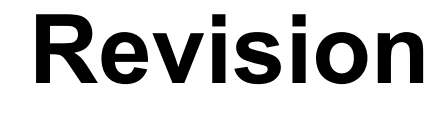

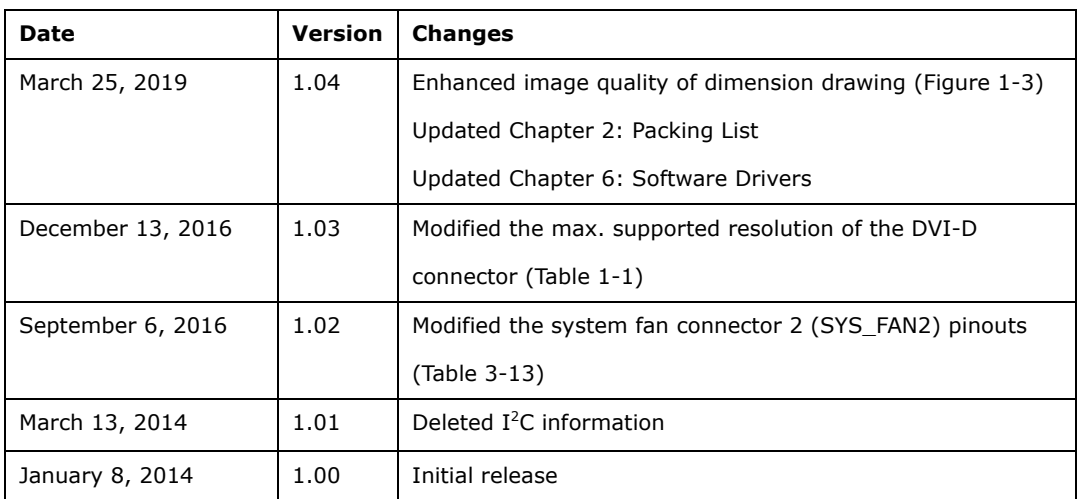

**Integration Corp.** 

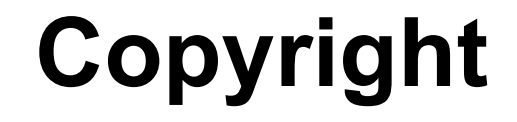

**Integration Corp.** 

### **COPYRIGHT NOTICE**

The information in this document is subject to change without prior notice in order to improve reliability, design and function and does not represent a commitment on the part of the manufacturer.

In no event will the manufacturer be liable for direct, indirect, special, incidental, or consequential damages arising out of the use or inability to use the product or documentation, even if advised of the possibility of such damages.

This document contains proprietary information protected by copyright. All rights are reserved. No part of this manual may be reproduced by any mechanical, electronic, or other means in any form without prior written permission of the manufacturer.

#### **TRADEMARKS**

All registered trademarks and product names mentioned herein are used for identification purposes only and may be trademarks and/or registered trademarks of their respective owners.

# **Manual Conventions**

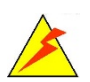

### **WARNING**

Warnings appear where overlooked details may cause damage to the equipment or result in personal injury. Warnings should be taken seriously.

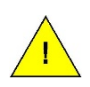

### **CAUTION**

Cautionary messages should be heeded to help reduce the chance of losing data or damaging the product.

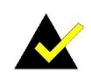

### **NOTE**

These messages inform the reader of essential but non-critical information. These messages should be read carefully as any directions or instructions contained therein can help avoid making mistakes.

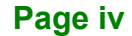

**FRI** Integration Corp.

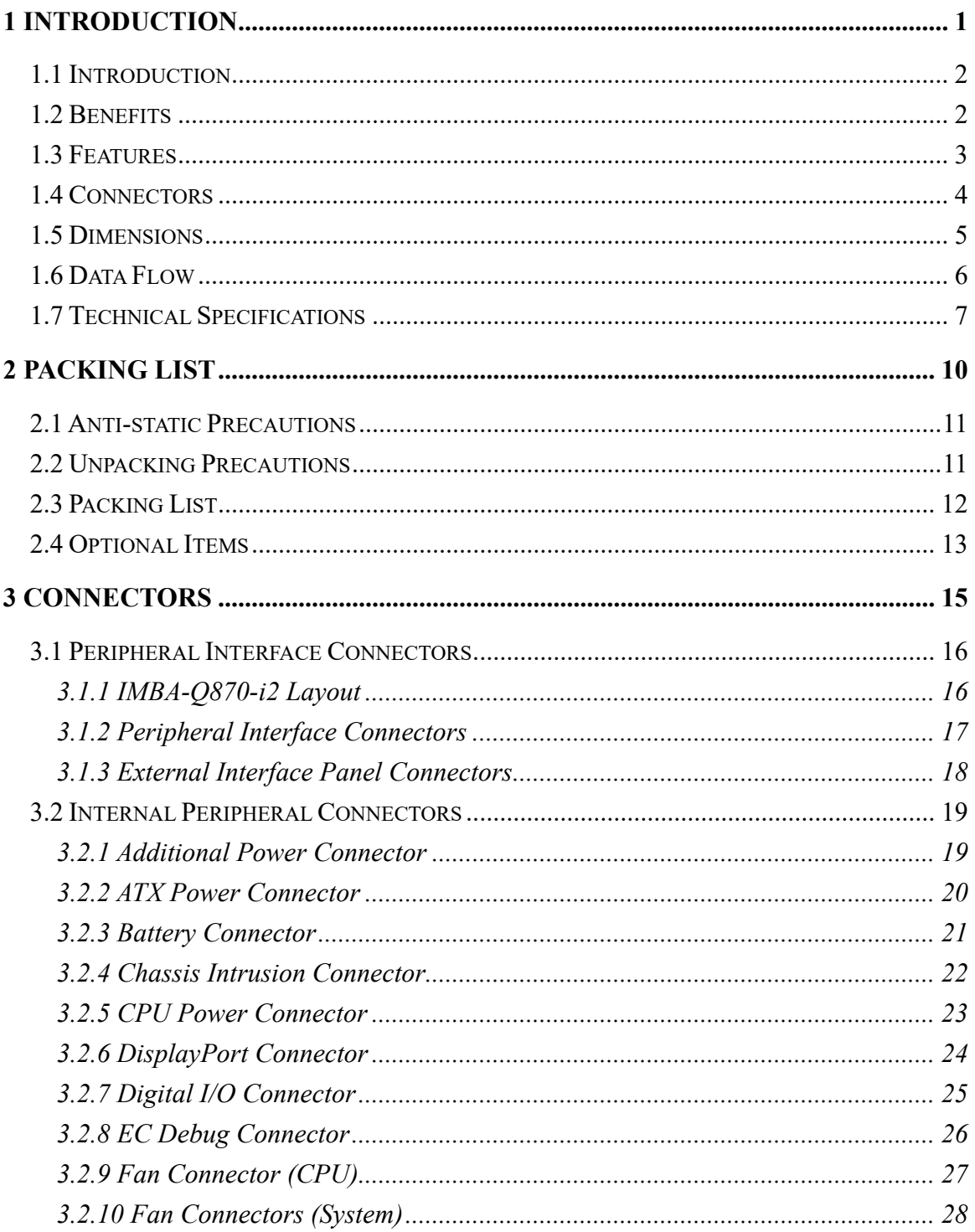

Page v

# **El Integration Corp.**

## **IMBA-Q870-i2 ATX Motherboard**

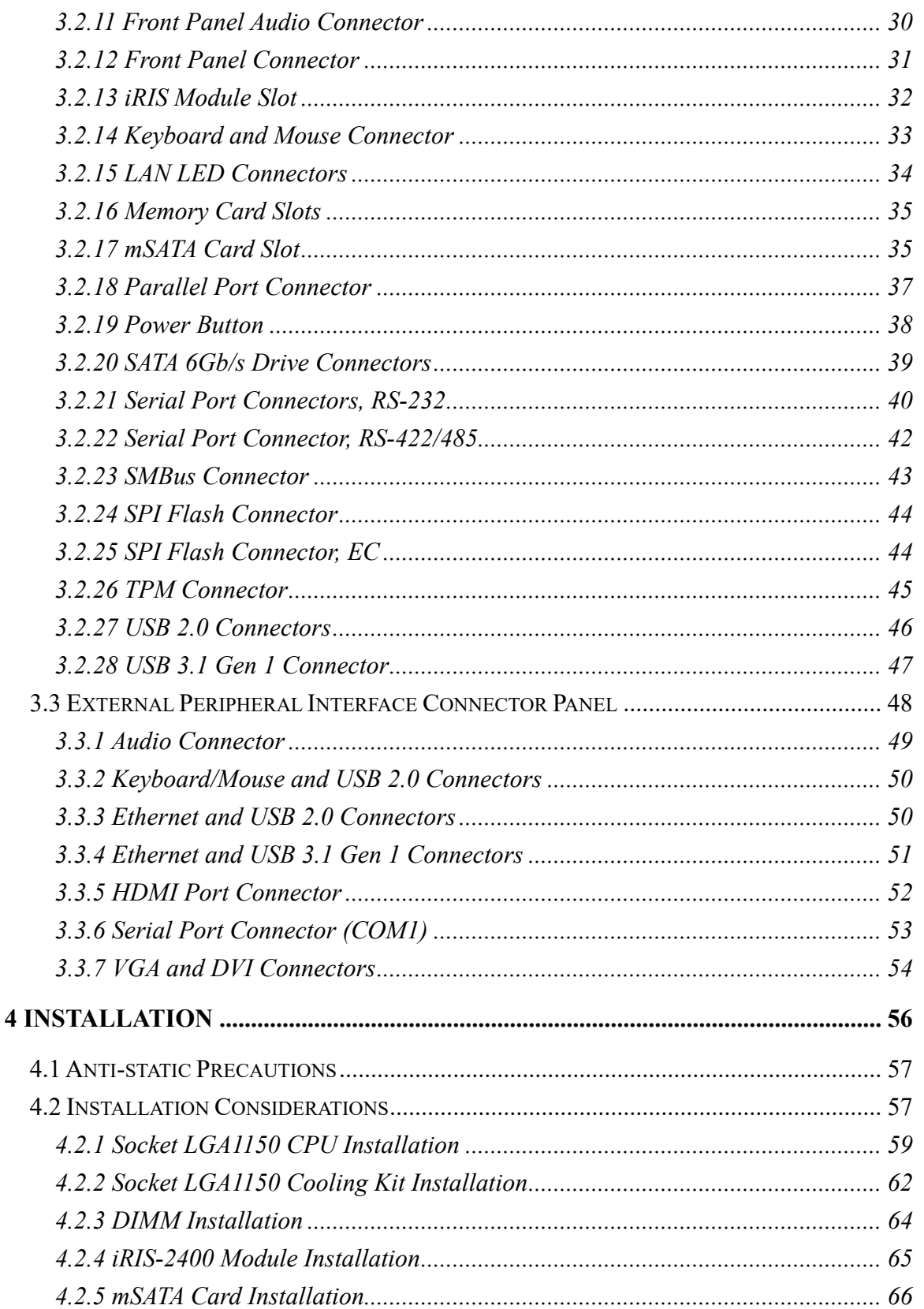

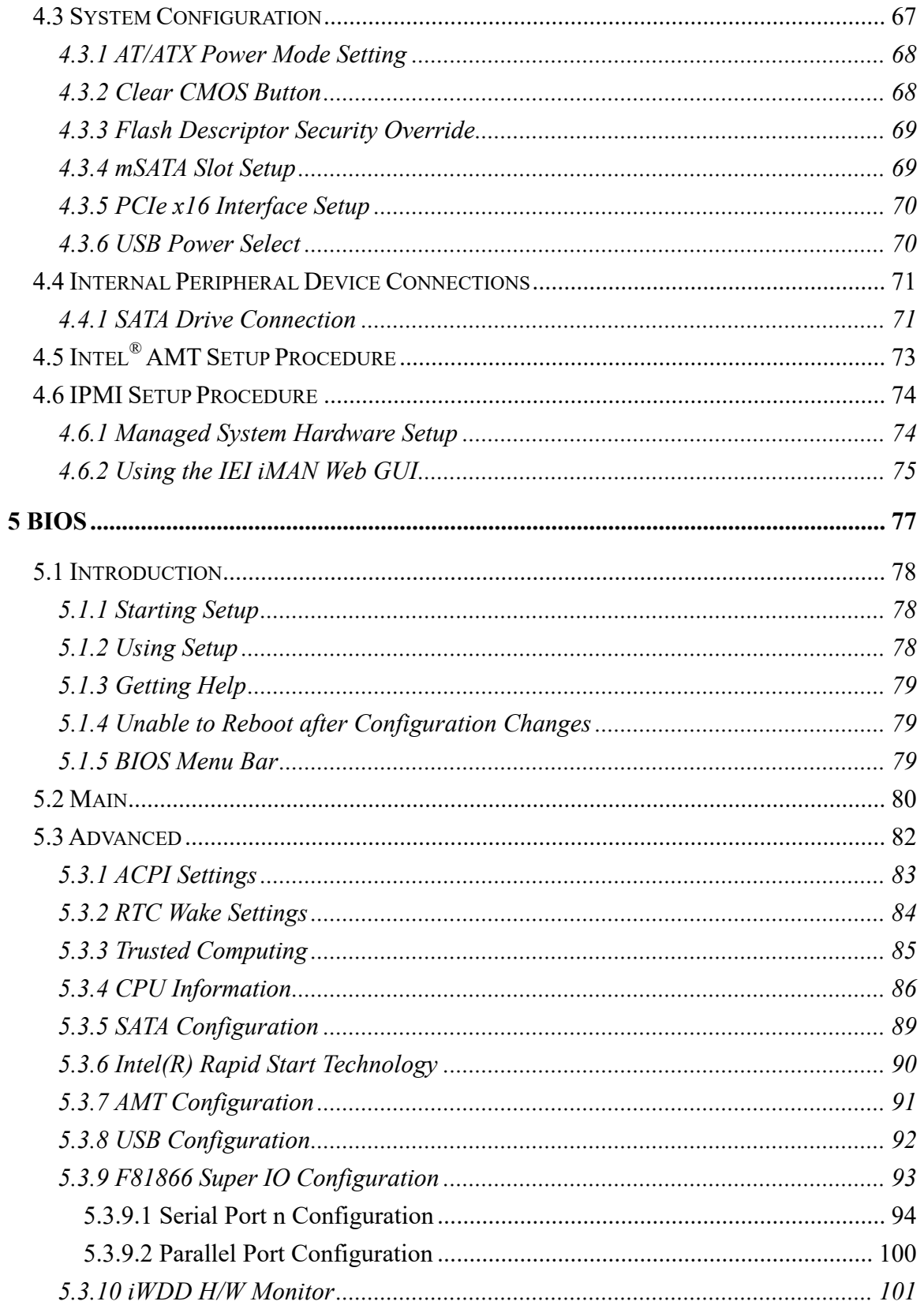

Page vii

**FRI** Integration Corp.

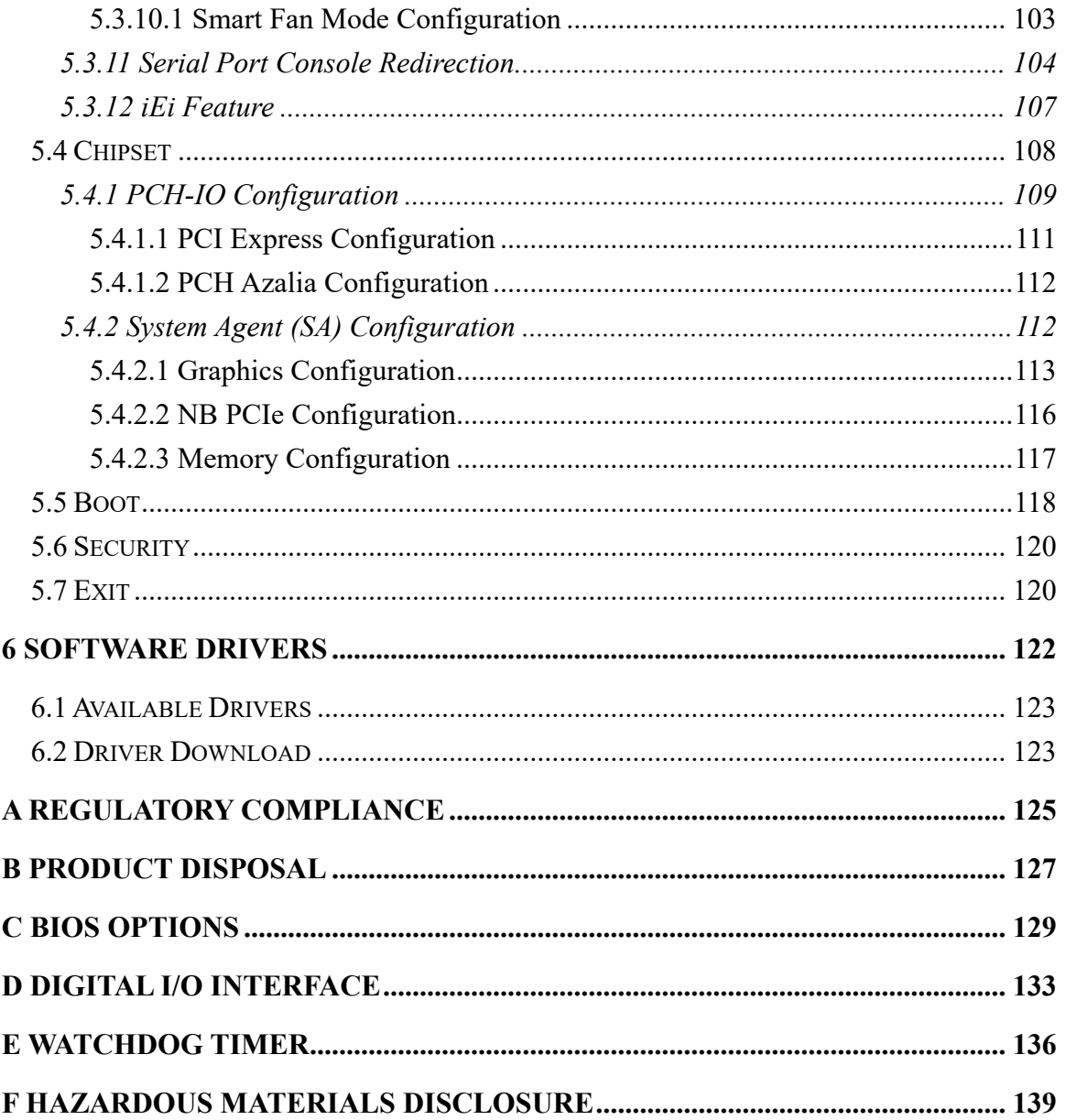

# **List of Figures**

**TET Integration Corp.** 

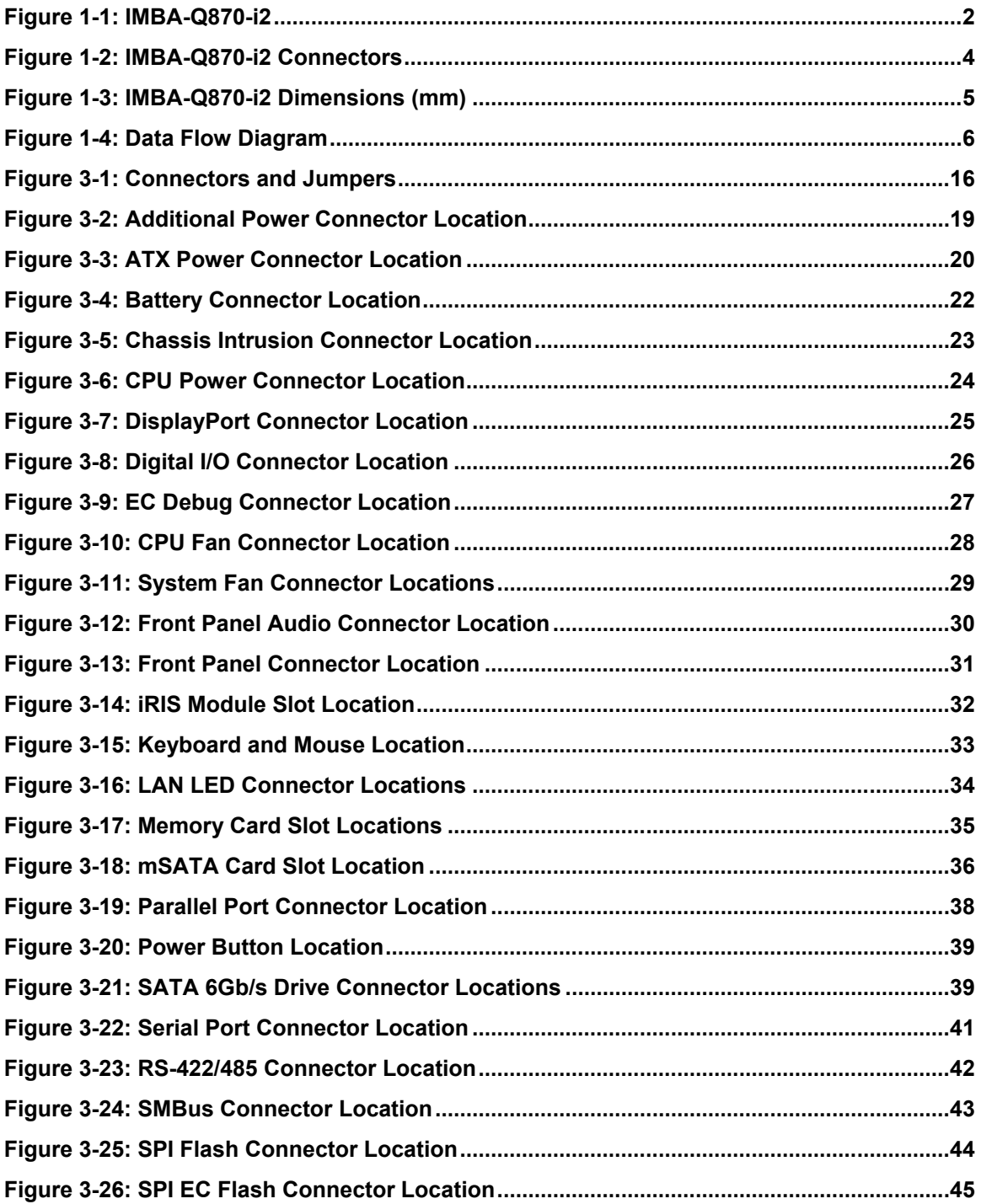

# **El Integration Corp.**

### **IMBA-Q870-i2 ATX Motherboard**

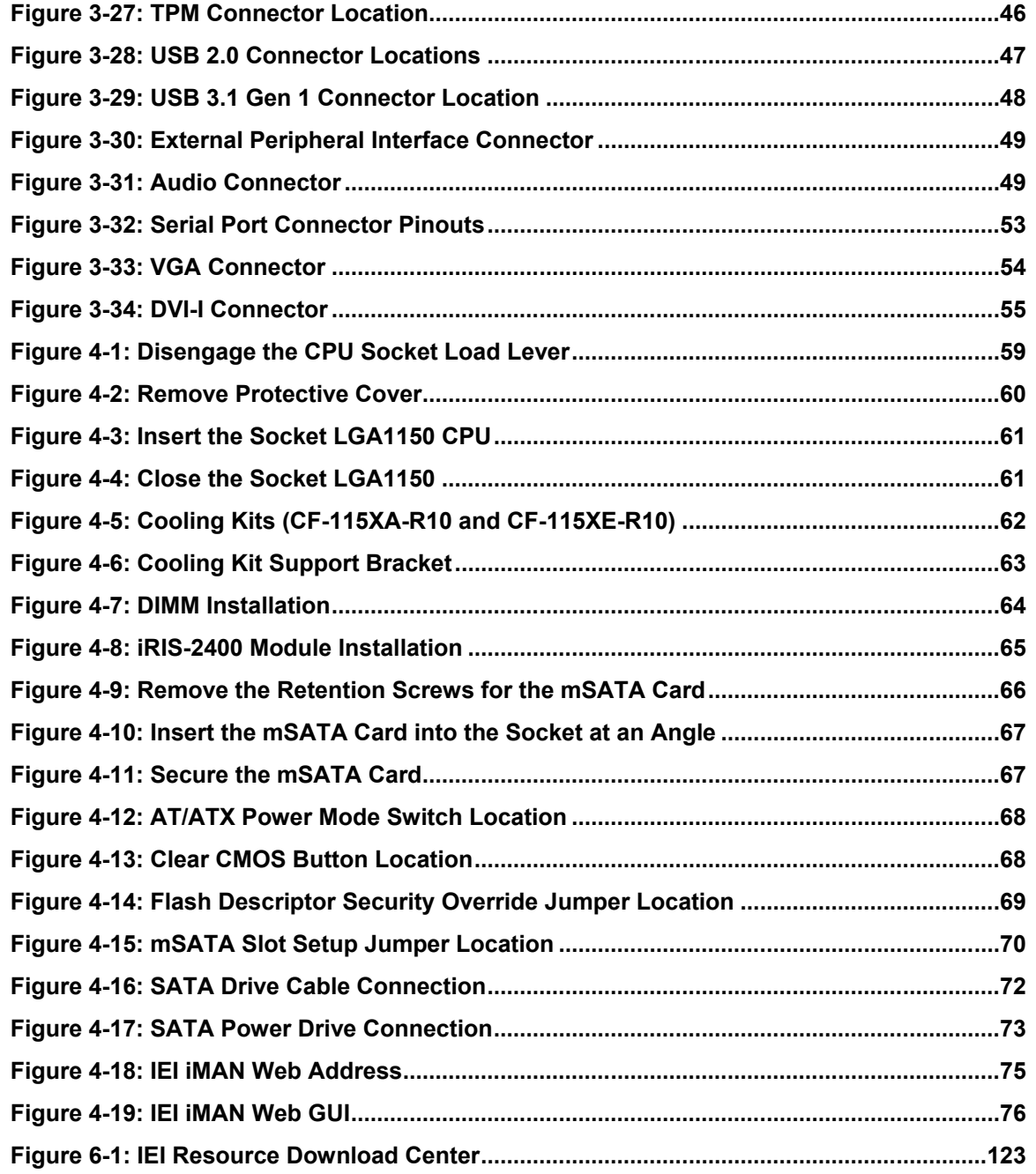

**TERIntegration Corp.** 

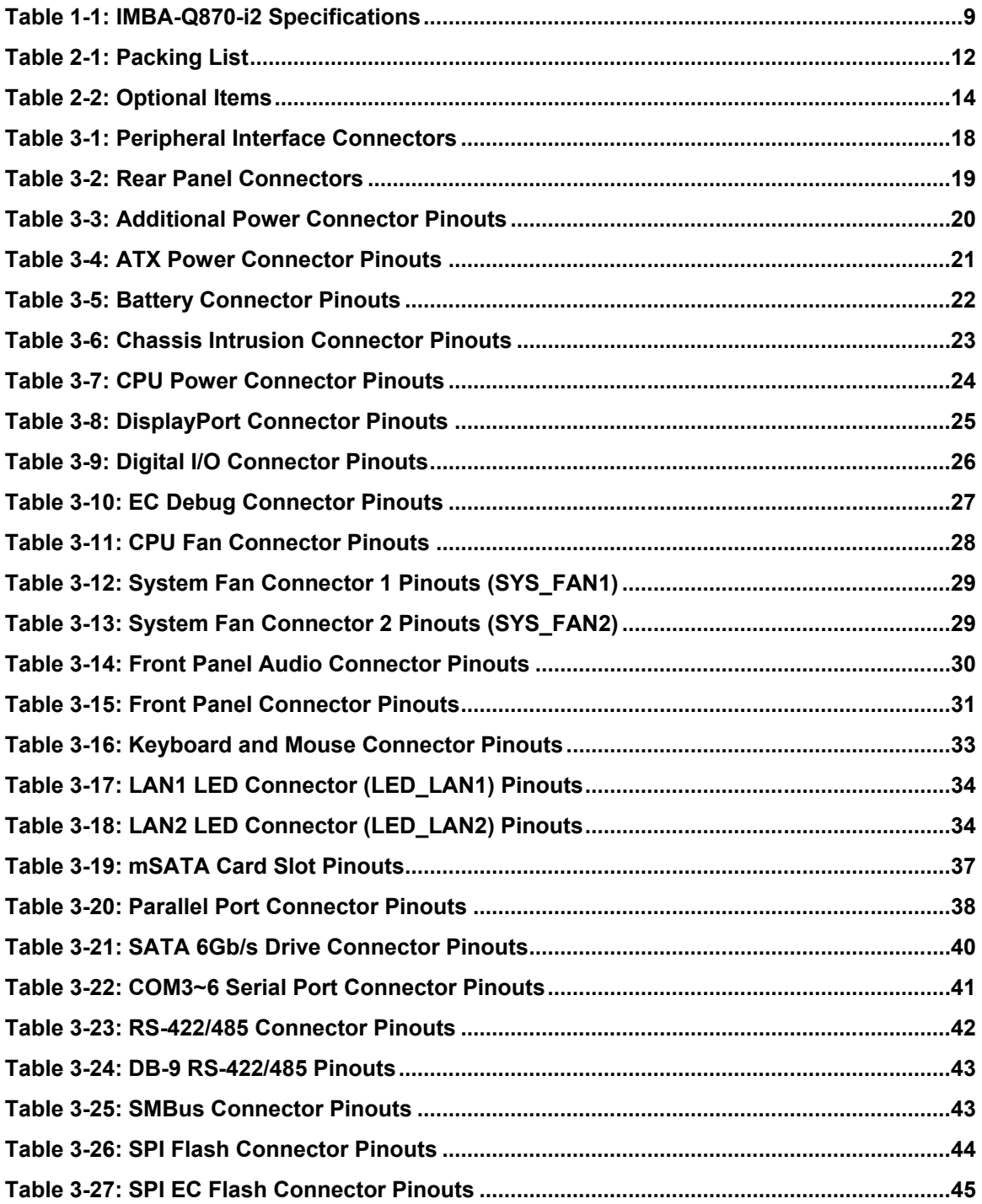

# **El Integration Corp.**

### **IMBA-Q870-i2 ATX Motherboard**

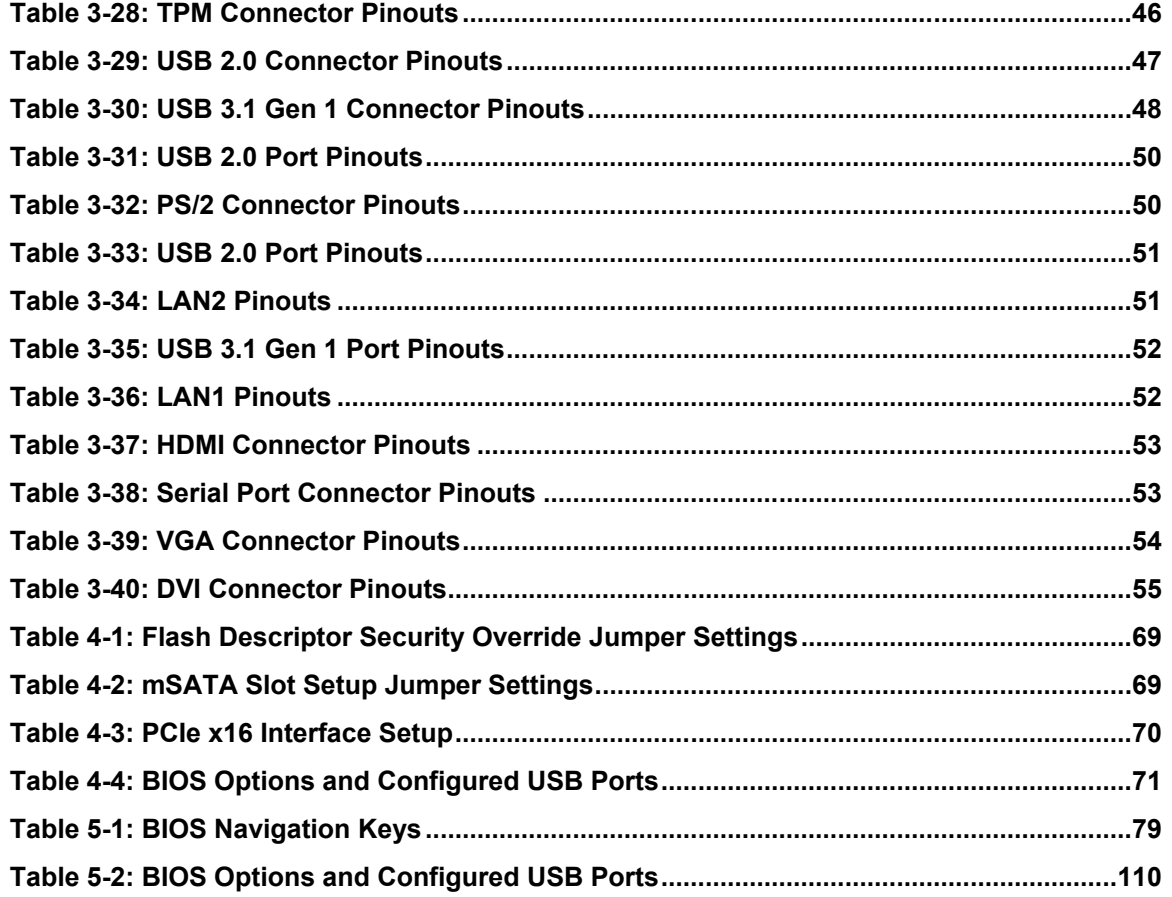

# **BIOS Menus**

**FR** Integration Corp.

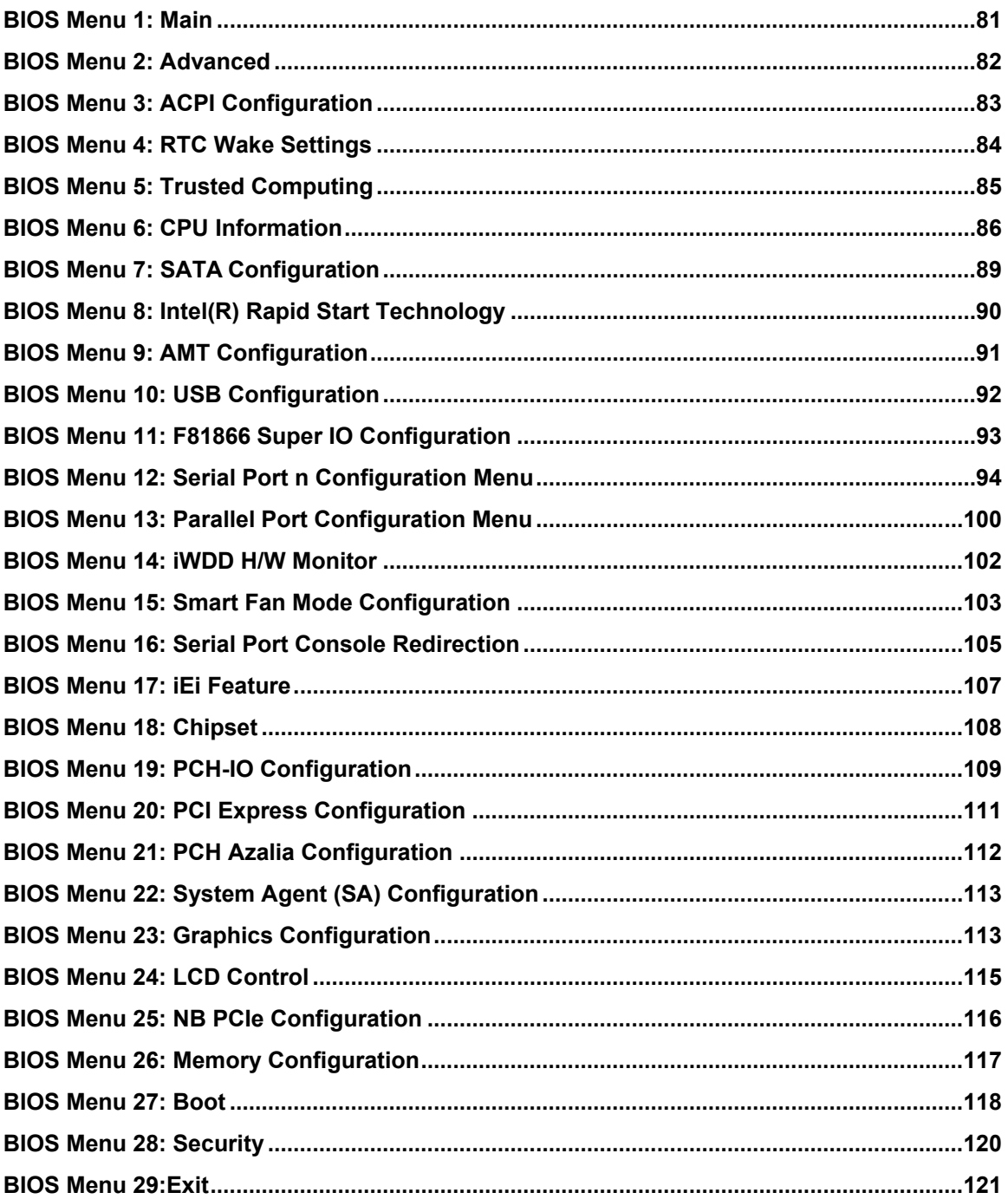

<span id="page-14-0"></span>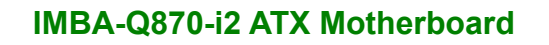

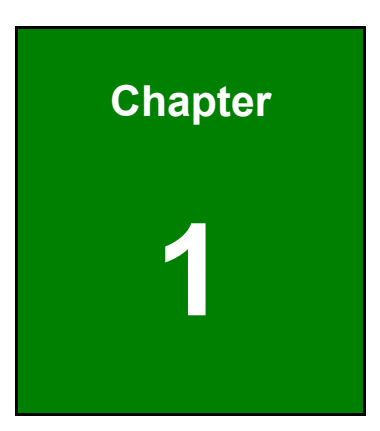

**TET Integration Corp.** 

# **1 Introduction**

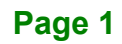

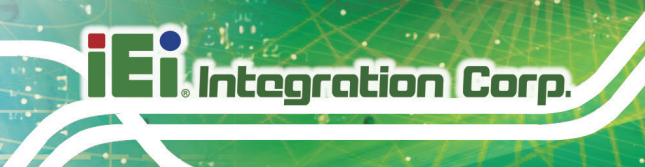

## <span id="page-15-0"></span>**1.1 Introduction**

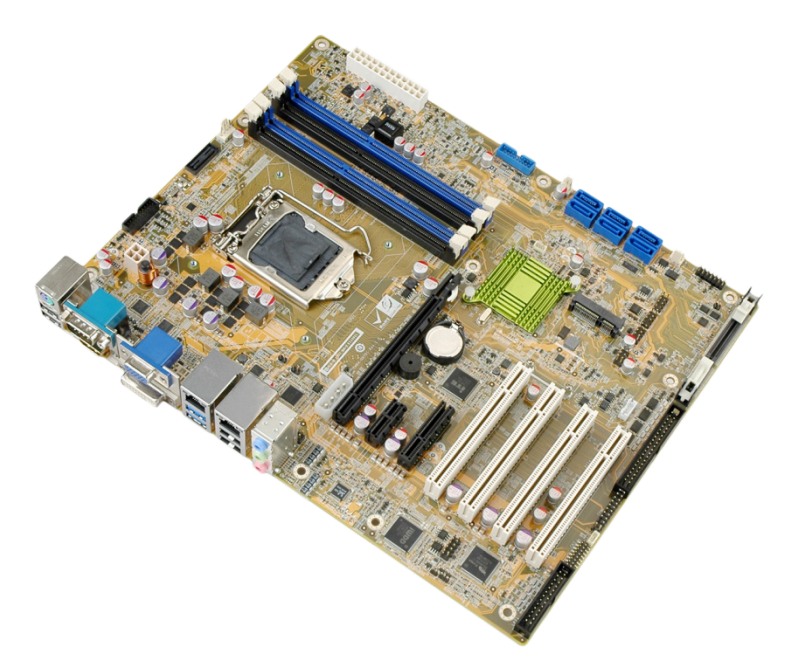

#### <span id="page-15-2"></span>**Figure 1-1: IMBA-Q870-i2**

The IMBA-Q870-i2 is an ATX motherboard. It accepts a Socket LGA1150 Intel® Core™ i7, Core™ i5, Core™ i3, Pentium® or Celeron® processor and supports four 240-pin 1333/1066 MHz dual-channel DDR3 DIMM modules up to 32.0 GB maximum. The IMBA-Q870-i2 includes VGA, HDMI, and DVI-D display ports for triple independent display. Expansion and I/O include four PCI slots, one PCIe x16 slot, one PCIe x4 slot with x1 signal, one PCIe x1 slot, two USB 3.1 Gen 1 ports on the rear panel, two USB 3.1 Gen 1 ports by pin header, four USB 2.0 on the rear panel, four USB 2.0 by pin header, six SATA 6Gb/s connectors, six COM ports, and two keyboard/mouse connectors.

### <span id="page-15-1"></span>**1.2 Benefits**

Some of the IMBA-Q870-i2 motherboard benefits include:

- Powerful graphics with multiple monitors
- Staying connected with both wired LAN connections
- Speedy running of multiple programs and applications

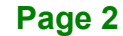

# <span id="page-16-0"></span>**1.3 Features**

Some of the IMBA-Q870-i2 motherboard features are listed below:

- ATX form factor
- RoHS compliant
- LGA1150 Intel® Core™ i7, Core™ i5, Core™ i3, Pentium® or Celeron® processor supported
- Intel® Q87 Chipset
- Four 240-pin 1333/1066 MHz dual-channel DDR3 DIMMs with up to 32.0 GB memory
- HDMI, DisplayPort, DVI-D and VGA interfaces support triple independent display
- **Supports IPMI 2.0 via IEI iRIS-2400 module**
- Two Intel® PCIe GbE connectors, LAN1 with Intel® AMT 9.0 support
- Six SATA 6Gb/s connectors support RAID 0, 1, 5, 10
- One PCIe Mini slot for mSATA modules or USB devices
- **Four PCI card expansion slots**
- One PCIe x16 card expansion slot
- One PCIe x4 card expansion slot with x1 signal
- One PCIe x1 card expansion slot
- Multiple USB 3.1 Gen 1 (5 Gb/s) and USB 2.0 ports
- High Definition Audio

**Integration Corp.** 

# <span id="page-17-0"></span>**1.4 Connectors**

**Integration Corp.** 

The connectors on the IMBA-Q870-i2 are shown in the figure below.

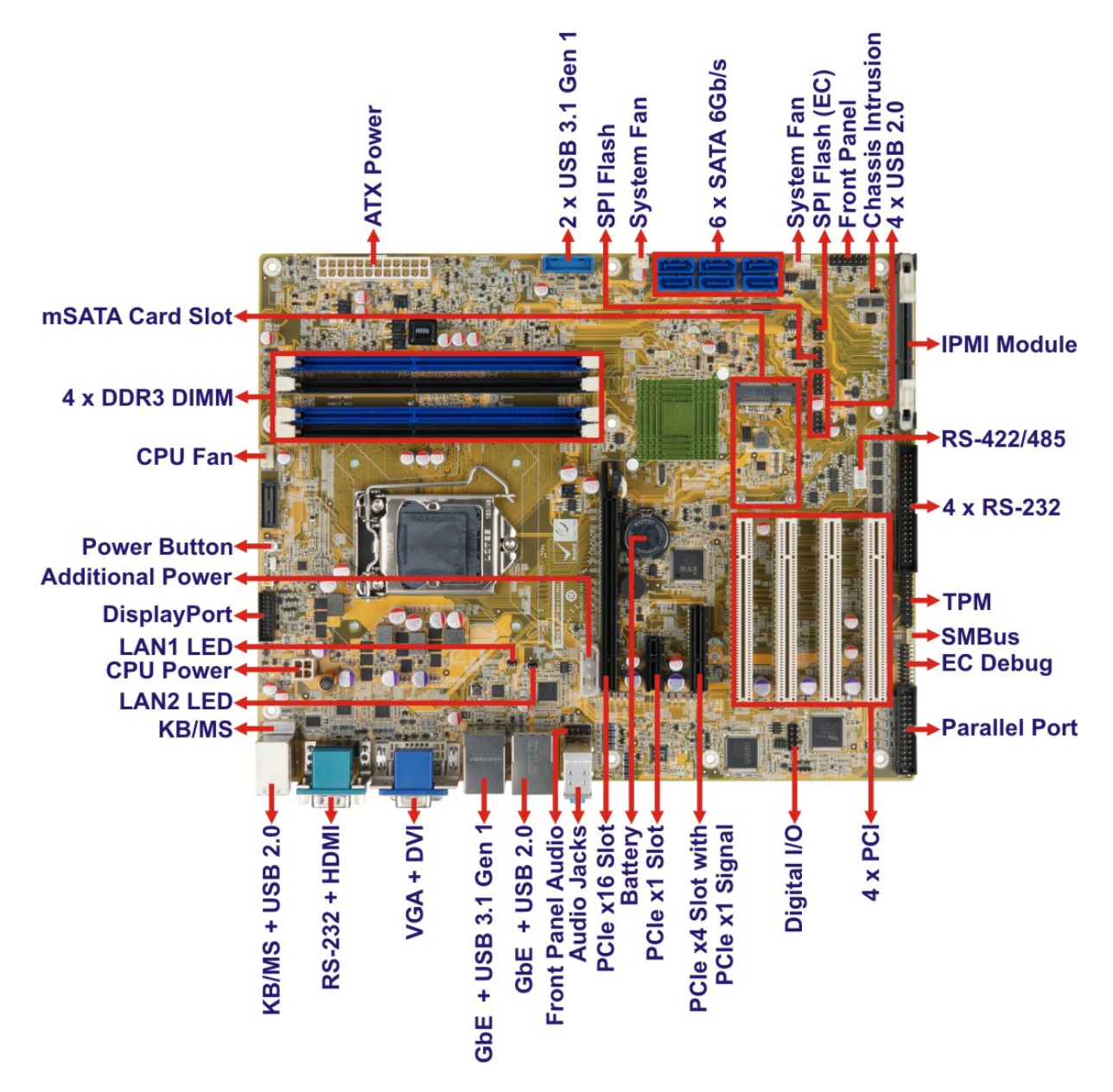

<span id="page-17-1"></span>**Figure 1-2: IMBA-Q870-i2 Connectors**

# **Integration Corp.**

# <span id="page-18-1"></span>**1.5 Dimensions**

The main dimensions of the IMBA-Q870-i2 are shown in the diagram below.

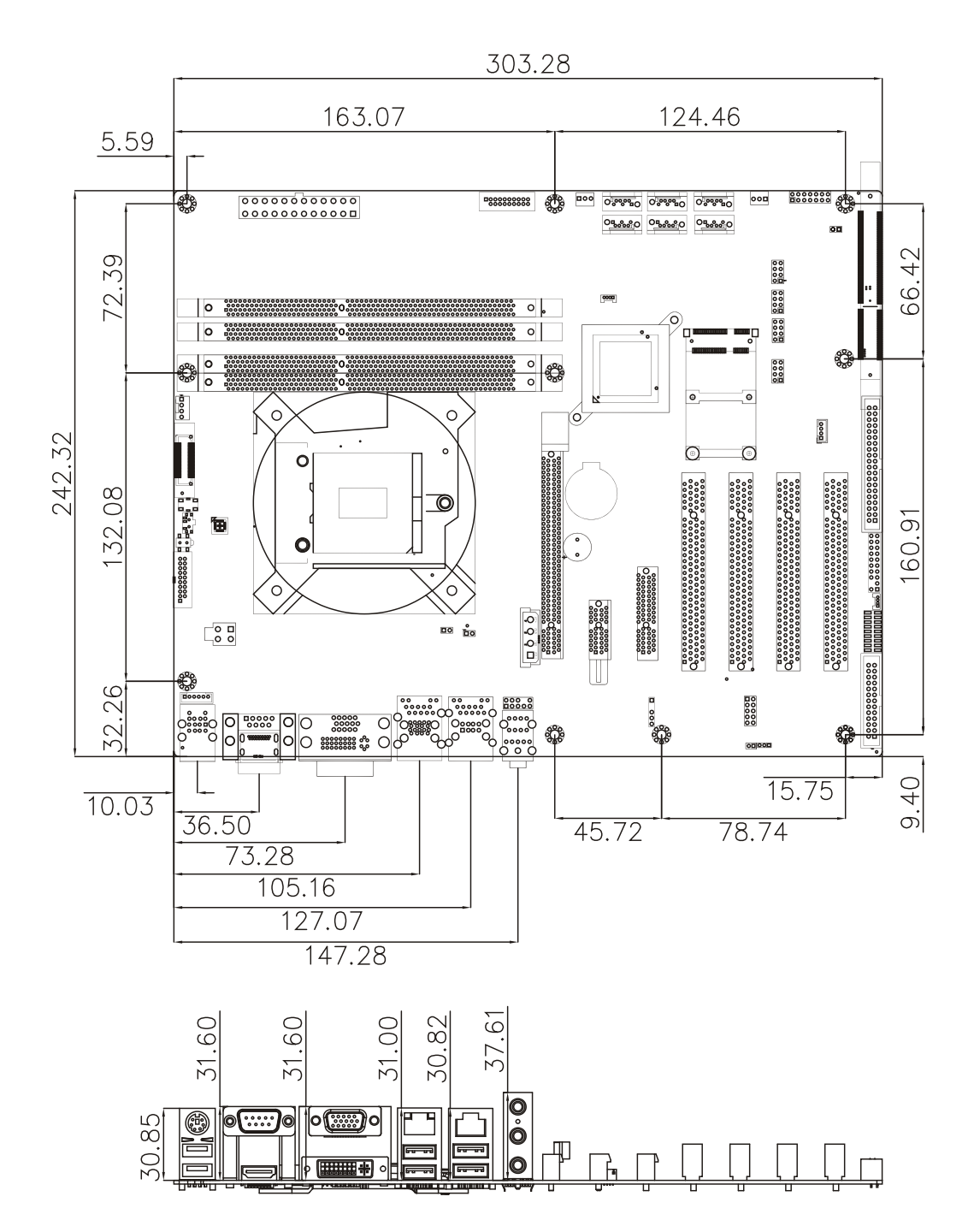

<span id="page-18-0"></span>**Figure 1-3: IMBA-Q870-i2 Dimensions (mm)**

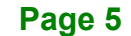

## <span id="page-19-0"></span>**1.6 Data Flow**

**I** Integration Corp.

**[Figure](#page-19-1) 1-4** shows the data flow between the system chipset, the CPU and other components installed on the motherboard.

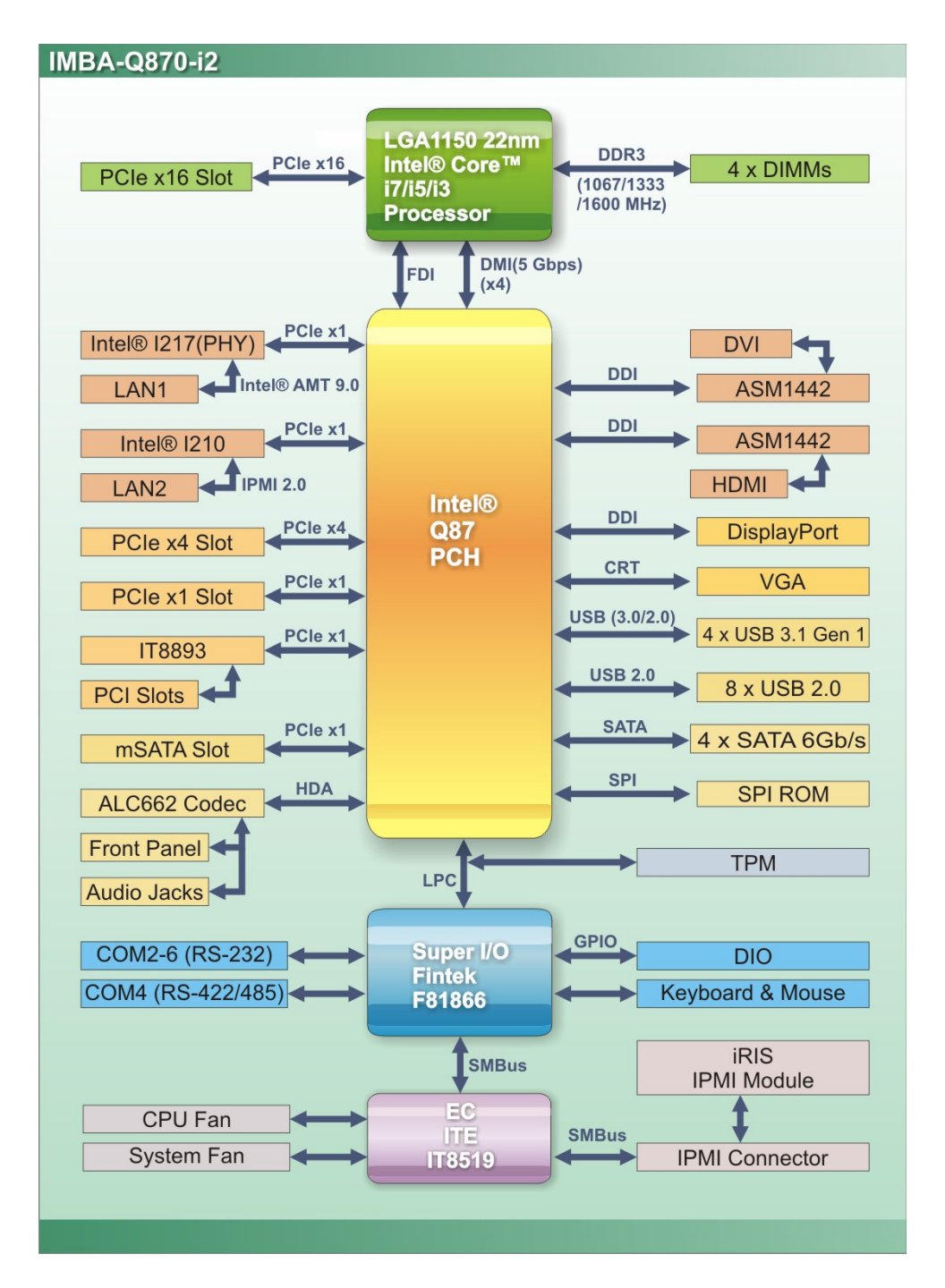

<span id="page-19-1"></span>**Figure 1-4: Data Flow Diagram**

**Page 6**

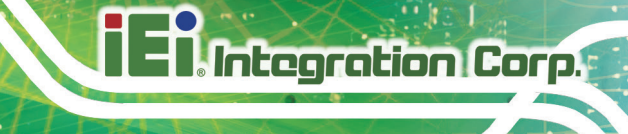

# <span id="page-20-0"></span>**1.7 Technical Specifications**

IMBA-Q870-i2 technical specifications are listed below.

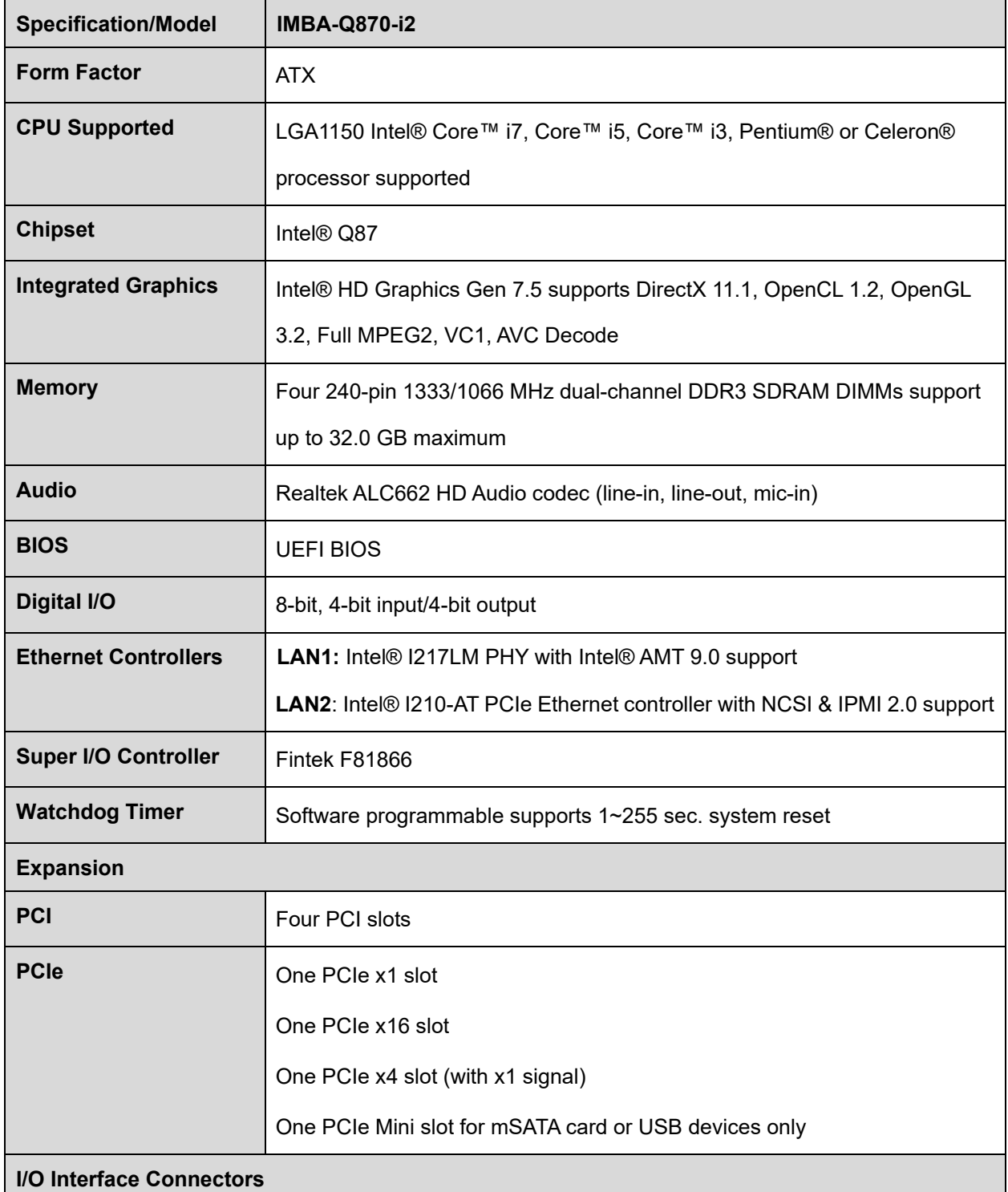

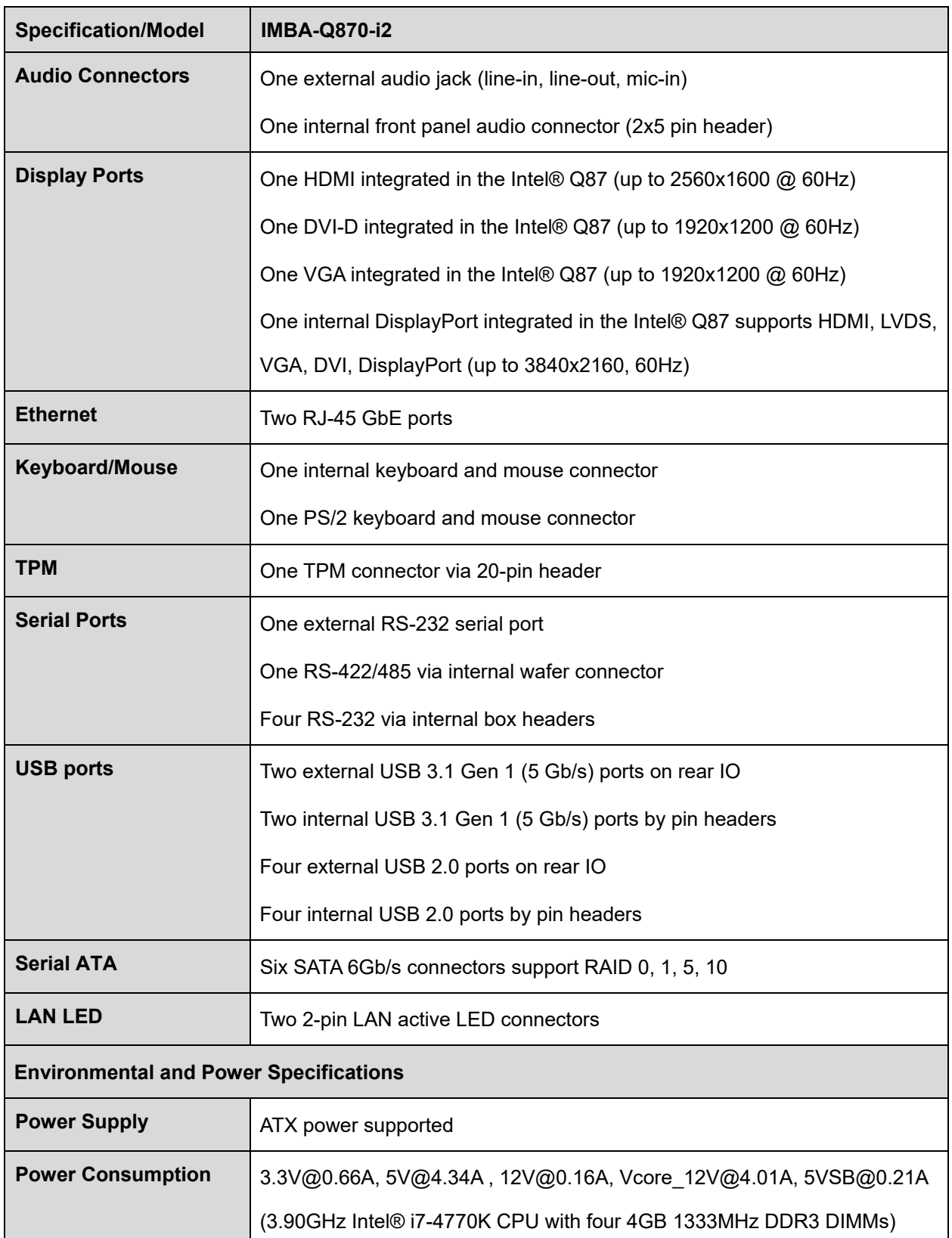

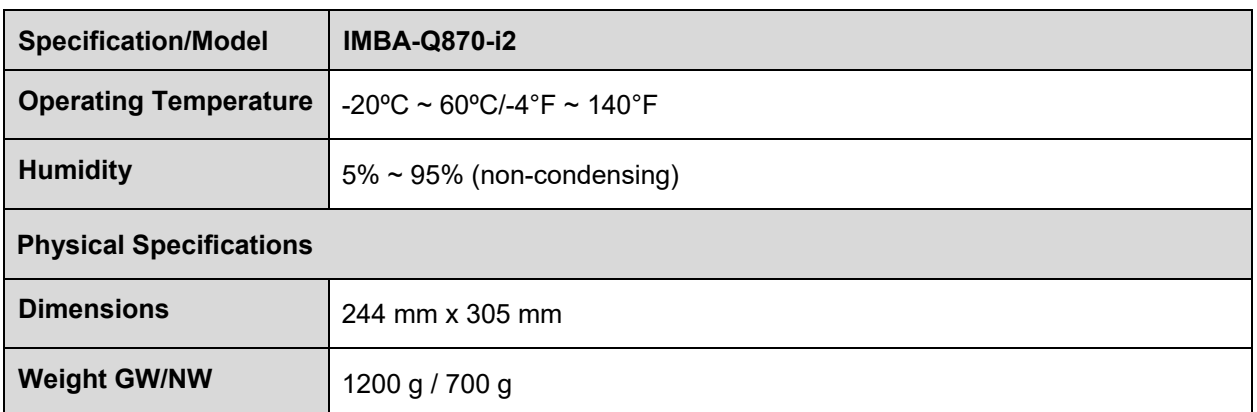

**TER Integration Corp.** 

<span id="page-22-0"></span>**Table 1-1: IMBA-Q870-i2 Specifications**

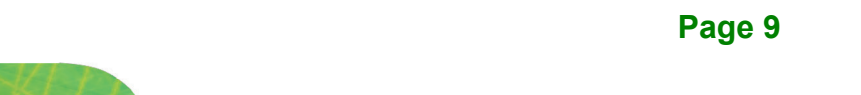

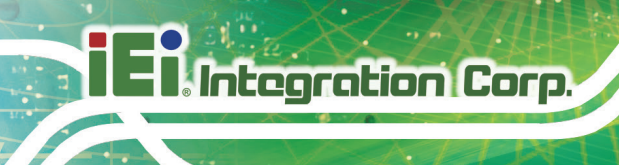

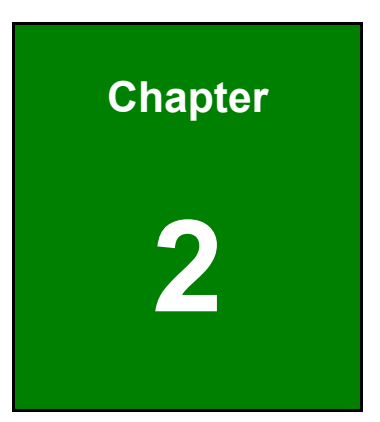

# <span id="page-23-0"></span>**2 Packing List**

**Page 10**

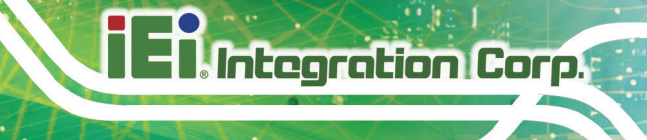

### <span id="page-24-0"></span>**2.1 Anti-static Precautions**

# **WARNING!**

Static electricity can destroy certain electronics. Make sure to follow the ESD precautions to prevent damage to the product, and injury to the user.

Make sure to adhere to the following guidelines:

- *Wear an anti-static wristband*: Wearing an anti-static wristband can prevent electrostatic discharge.
- *Self-grounding*: Touch a grounded conductor every few minutes to discharge any excess static buildup.
- *Use an anti-static pad*: When configuring any circuit board, place it on an anti-static mat.
- **Only handle the edges of the PCB**: Don't touch the surface of the motherboard. Hold the motherboard by the edges when handling.

# <span id="page-24-1"></span>**2.2 Unpacking Precautions**

When the IMBA-Q870-i2 is unpacked, please do the following:

- Follow the antistatic guidelines above.
- Make sure the packing box is facing upwards when opening.
- Make sure all the packing list items are present.

## <span id="page-25-0"></span>**2.3 Packing List**

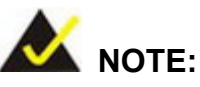

If any of the components listed in the checklist below are missing, do not proceed with the installation. Contact the IEI reseller or vendor the IMBA-Q870-i2 was purchased from or contact an IEI sales representative directly by sending an email to **[sales@ieiworld.com.](mailto:326H378Hsales@ieiworld.com)** 

The IMBA-Q870-i2 is shipped with the following components:

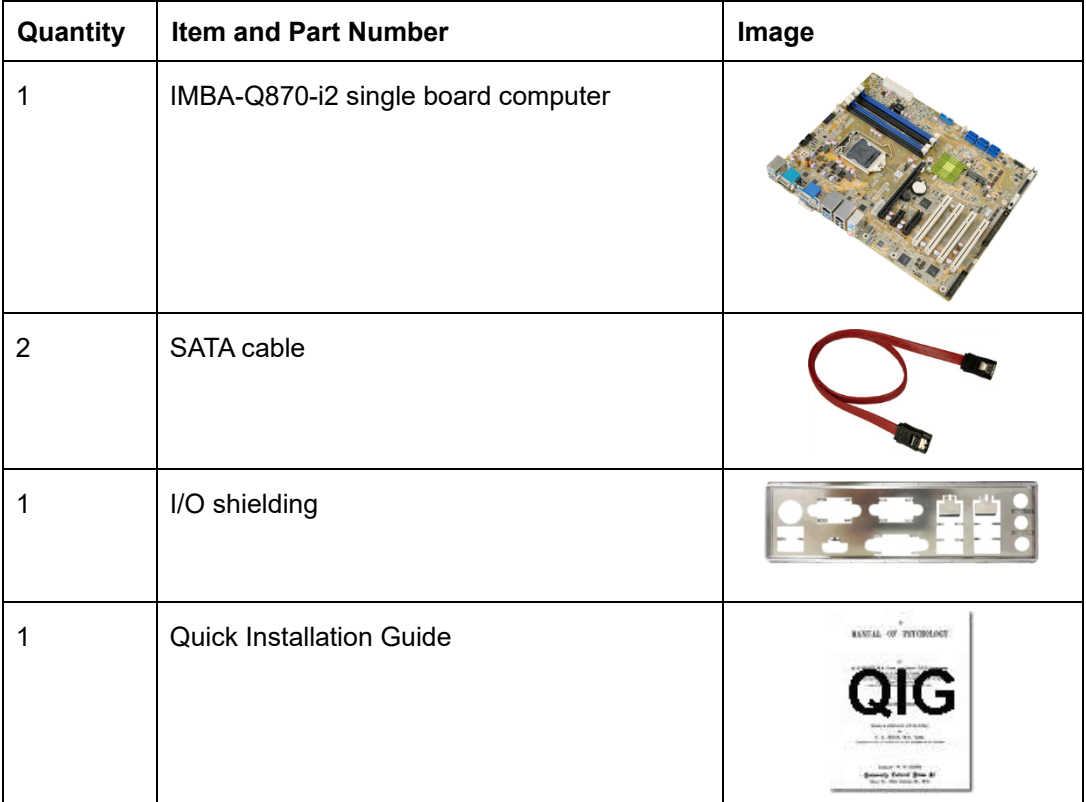

<span id="page-25-1"></span>**Table 2-1: Packing List**

# <span id="page-26-0"></span>**2.4 Optional Items**

The following are optional components which may be separately purchased:

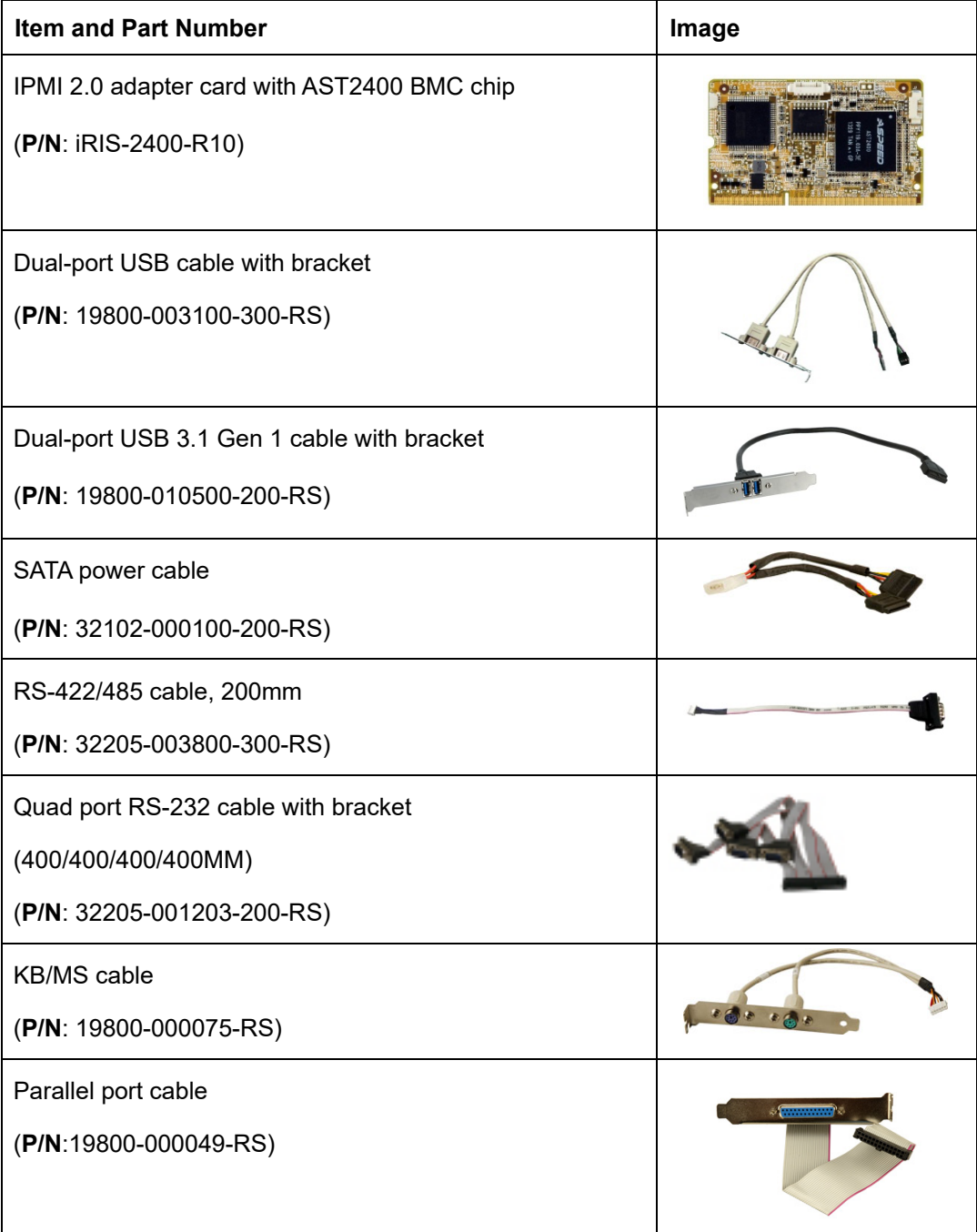

**Integration Corp.** 

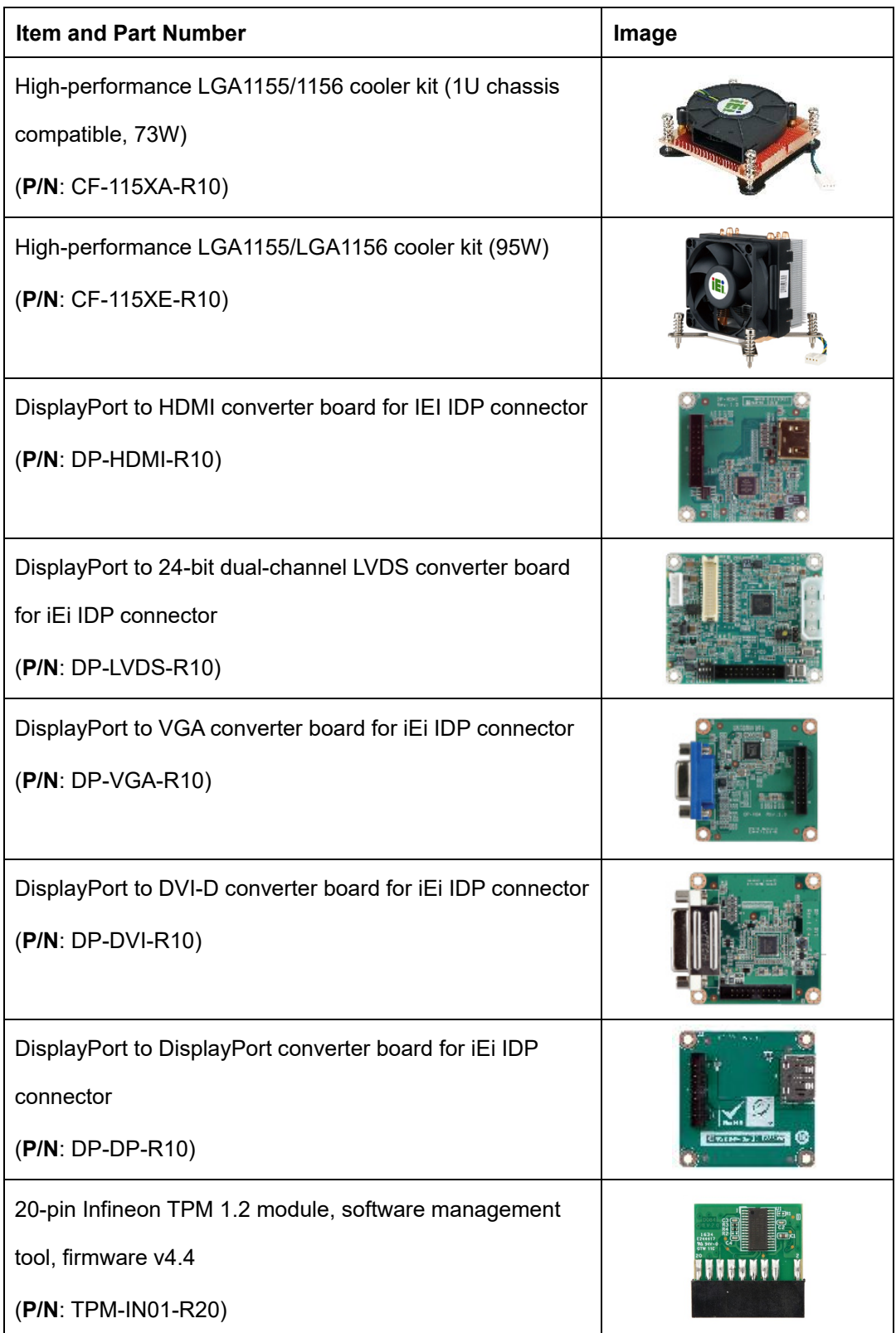

<span id="page-27-0"></span>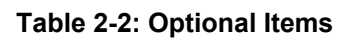

**Page 14**

<span id="page-28-0"></span>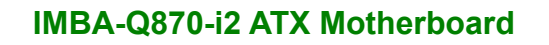

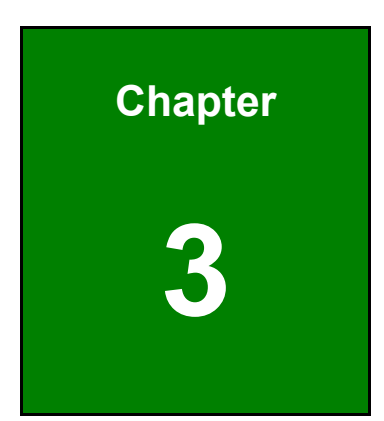

**TERIntegration Corp.** 

# **3 Connectors**

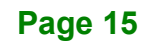

# <span id="page-29-0"></span>**3.1 Peripheral Interface Connectors**

This chapter details all the jumpers and connectors.

### <span id="page-29-1"></span>**3.1.1 IMBA-Q870-i2 Layout**

The figures below show all the connectors and jumpers.

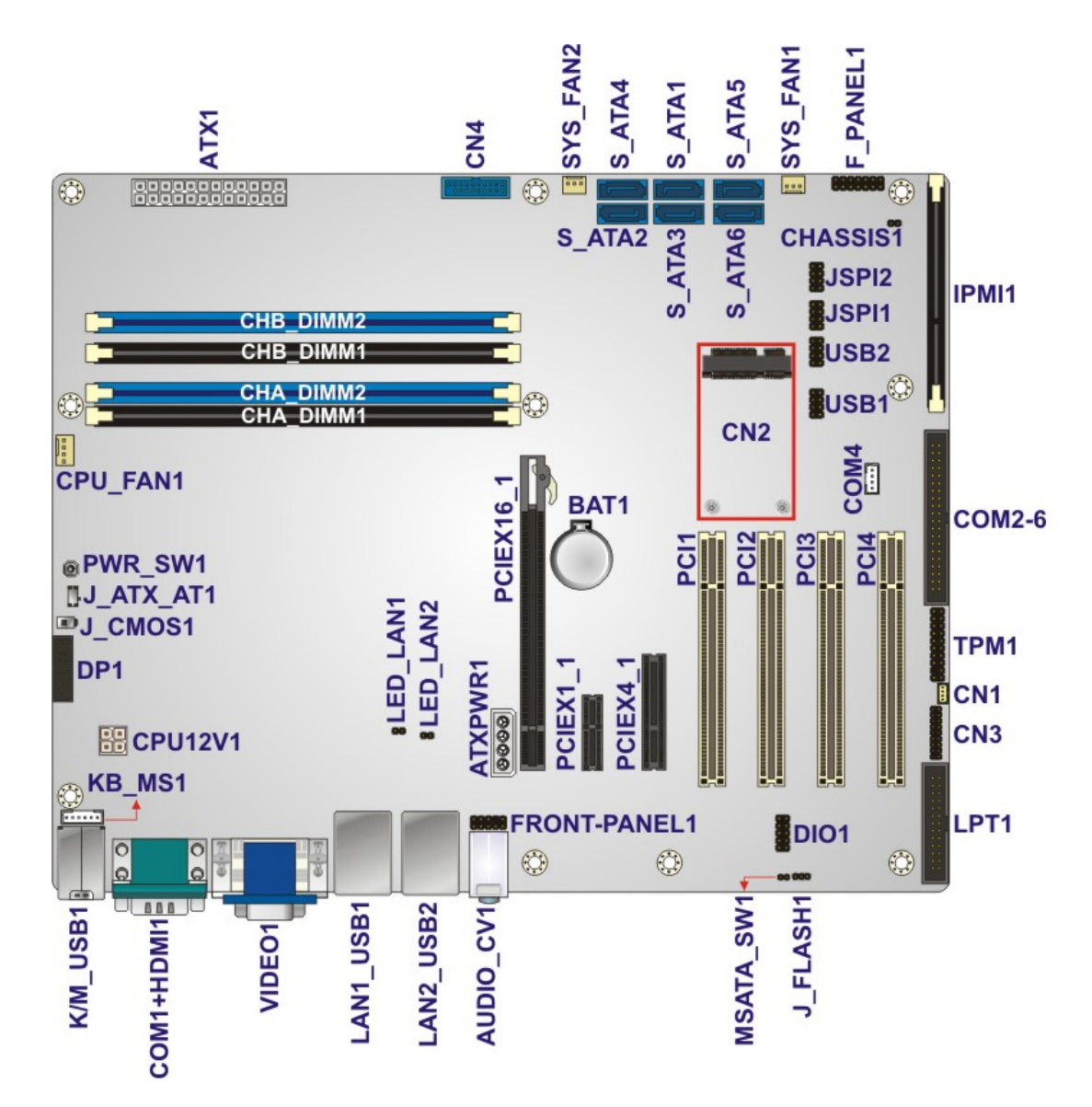

<span id="page-29-2"></span>**Figure 3-1: Connectors and Jumpers**

## <span id="page-30-0"></span>**3.1.2 Peripheral Interface Connectors**

The table below lists all the connectors on the board.

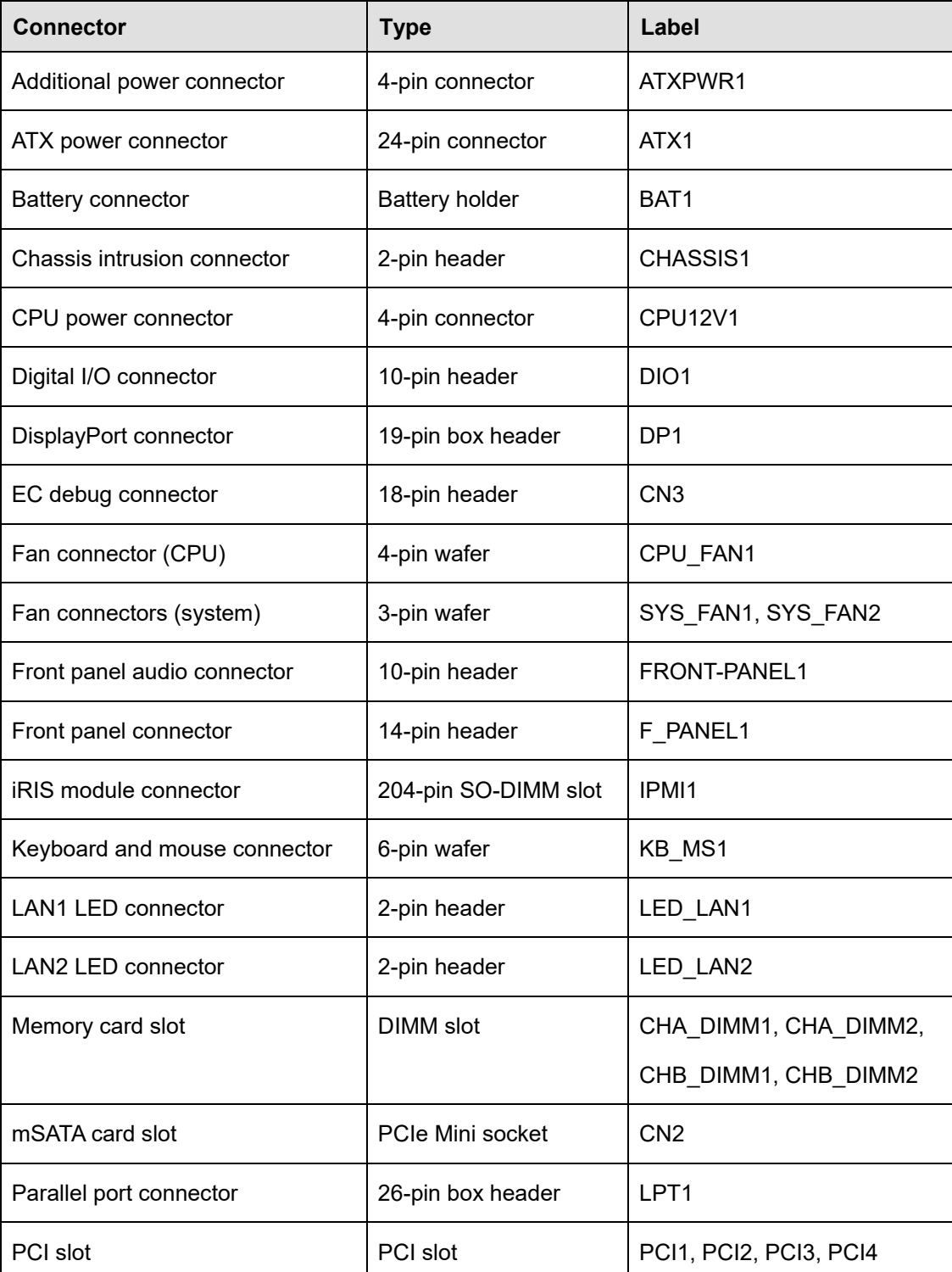

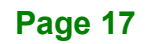

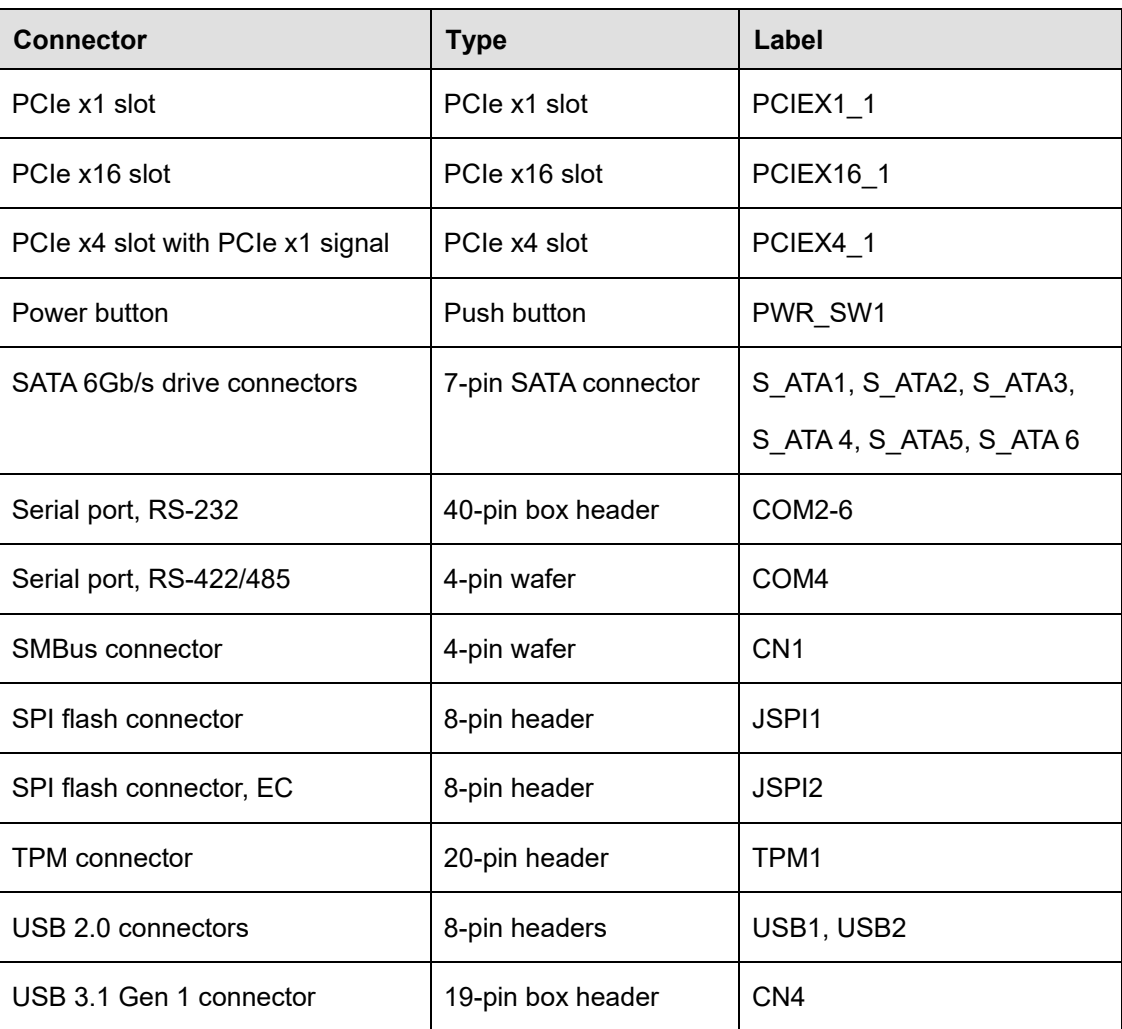

#### <span id="page-31-1"></span>**Table 3-1: Peripheral Interface Connectors**

### <span id="page-31-0"></span>**3.1.3 External Interface Panel Connectors**

The table below lists the connectors on the external I/O panel.

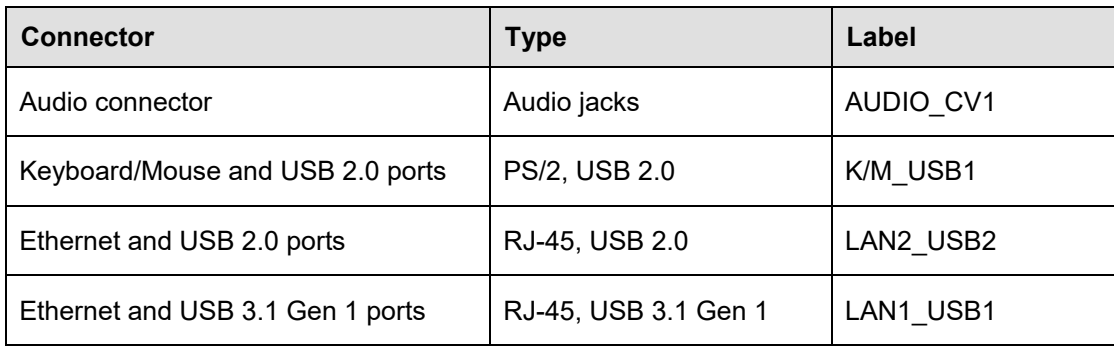

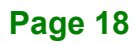

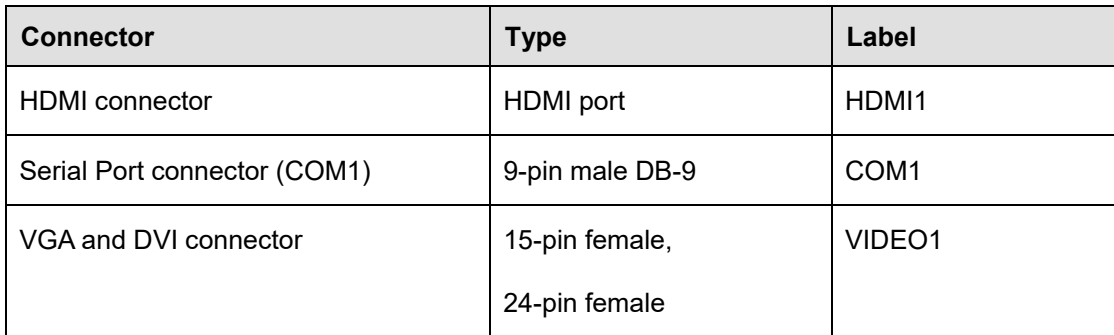

#### <span id="page-32-3"></span>**Table 3-2: Rear Panel Connectors**

### <span id="page-32-0"></span>**3.2 Internal Peripheral Connectors**

The section describes all of the connectors on the IMBA-Q870-i2.

### <span id="page-32-1"></span>**3.2.1 Additional Power Connector**

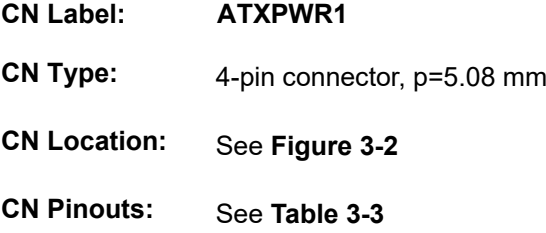

The additional power connector provides extra +12V and +5V power to the system.

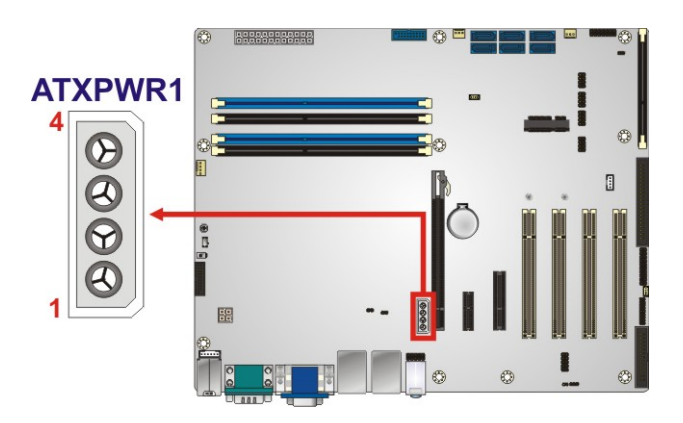

<span id="page-32-2"></span>**Figure 3-2: Additional Power Connector Location**

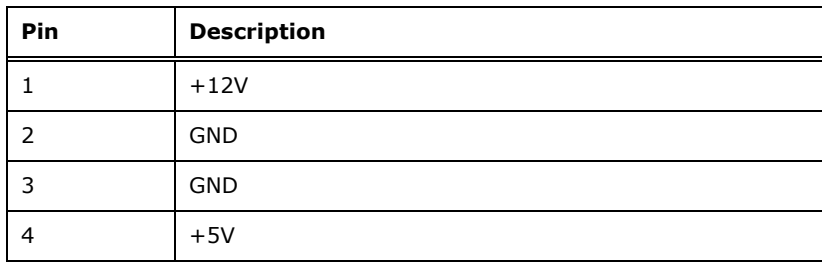

<span id="page-33-2"></span>**Table 3-3: Additional Power Connector Pinouts**

### <span id="page-33-0"></span>**3.2.2 ATX Power Connector**

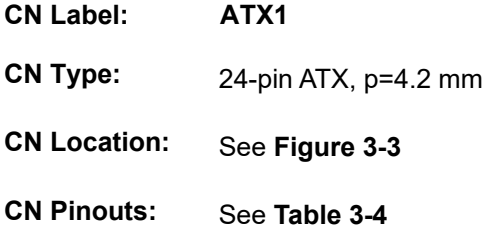

The ATX power connector connects to an ATX power supply.

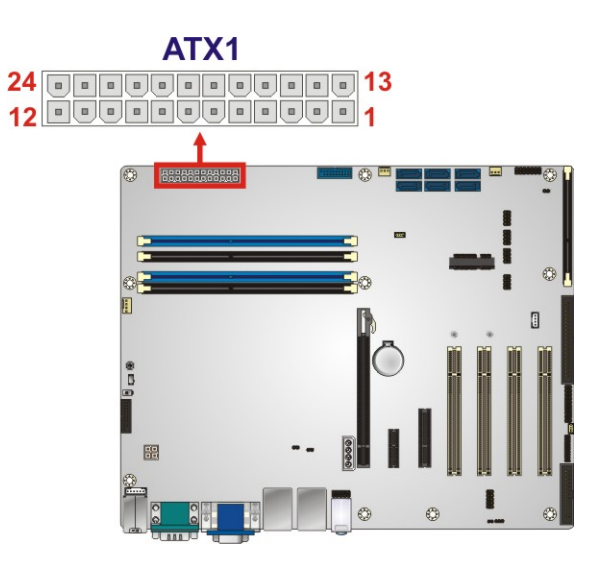

<span id="page-33-1"></span>**Figure 3-3: ATX Power Connector Location**

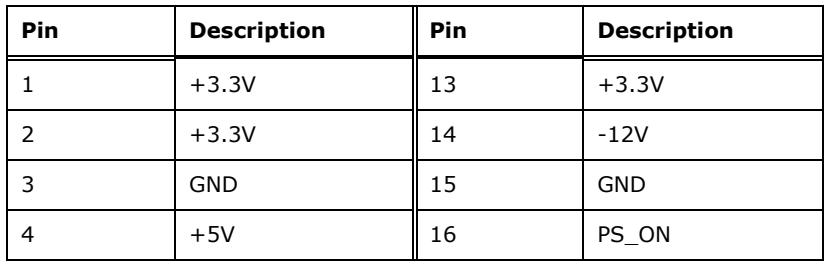

**Page 20**

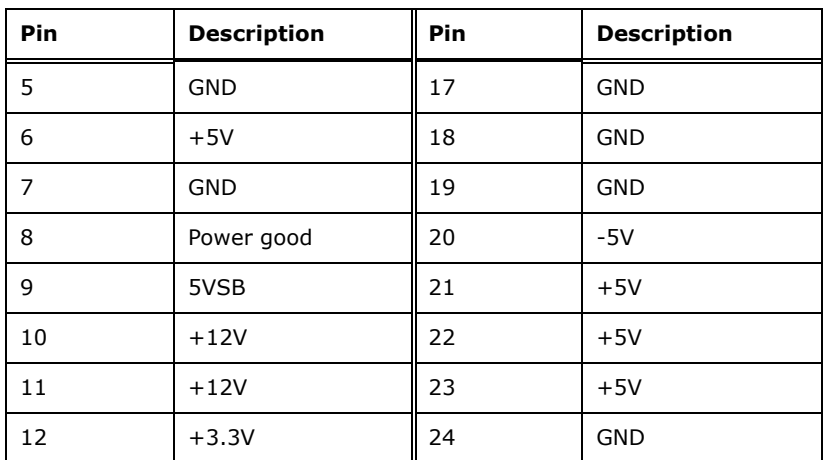

#### <span id="page-34-1"></span>**Table 3-4: ATX Power Connector Pinouts**

### <span id="page-34-0"></span>**3.2.3 Battery Connector**

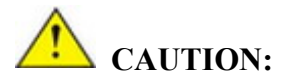

Risk of explosion if battery is replaced by an incorrect type. Only certified engineers should replace the on-board battery.

Dispose of used batteries according to instructions and local regulations.

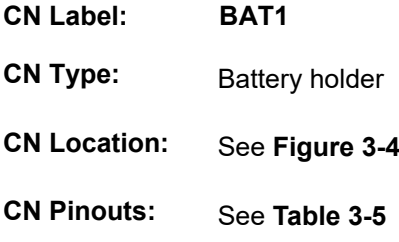

A system battery is placed in the battery holder. The battery provides power to the system clock to retain the time when power is turned off.

**Integration Corp.** 

# **Integration Corp.**

### **IMBA-Q870-i2 ATX Motherboard**

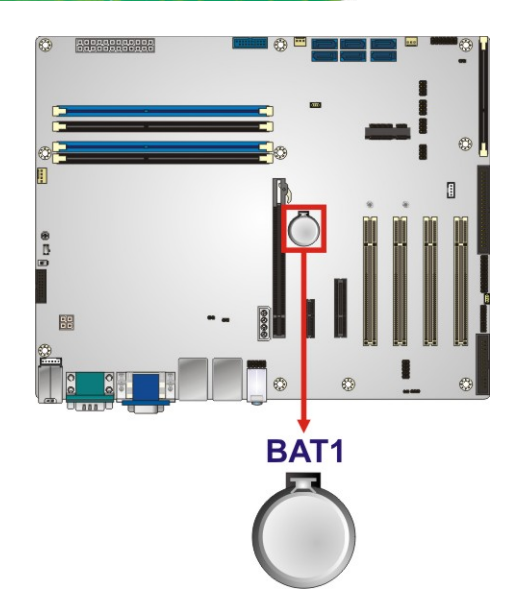

### <span id="page-35-1"></span>**Figure 3-4: Battery Connector Location**

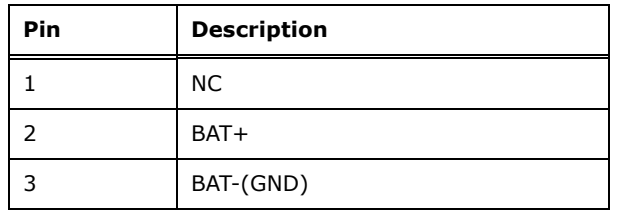

<span id="page-35-2"></span>**Table 3-5: Battery Connector Pinouts**

### <span id="page-35-0"></span>**3.2.4 Chassis Intrusion Connector**

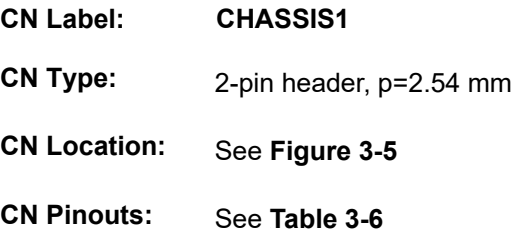

The chassis intrusion connector is for a chassis intrusion detection sensor or switch that detects if a chassis component is removed or replaced.
#### **IMBA-Q870-i2 ATX Motherboard**

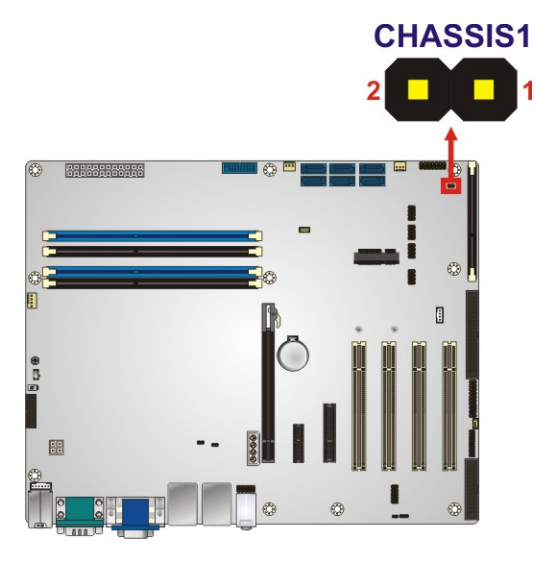

#### **Figure 3-5: Chassis Intrusion Connector Location**

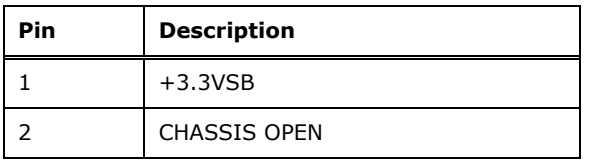

#### **Table 3-6: Chassis Intrusion Connector Pinouts**

#### **3.2.5 CPU Power Connector**

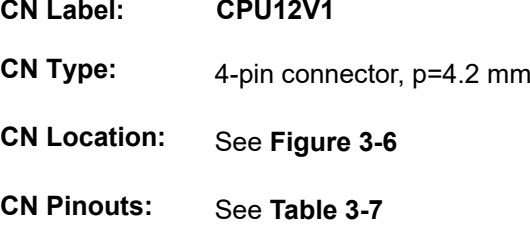

The CPU power input connector provides power to the CPU.

#### **IMBA-Q870-i2 ATX Motherboard**

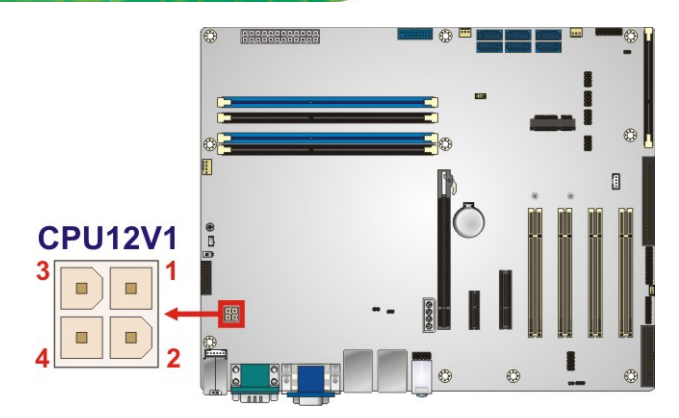

**Figure 3-6: CPU Power Connector Location**

<span id="page-37-0"></span>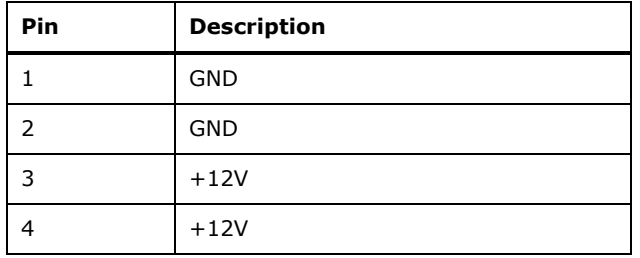

#### <span id="page-37-1"></span>**Table 3-7: CPU Power Connector Pinouts**

#### **3.2.6 DisplayPort Connector**

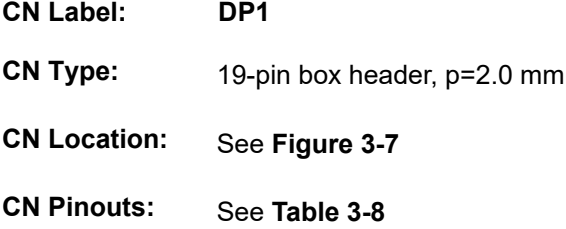

The DisplayPort connector supports HDMI, LVDS, VGA, DVI and DisplayPort graphics interfaces with up to 3840x2160 resolutions.

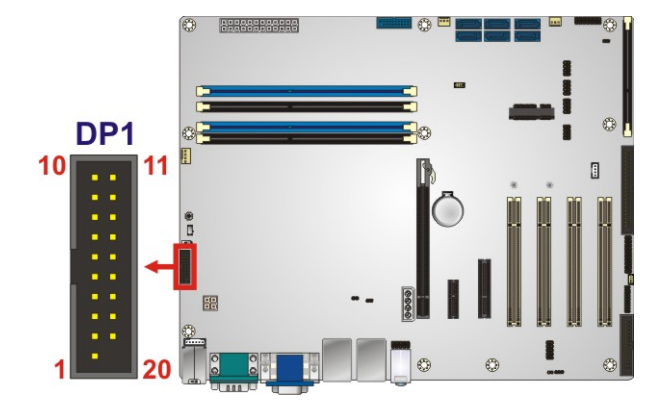

**Figure 3-7: DisplayPort Connector Location**

<span id="page-38-0"></span>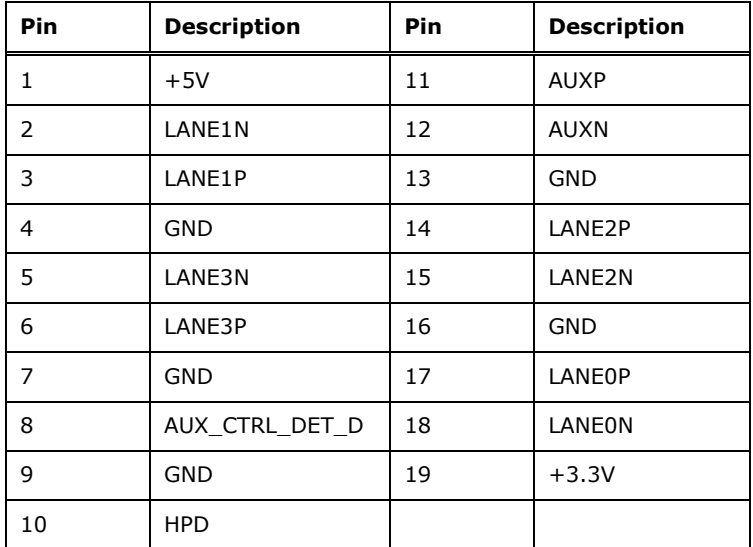

<span id="page-38-1"></span>**Table 3-8: DisplayPort Connector Pinouts**

#### **3.2.7 Digital I/O Connector**

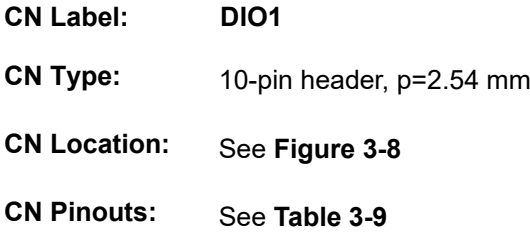

The digital I/O connector provides programmable input and output for external devices. The digital I/O provides 4-bit output and 4-bit input.

**Page 25**

**Integration Corp.** 

#### **IMBA-Q870-i2 ATX Motherboard**

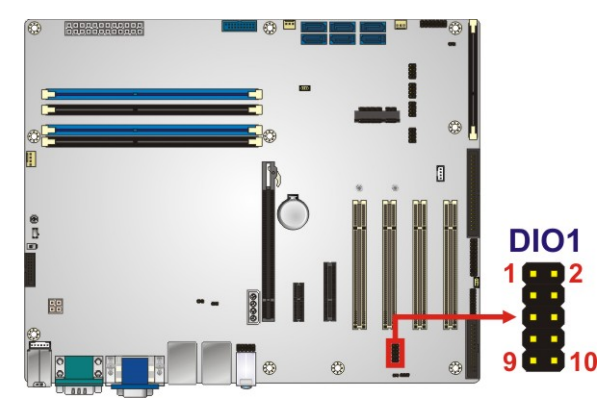

#### <span id="page-39-0"></span>**Figure 3-8: Digital I/O Connector Location**

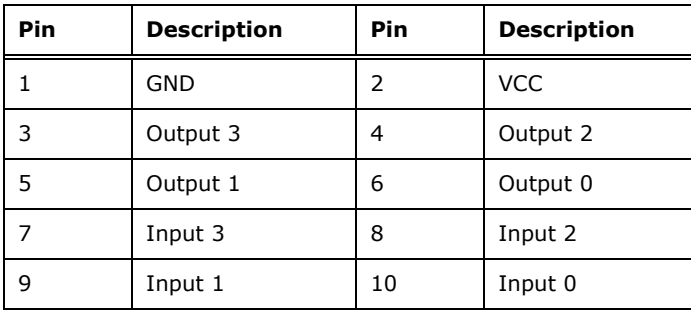

<span id="page-39-1"></span>**Table 3-9: Digital I/O Connector Pinouts**

#### **3.2.8 EC Debug Connector**

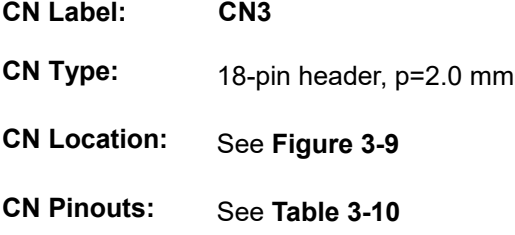

The EC debug connector is used for EC debug.

#### **IMBA-Q870-i2 ATX Motherboard**

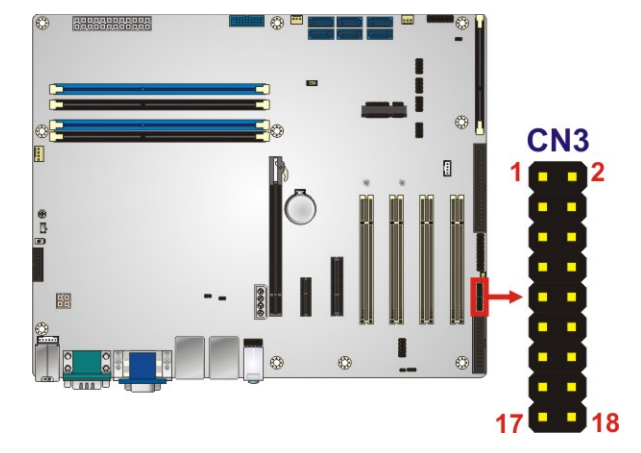

#### <span id="page-40-0"></span>**Figure 3-9: EC Debug Connector Location**

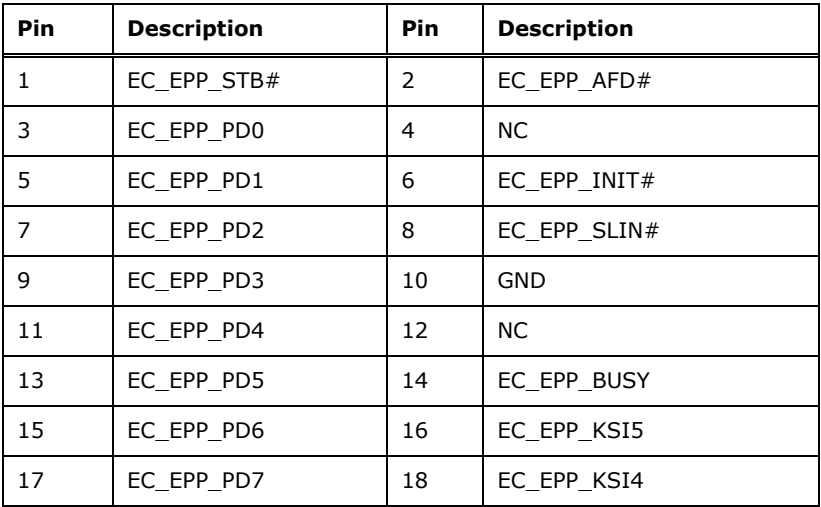

<span id="page-40-1"></span>**Table 3-10: EC Debug Connector Pinouts**

#### **3.2.9 Fan Connector (CPU)**

- **CN Label: CPU\_FAN1**
- **CN Type:** 4-pin wafer, p=2.54 mm
- **CN Location:** See **[Figure](#page-41-0) 3-10**
- **CN Pinouts:** See **[Table](#page-41-1) 3-11**

The fan connector attaches to a CPU cooling fan.

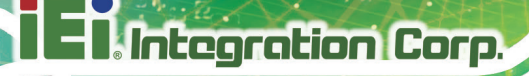

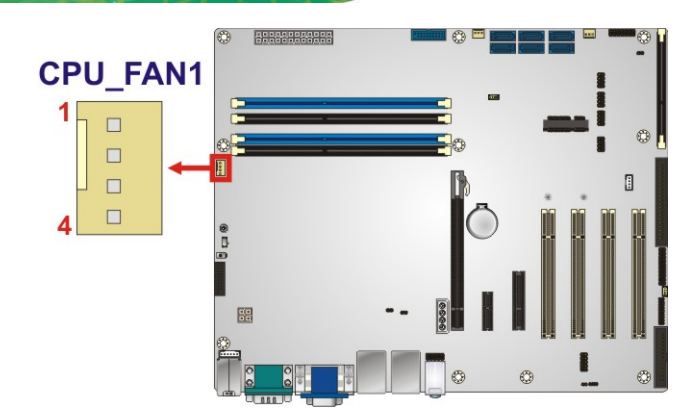

<span id="page-41-0"></span>**Figure 3-10: CPU Fan Connector Location**

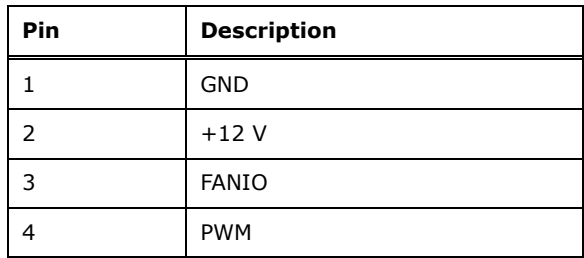

<span id="page-41-1"></span>**Table 3-11: CPU Fan Connector Pinouts**

#### **3.2.10 Fan Connectors (System)**

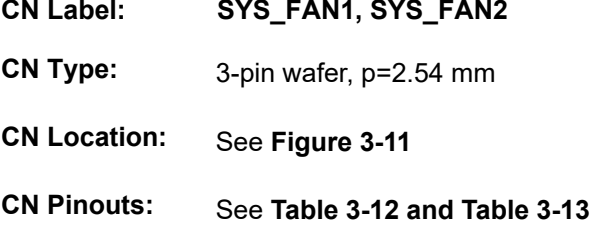

Each fan connector attaches to a system cooling fan.

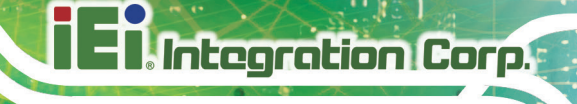

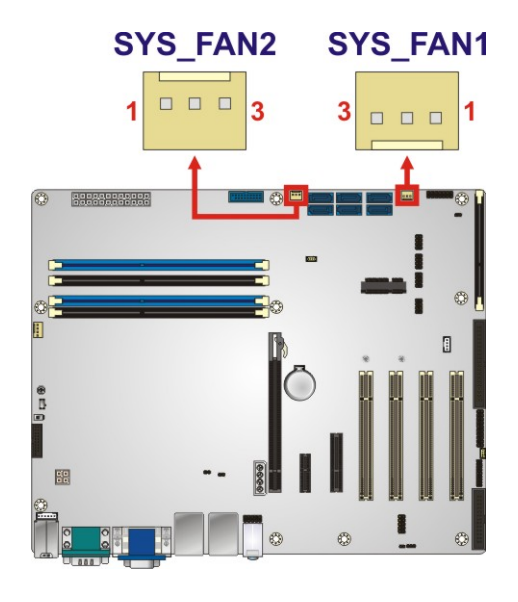

<span id="page-42-0"></span>**Figure 3-11: System Fan Connector Locations**

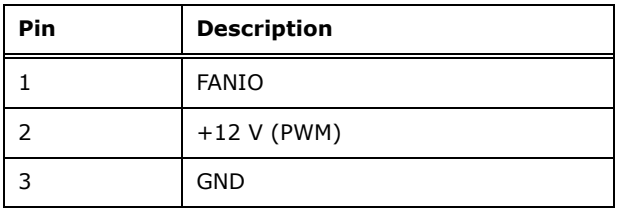

<span id="page-42-1"></span>**Table 3-12: System Fan Connector 1 Pinouts (SYS\_FAN1)**

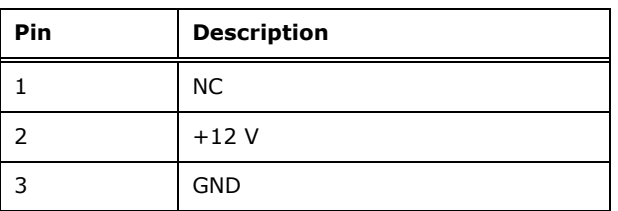

<span id="page-42-2"></span>**Table 3-13: System Fan Connector 2 Pinouts (SYS\_FAN2)**

#### **3.2.11 Front Panel Audio Connector**

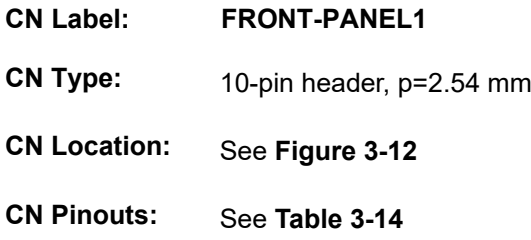

This connector connects to speakers, a microphone and an audio input.

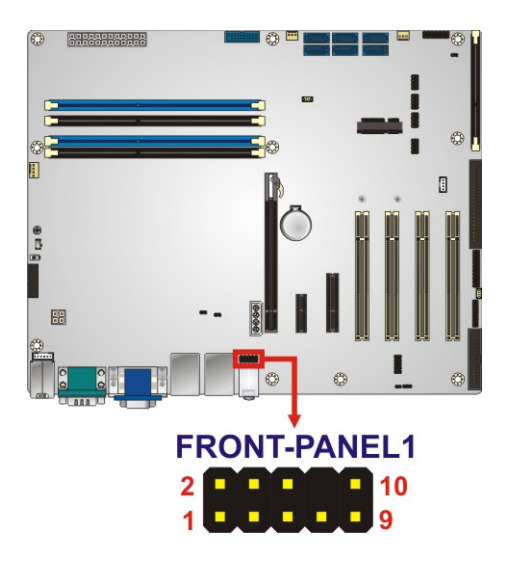

**Figure 3-12: Front Panel Audio Connector Location**

<span id="page-43-0"></span>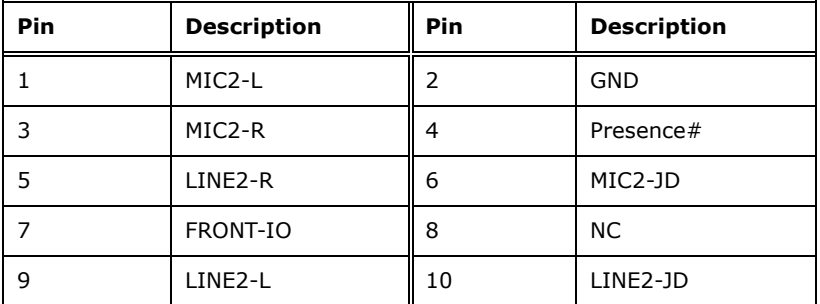

<span id="page-43-1"></span>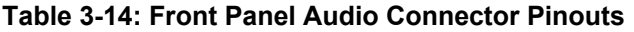

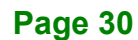

#### **3.2.12 Front Panel Connector**

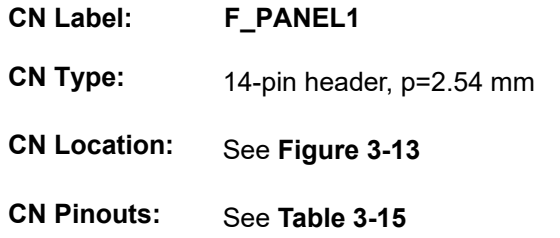

The front panel connector connects to the indicator LEDs and buttons on the computer's front panel.

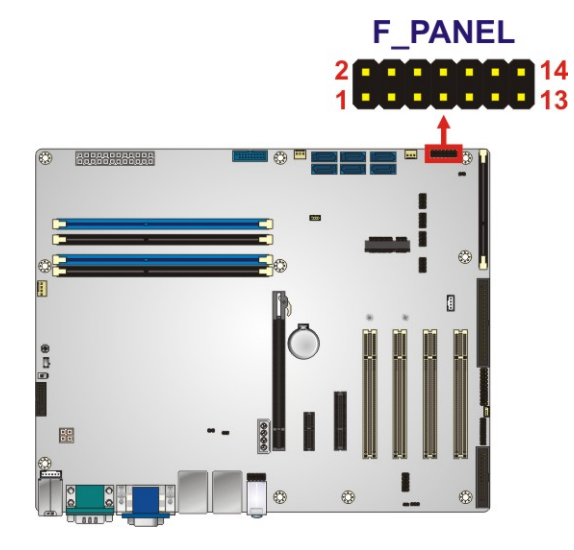

#### <span id="page-44-0"></span>**Figure 3-13: Front Panel Connector Location**

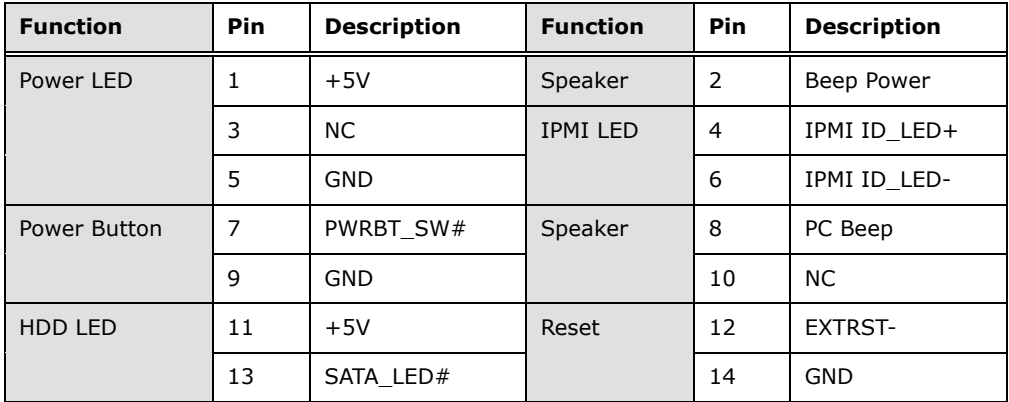

<span id="page-44-1"></span>**Table 3-15: Front Panel Connector Pinouts**

**Integration Corp.** 

#### **IMBA-Q870-i2 ATX Motherboard**

#### **3.2.13 iRIS Module Slot**

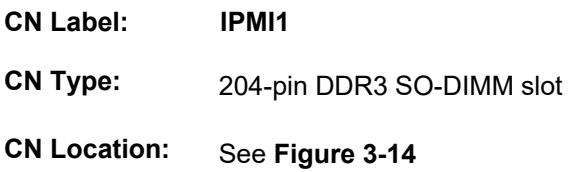

The iRIS module slot is used to install the IEI iRIS-2400 IPMI 2.0 module. Please refer to **Sectio[n 4.6](#page-87-0)** for IPMI setup procedure.

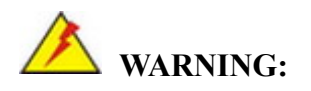

The iRIS module slot is designed to install the IEI iRIS-2400 IPMI 2.0 module only. DO NOT install other modules into the iRIS module slot. Doing so may cause damage to the IMBA-Q870-i2.

<span id="page-45-0"></span>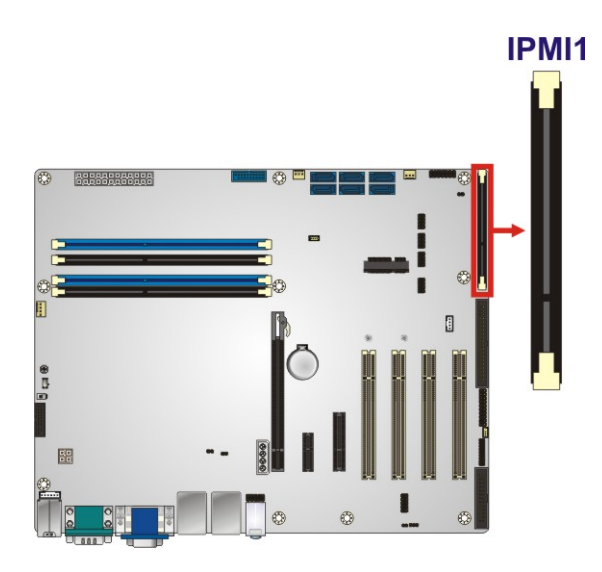

**Figure 3-14: iRIS Module Slot Location**

# **Integration Corp.**

#### **3.2.14 Keyboard and Mouse Connector**

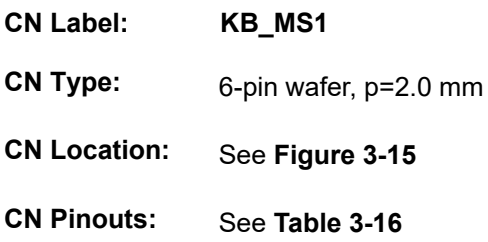

The keyboard/mouse connector connects to a PS/2 Y-cable that can be connected to a PS/2 keyboard and mouse.

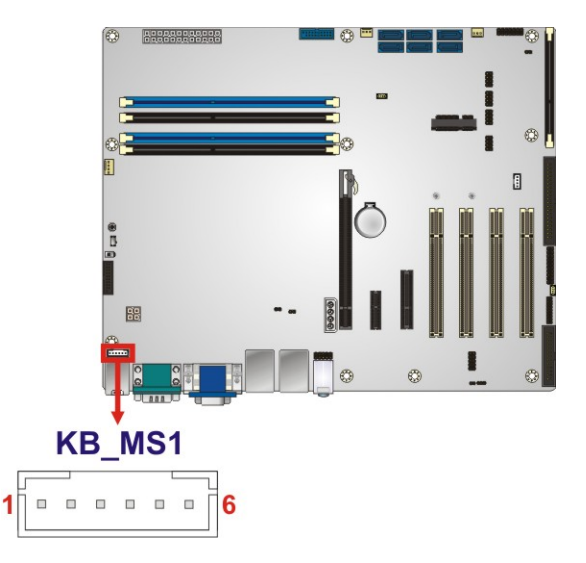

<span id="page-46-0"></span>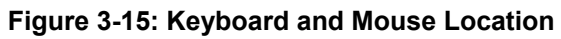

| Pin           | <b>Description</b> |  |  |  |  |
|---------------|--------------------|--|--|--|--|
| 1             | <b>VCC</b>         |  |  |  |  |
| $\mathcal{P}$ | Mouse Data         |  |  |  |  |
| 3             | Mouse Clock        |  |  |  |  |
|               | Keyboard Data      |  |  |  |  |
| 5             | Keyboard Clock     |  |  |  |  |
| 6             | <b>GND</b>         |  |  |  |  |

<span id="page-46-1"></span>**Table 3-16: Keyboard and Mouse Connector Pinouts**

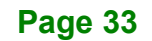

#### **3.2.15 LAN LED Connectors**

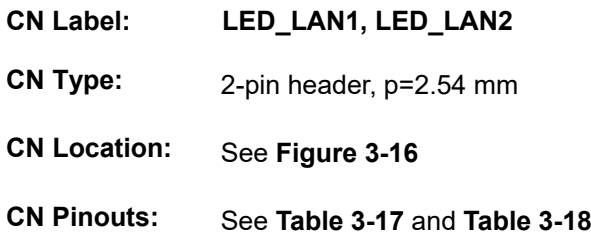

The LAN LED connectors are used to connect to the LAN LED indicators on the chassis to indicate users the link activities of the two LAN ports.

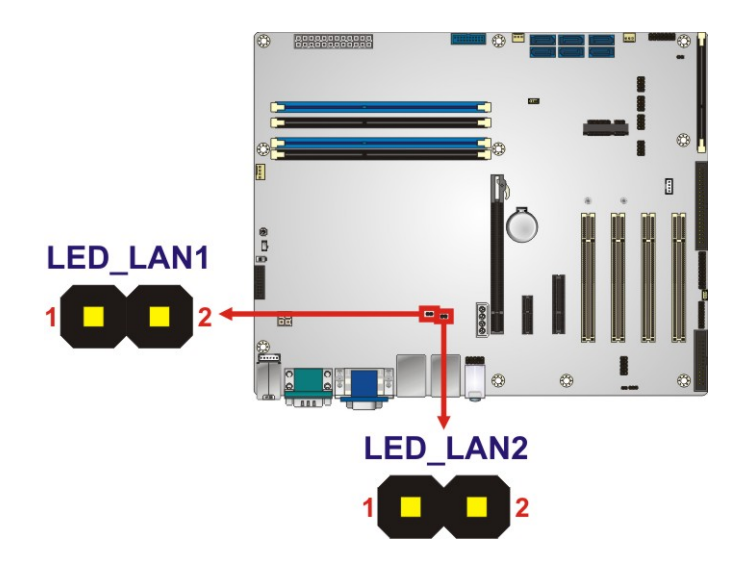

<span id="page-47-0"></span>**Figure 3-16: LAN LED Connector Locations**

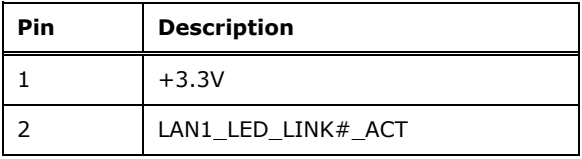

<span id="page-47-1"></span>**Table 3-17: LAN1 LED Connector (LED\_LAN1) Pinouts**

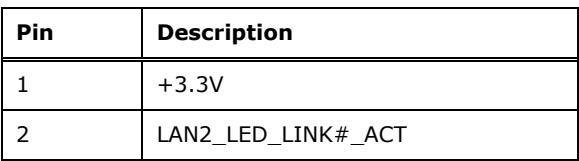

<span id="page-47-2"></span>**Table 3-18: LAN2 LED Connector (LED\_LAN2) Pinouts**

#### **3.2.16 Memory Card Slots**

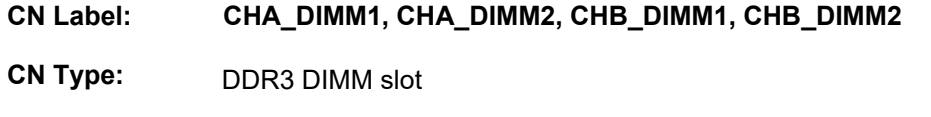

**CN Location:** See [Figure](#page-48-0) 3-17

The DIMM slots are for DDR3 DIMM memory modules.

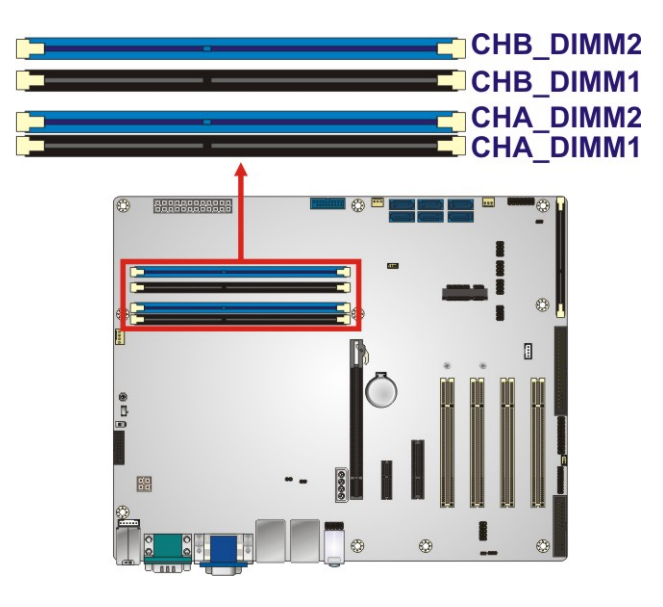

**Figure 3-17: Memory Card Slot Locations**

#### <span id="page-48-0"></span>**3.2.17 mSATA Card Slot**

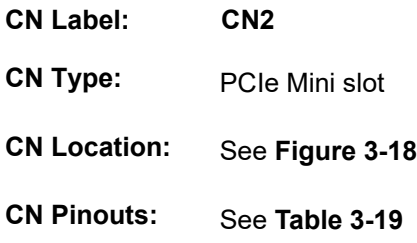

The mSATA card slot is for installing mSATA cards or USB devices only.

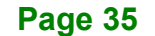

**Integration Corp.** 

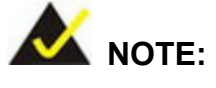

If the user shorts the mSATA Slot Setup jumper (MSATA\_SW1) to force the system to enable mSATA device, the S\_ATA6 connector will be disabled. Please refer to **Section [4.3.4](#page-82-0)**.

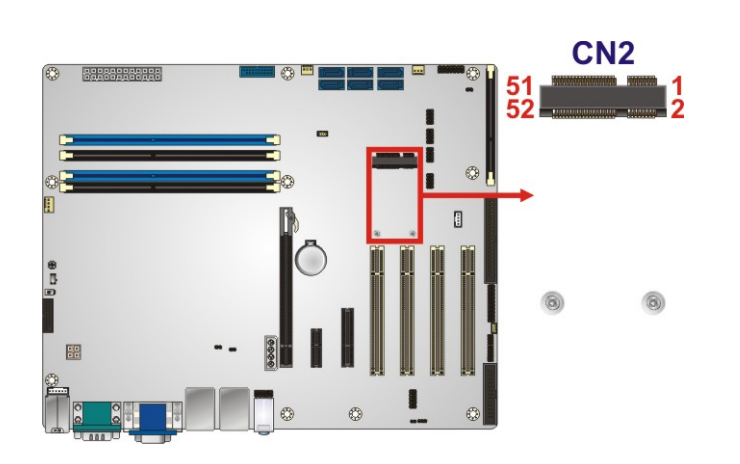

**Figure 3-18: mSATA Card Slot Location**

<span id="page-49-0"></span>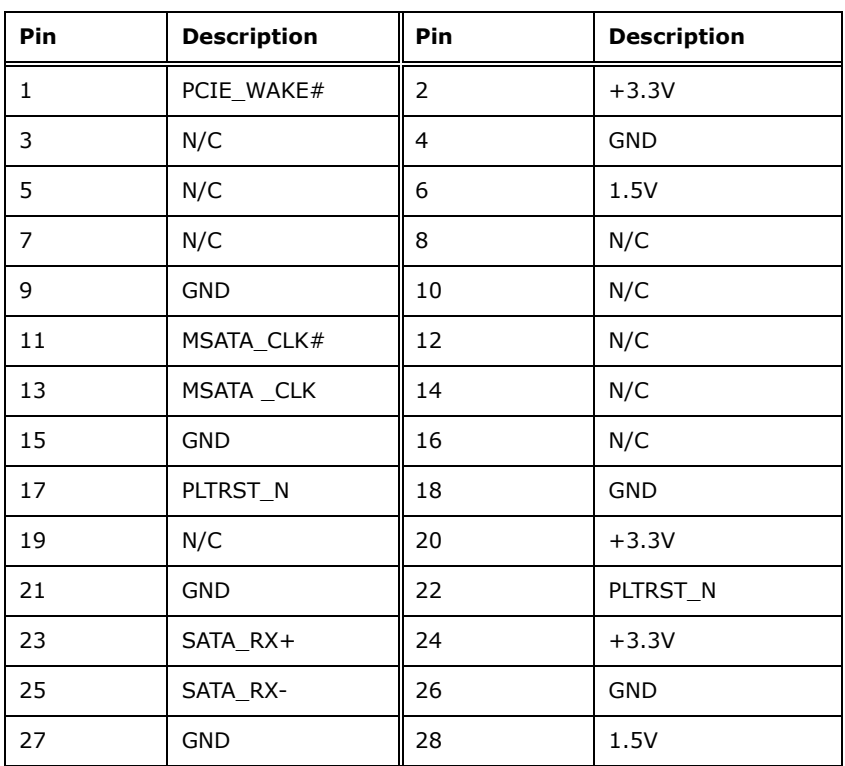

### **Integration Corp.**

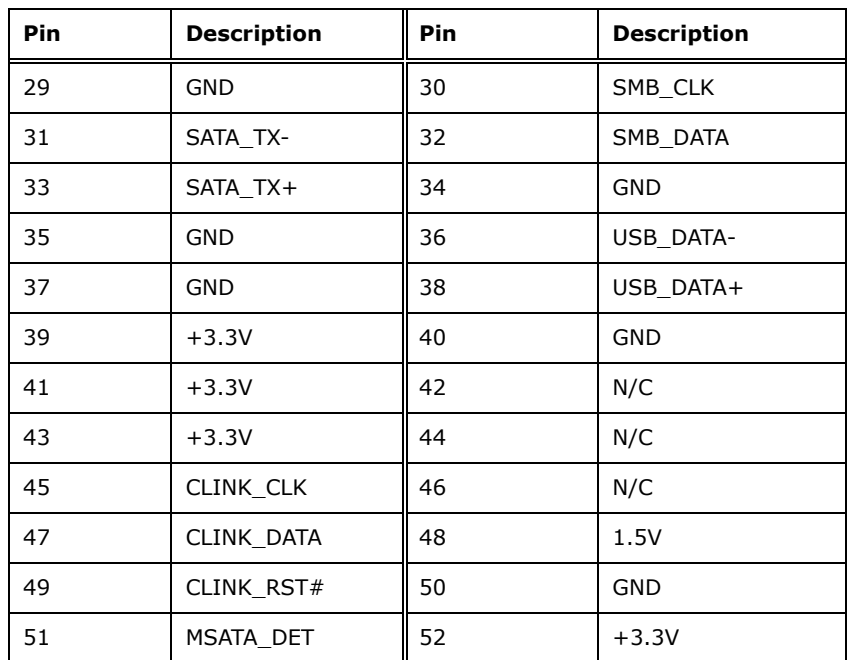

<span id="page-50-0"></span>**Table 3-19: mSATA Card Slot Pinouts**

#### **3.2.18 Parallel Port Connector**

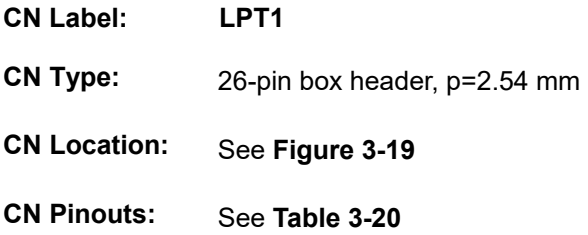

The parallel port connector connects to a parallel port connector interface or some other parallel port device such as a printer.

#### **IMBA-Q870-i2 ATX Motherboard**

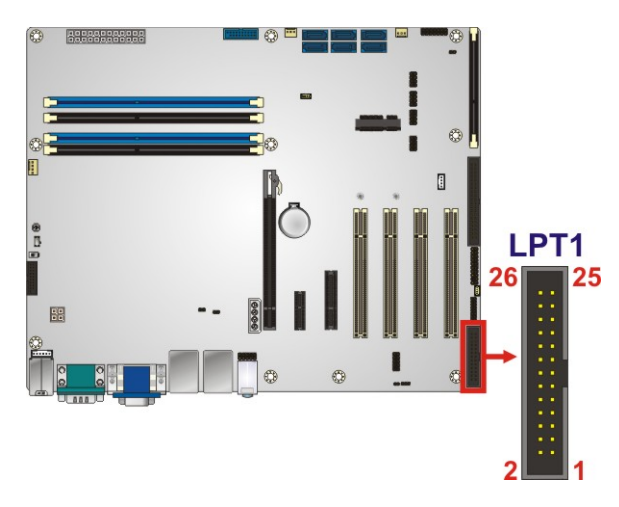

**Figure 3-19: Parallel Port Connector Location**

<span id="page-51-0"></span>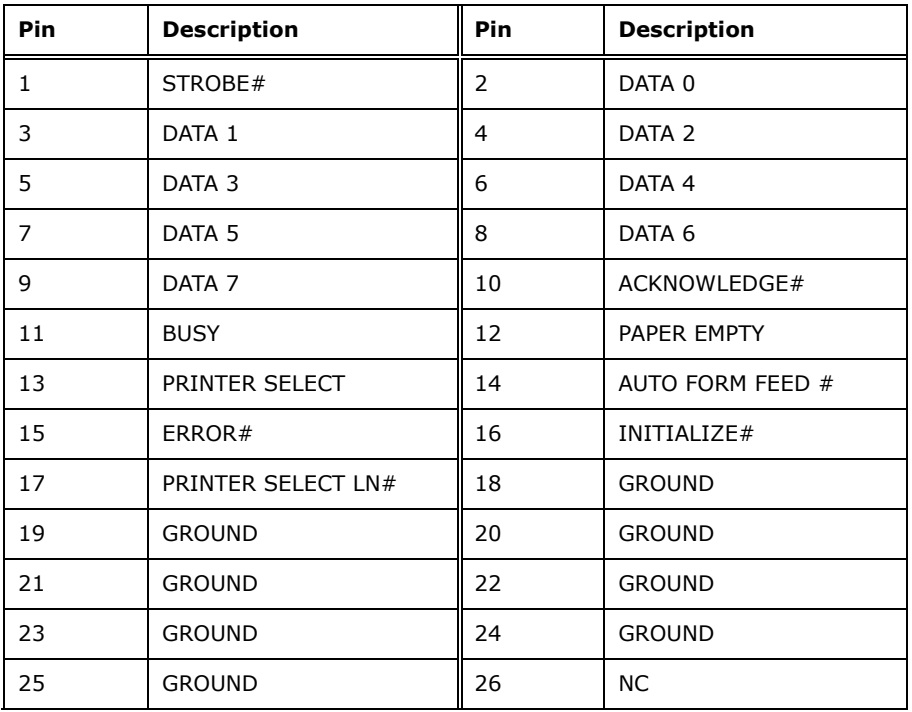

<span id="page-51-1"></span>**Table 3-20: Parallel Port Connector Pinouts**

#### **3.2.19 Power Button**

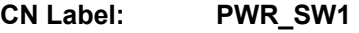

- **CN Type:** Push button
- **CN Location:** See **[Figure](#page-52-0) 3-20**

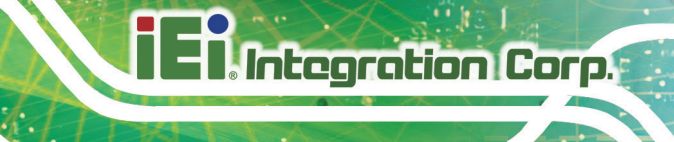

The on-board power button controls system power.

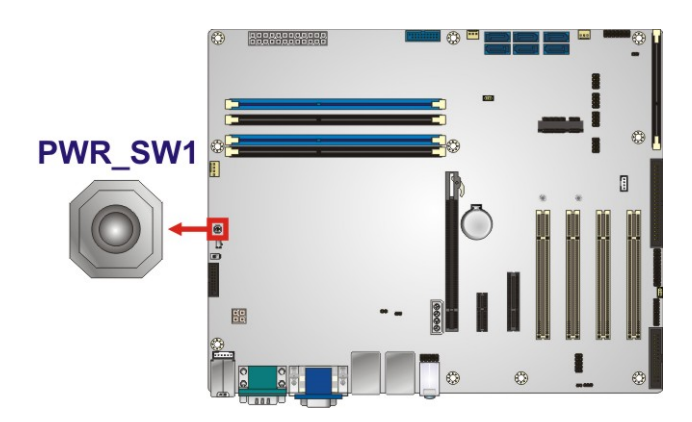

<span id="page-52-0"></span>**Figure 3-20: Power Button Location**

#### **3.2.20 SATA 6Gb/s Drive Connectors**

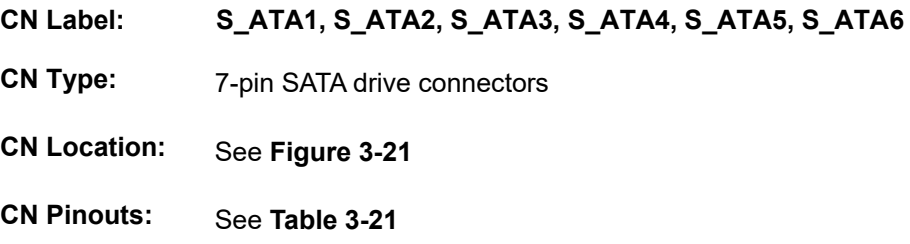

The SATA drive connectors can be connected to SATA drives.

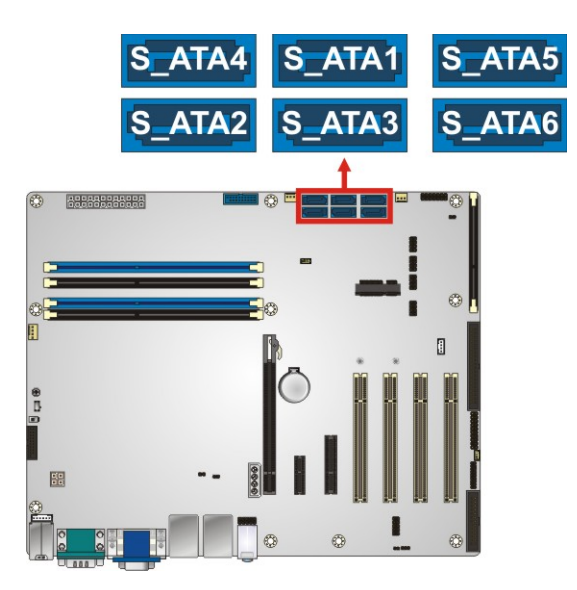

**Figure 3-21: SATA 6Gb/s Drive Connector Locations**

<span id="page-52-1"></span>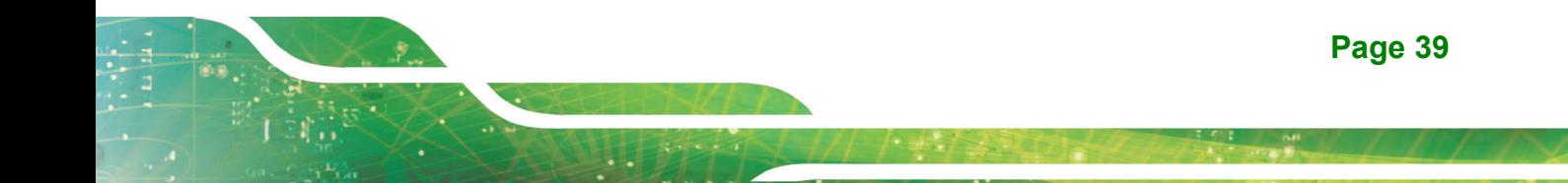

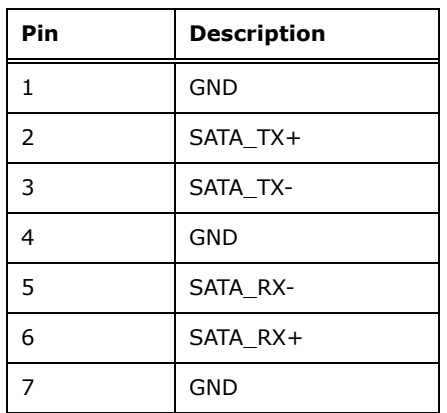

<span id="page-53-0"></span>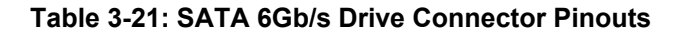

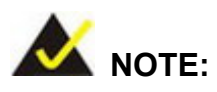

 $\mathbb{Z}$  . The  $\mathbb{Z}$ 

If the user shorts the mSATA Slot Setup jumper (MSATA\_SW1) to force the system to enable mSATA device, the S\_ATA6 connector will be disabled. Please refer to **Section [4.3.4](#page-82-0)**.

#### **3.2.21 Serial Port Connectors, RS-232**

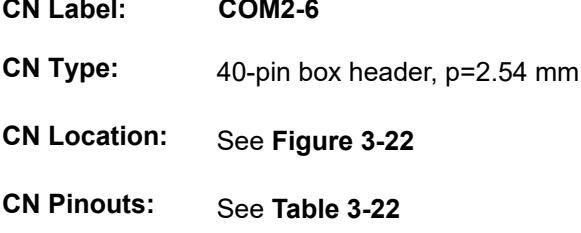

a dalam

The connector provides four RS-232 ports connection.

#### **IMBA-Q870-i2 ATX Motherboard**

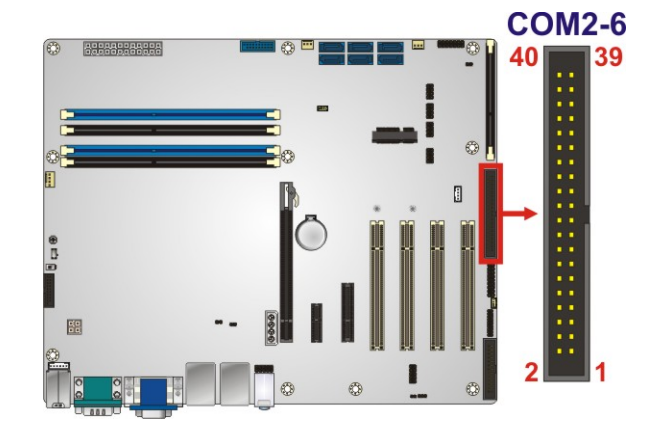

#### <span id="page-54-0"></span>**Figure 3-22: Serial Port Connector Location**

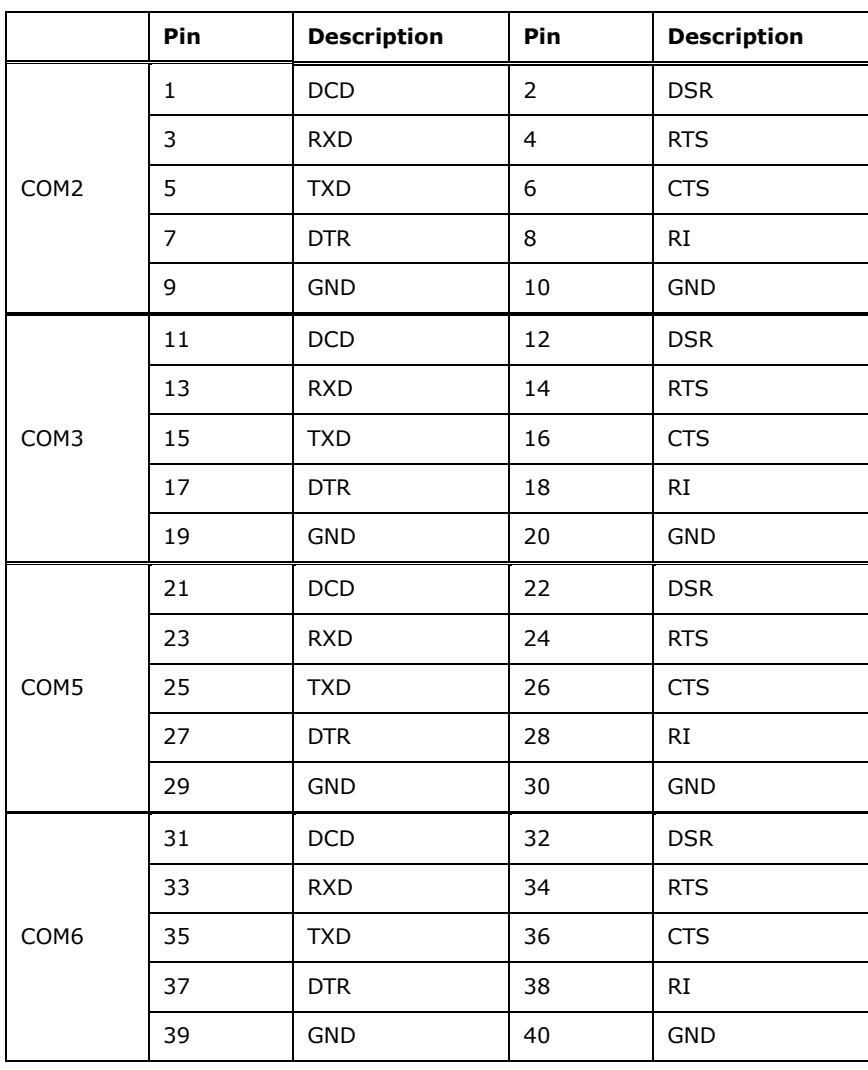

<span id="page-54-1"></span>**Table 3-22: COM3~6 Serial Port Connector Pinouts**

#### **3.2.22 Serial Port Connector, RS-422/485**

**Integration Corp.** 

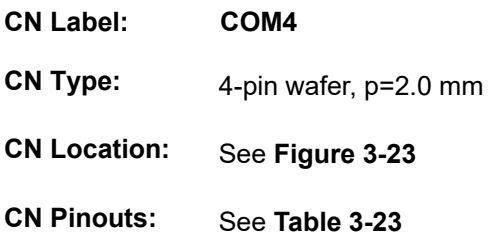

#### Used for RS-422/485 communications.

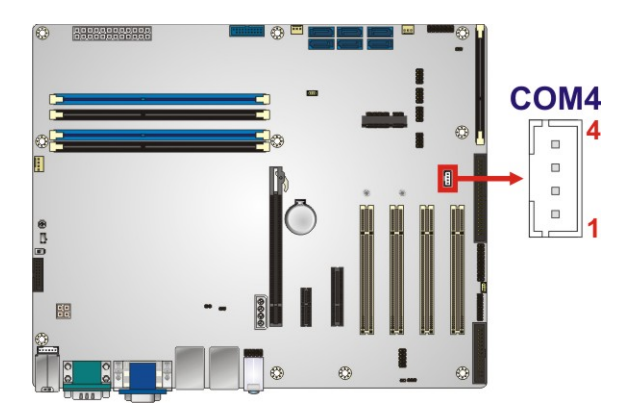

**Figure 3-23: RS-422/485 Connector Location**

<span id="page-55-0"></span>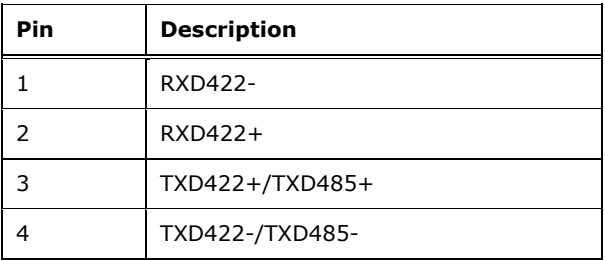

#### <span id="page-55-1"></span>**Table 3-23: RS-422/485 Connector Pinouts**

Use the optional RS-422/485 cable to connect to a serial device. The pinouts of the DB-9 connector are listed below.

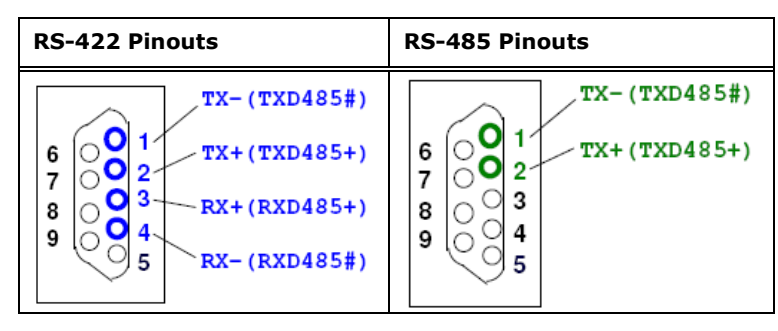

**Table 3-24: DB-9 RS-422/485 Pinouts**

#### **3.2.23 SMBus Connector**

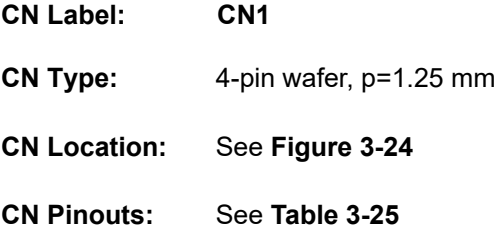

The SMBus (System Management Bus) connector provides low-speed system management communications.

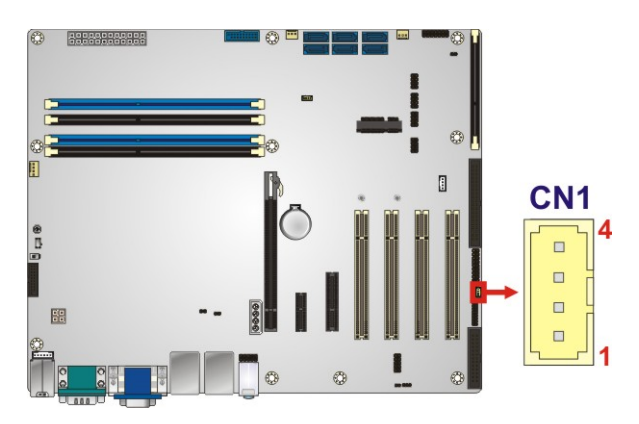

**Figure 3-24: SMBus Connector Location**

<span id="page-56-0"></span>

| Pin            | <b>Description</b> |  |  |  |  |
|----------------|--------------------|--|--|--|--|
| 1              | GND                |  |  |  |  |
| $\overline{2}$ | SMB DATA           |  |  |  |  |
| 3              | SMB CLK            |  |  |  |  |
|                | $+5V$              |  |  |  |  |

<span id="page-56-1"></span>**Table 3-25: SMBus Connector Pinouts**

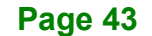

**Integration Corp.** 

#### **3.2.24 SPI Flash Connector**

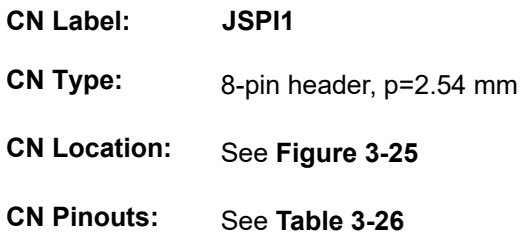

The SPI flash connector is used to flash the SPI ROM.

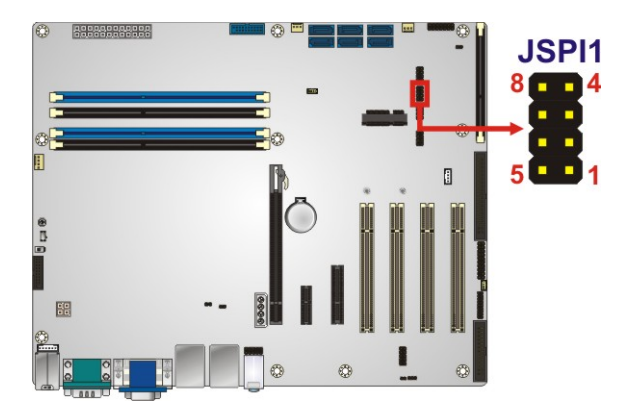

**Figure 3-25: SPI Flash Connector Location**

<span id="page-57-0"></span>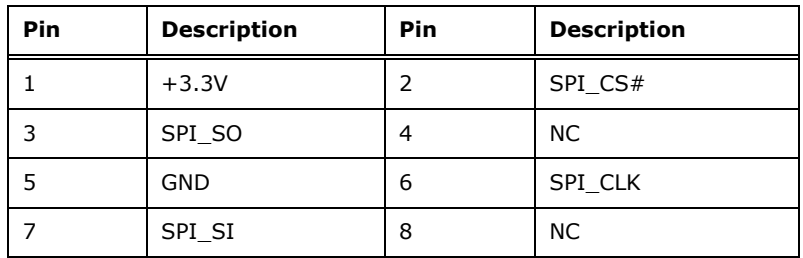

<span id="page-57-1"></span>**Table 3-26: SPI Flash Connector Pinouts**

#### **3.2.25 SPI Flash Connector, EC**

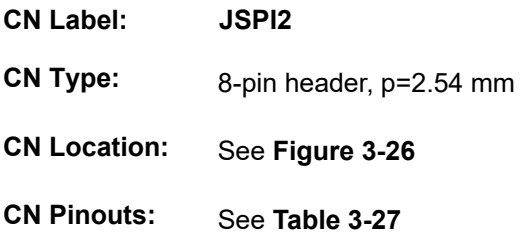

The SPI flash connector is used to flash the EC ROM.

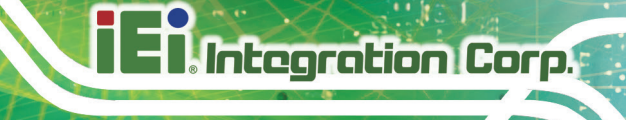

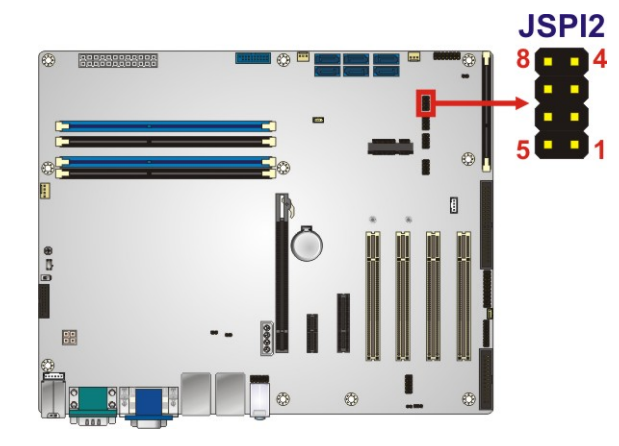

#### <span id="page-58-0"></span>**Figure 3-26: SPI EC Flash Connector Location**

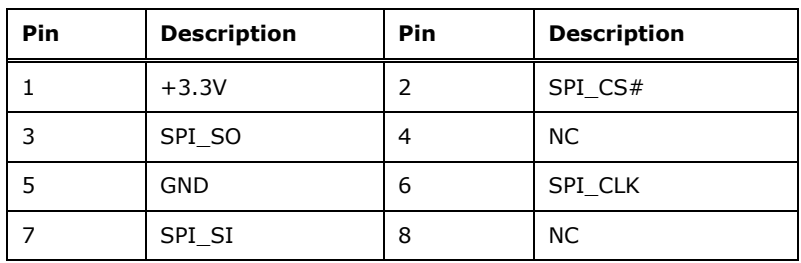

<span id="page-58-1"></span>**Table 3-27: SPI EC Flash Connector Pinouts**

#### **3.2.26 TPM Connector**

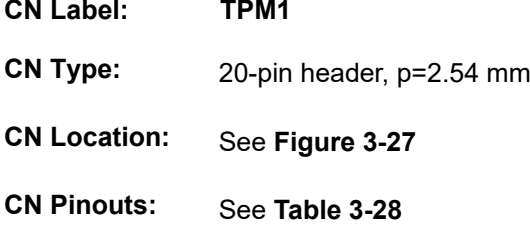

The TPM connector connects to a TPM module.

#### **IMBA-Q870-i2 ATX Motherboard**

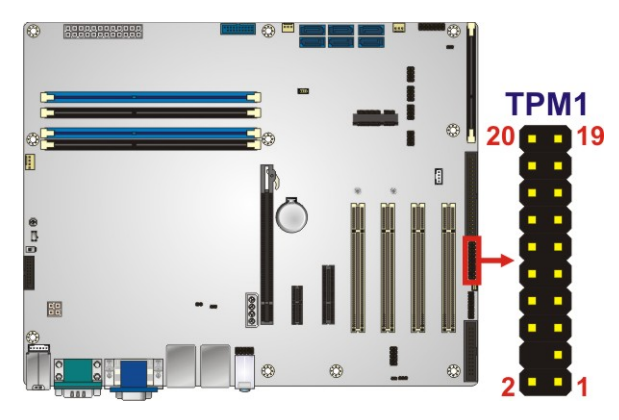

<span id="page-59-0"></span>**Figure 3-27: TPM Connector Location**

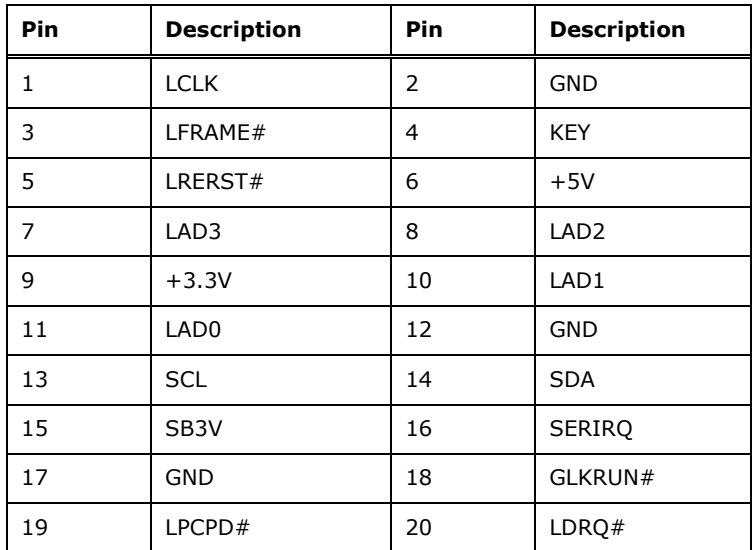

<span id="page-59-1"></span>**Table 3-28: TPM Connector Pinouts**

#### **3.2.27 USB 2.0 Connectors**

- **CN Label: USB1, USB2**
- **CN Type:** 8-pin header, p=2.54 mm
- **CN Location:** See **[Figure](#page-60-0) 3-28**
- **CN Pinouts:** See **[Table](#page-60-1) 3-29**

The USB 2.0 connectors connect to USB 2.0 devices. Each pin header provides two USB 2.0 ports.

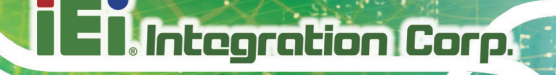

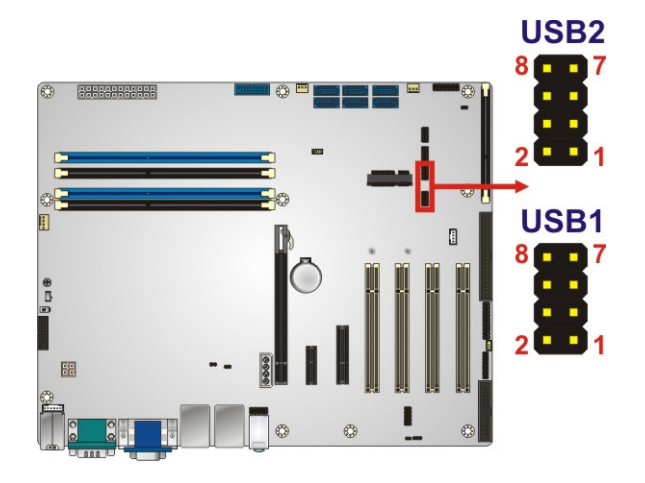

#### <span id="page-60-0"></span>**Figure 3-28: USB 2.0 Connector Locations**

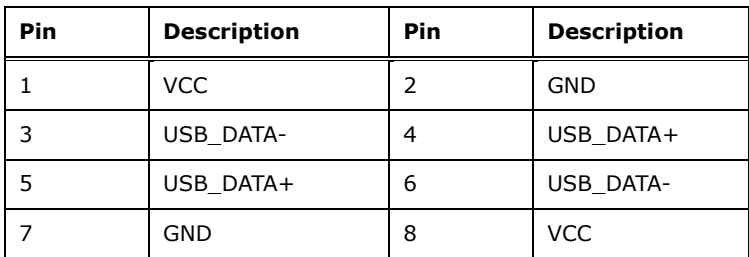

<span id="page-60-1"></span>**Table 3-29: USB 2.0 Connector Pinouts**

#### **3.2.28 USB 3.1 Gen 1 Connector**

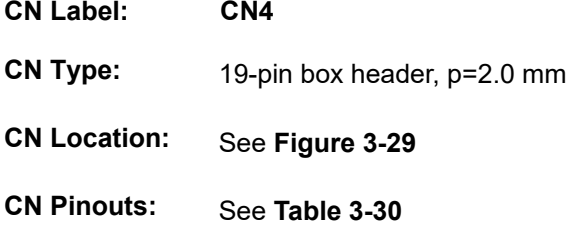

The USB 3.1 Gen 1 (5 Gb/s) connector connects to USB 3.1 Gen 1 devices. This connector provides two USB 3.1 Gen 1 ports.

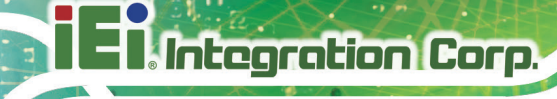

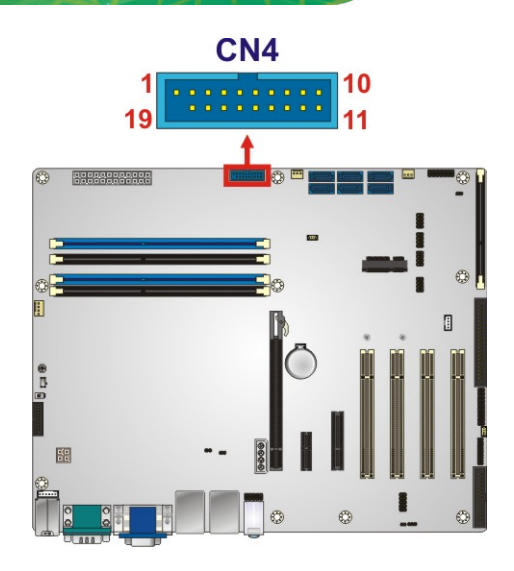

<span id="page-61-0"></span>**Figure 3-29: USB 3.1 Gen 1 Connector Location**

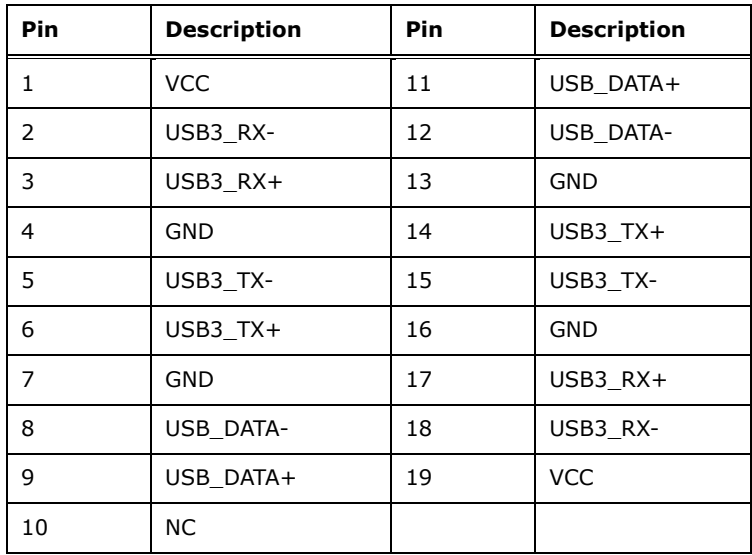

<span id="page-61-1"></span>**Table 3-30: USB 3.1 Gen 1 Connector Pinouts**

#### **3.3 External Peripheral Interface Connector Panel**

The figure below shows the external peripheral interface connector (EPIC) panel. The EPIC panel consists of the following:

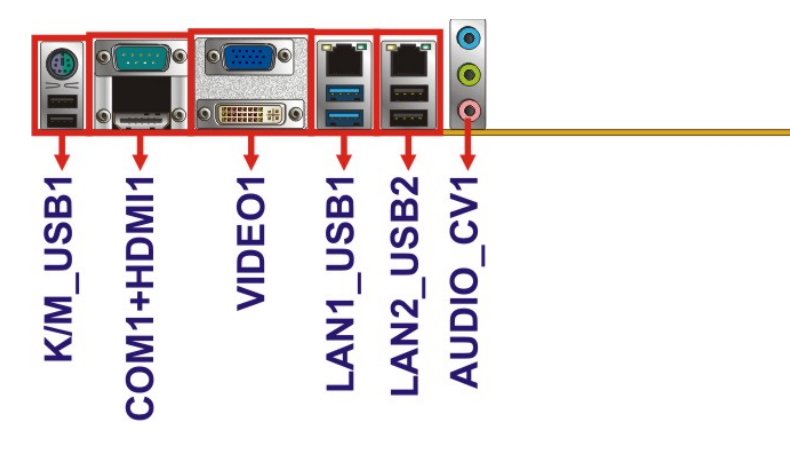

<span id="page-62-0"></span>**Figure 3-30: External Peripheral Interface Connector**

#### **3.3.1 Audio Connector**

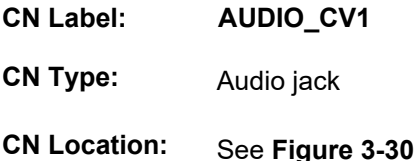

The audio jacks connect to external audio devices.

- **Line In port (Light Blue):** Connects a CD-ROM, DVD player, or other audio devices.
- **Line Out port (Lime):** Connects to a headphone or a speaker. With multi-channel configurations, this port can also connect to front speakers.
- **Microphone (Pink):** Connects a microphone.

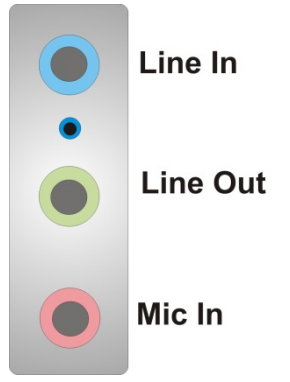

**Figure 3-31: Audio Connector**

**Integration Corp.** 

#### **3.3.2 Keyboard/Mouse and USB 2.0 Connectors**

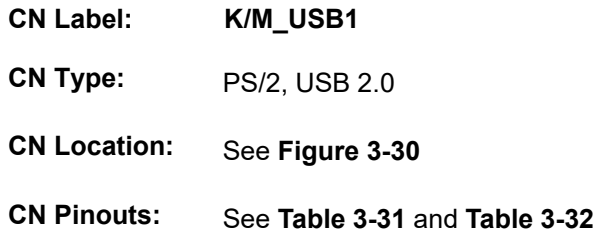

The USB 2.0 connector can be connected to a USB device.

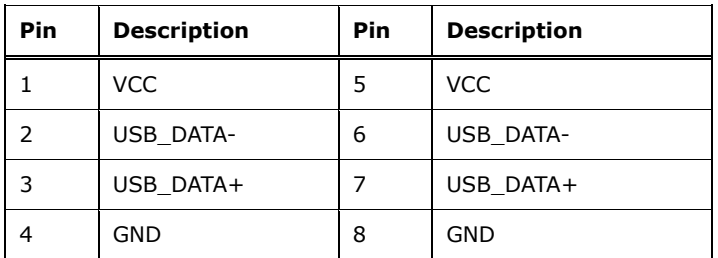

#### <span id="page-63-0"></span>**Table 3-31: USB 2.0 Port Pinouts**

The PS/2 port is for connecting a PS/2 mouse and a PS/2 keyboard.

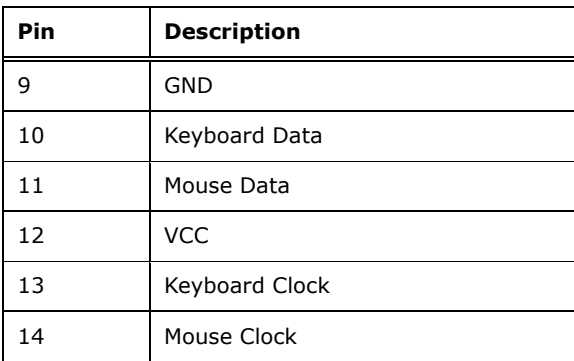

<span id="page-63-1"></span>**Table 3-32: PS/2 Connector Pinouts**

#### **3.3.3 Ethernet and USB 2.0 Connectors**

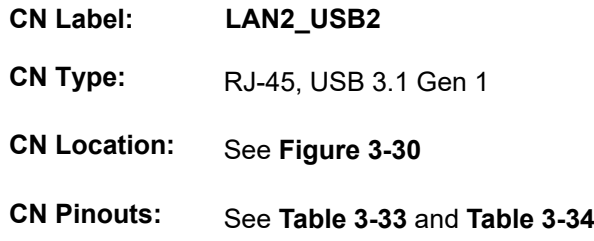

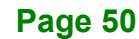

The USB 2.0 connector can be connected to a USB device.

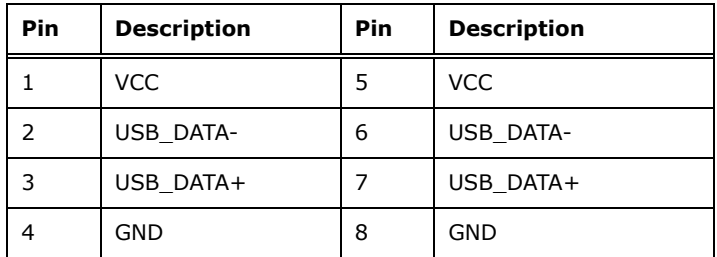

#### <span id="page-64-0"></span>**Table 3-33: USB 2.0 Port Pinouts**

A 10/100/1000 Mb/s connection can be made to a Local Area Network.

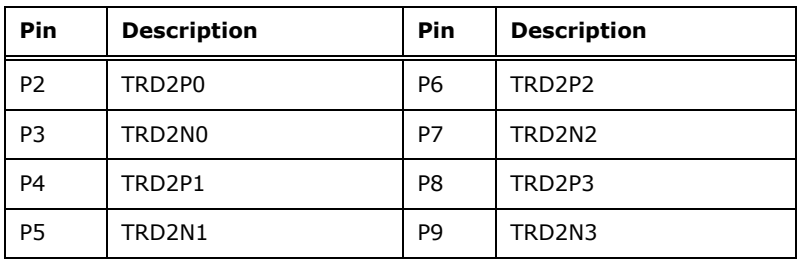

<span id="page-64-1"></span>**Table 3-34: LAN2 Pinouts**

#### **3.3.4 Ethernet and USB 3.1 Gen 1 Connectors**

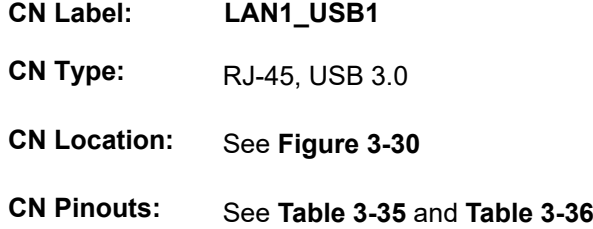

There are two external USB 3.1 Gen 1 (5 Gb/s) connectors on the IMBA-Q870-i2.

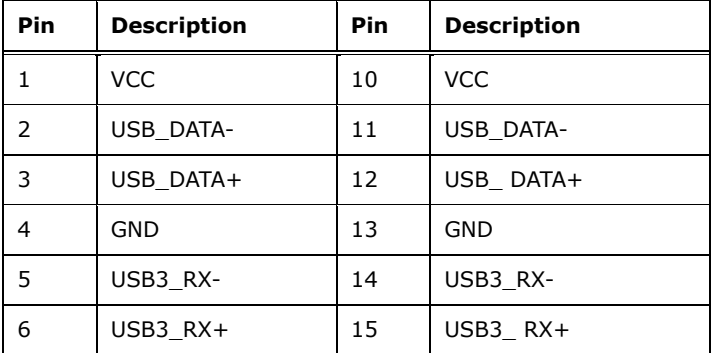

**Page 51**

**Integration Corp.** 

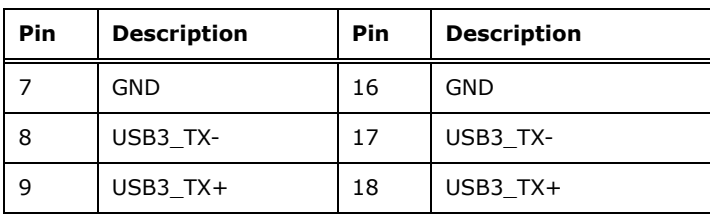

<span id="page-65-0"></span>**Table 3-35: USB 3.1 Gen 1 Port Pinouts**

A 10/100/1000 Mb/s connection can be made to a Local Area Network. LAN1 also supports Intel® AMT 9.0.

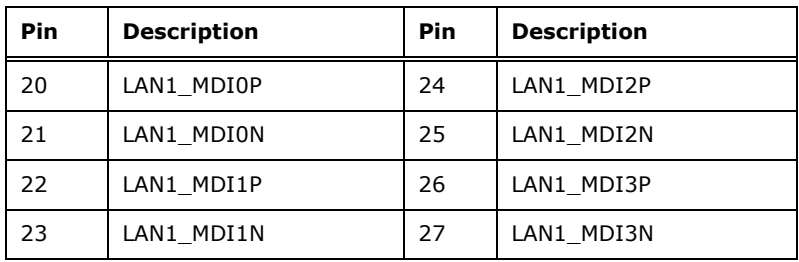

<span id="page-65-1"></span>**Table 3-36: LAN1 Pinouts**

#### **3.3.5 HDMI Port Connector**

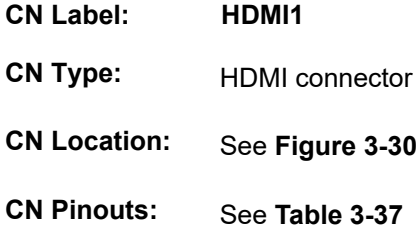

The HDMI port connects to an HDMI device.

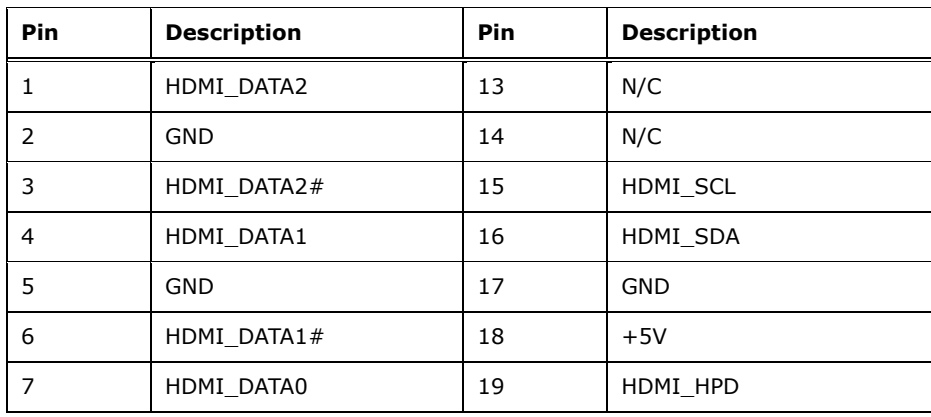

# **Integration Corp.**

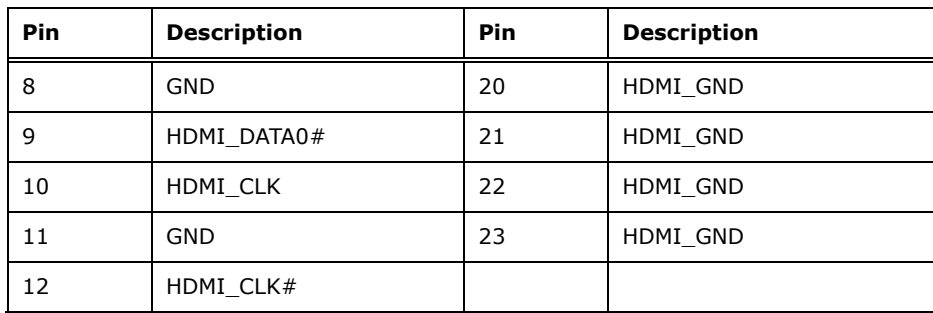

<span id="page-66-0"></span>**Table 3-37: HDMI Connector Pinouts**

#### **3.3.6 Serial Port Connector (COM1)**

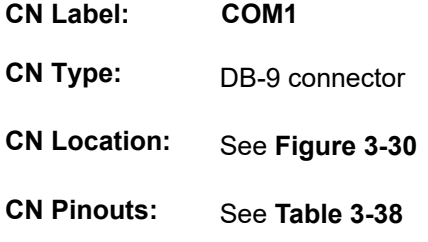

The serial port connects to a RS-232 serial communications device.

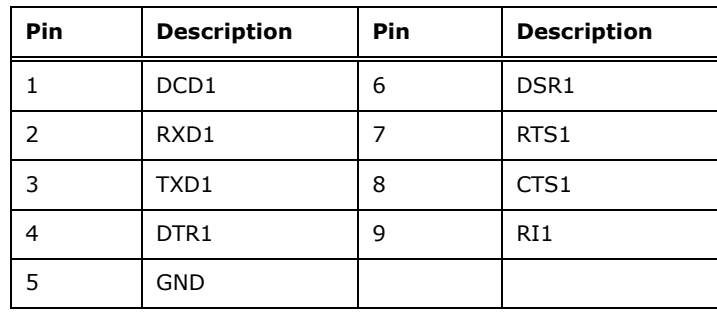

#### <span id="page-66-1"></span>**Table 3-38: Serial Port Connector Pinouts**

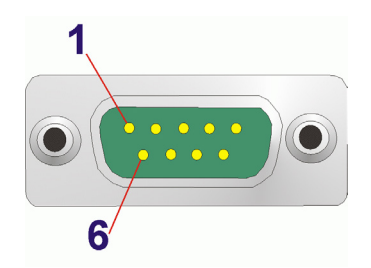

**Figure 3-32: Serial Port Connector Pinouts**

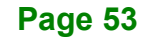

#### **3.3.7 VGA and DVI Connectors**

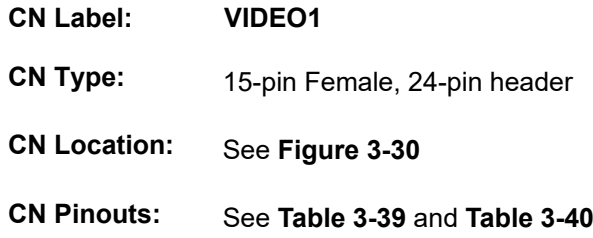

The VGA connector connects to a monitor that accepts a standard VGA input.

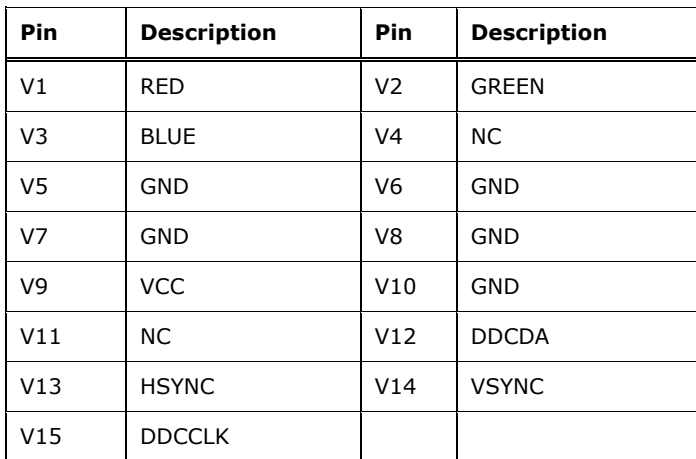

<span id="page-67-0"></span>**Table 3-39: VGA Connector Pinouts**

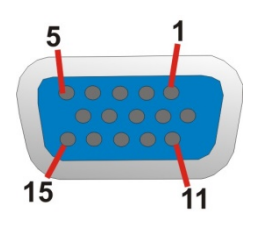

**Figure 3-33: VGA Connector**

The DVI connector connects to a monitor that supports DVI video input.

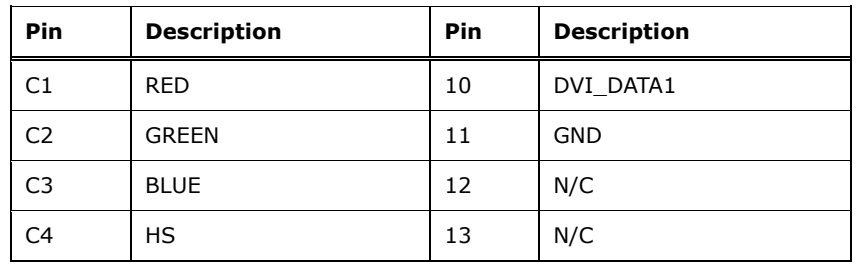

# **Integration Corp.**

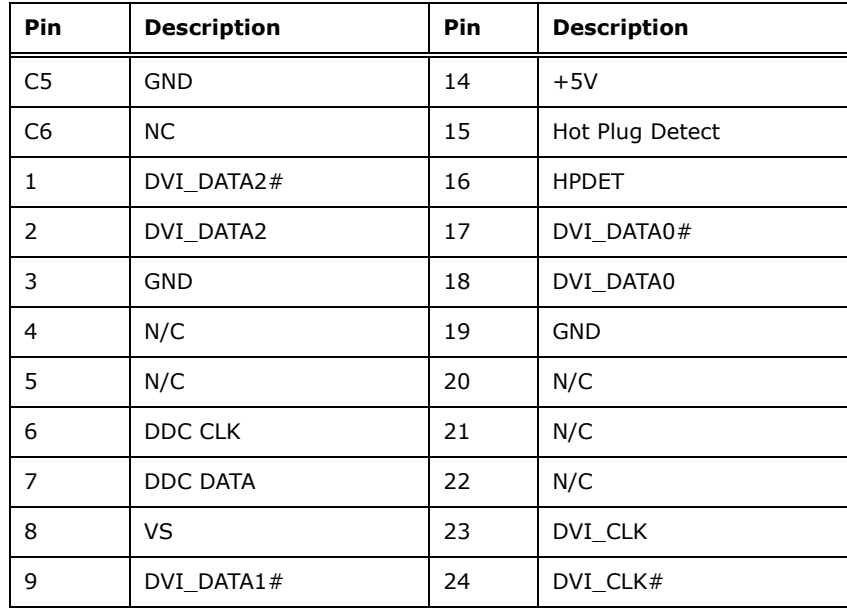

<span id="page-68-0"></span>**Table 3-40: DVI Connector Pinouts**

|   |                      | $\parallel$ 3 $\parallel$ |  | 4 5 6 7              |  |  |
|---|----------------------|---------------------------|--|----------------------|--|--|
| 9 | $\sqrt{10}$ 11 12 13 |                           |  |                      |  |  |
|   |                      |                           |  | 18 19 20 21 22 23 24 |  |  |

**Figure 3-34: DVI-I Connector**

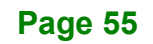

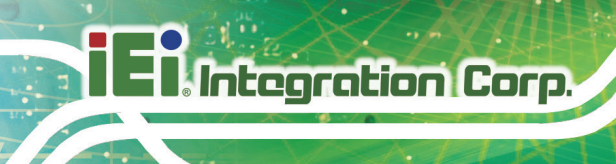

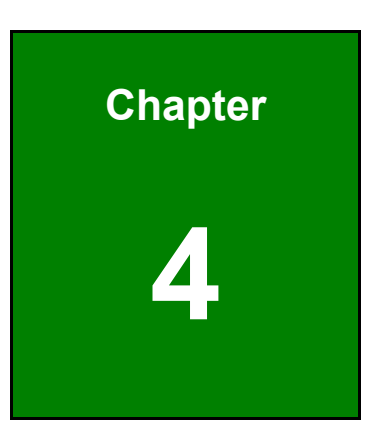

# **4 Installation**

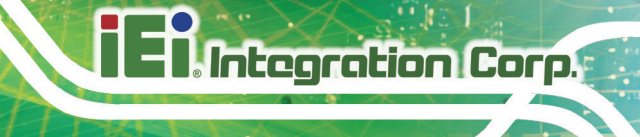

#### **4.1 Anti-static Precautions**

# **WARNING:**

Failure to take ESD precautions during the installation of the IMBA-Q870-i2 may result in permanent damage to the IMBA-Q870-i2 and severe injury to the user.

Electrostatic discharge (ESD) can cause serious damage to electronic components, including the IMBA-Q870-i2. Dry climates are especially susceptible to ESD. It is therefore critical that whenever the IMBA-Q870-i2 or any other electrical component is handled, the following anti-static precautions are strictly adhered to.

- *Wear an anti-static wristband*: Wearing a simple anti-static wristband can help to prevent ESD from damaging the board.
- *Self-grounding*:- Before handling the board touch any grounded conducting material. During the time the board is handled, frequently touch any conducting materials that are connected to the ground.
- *Use an anti-static pad*: When configuring the IMBA-Q870-i2, place it on an anti-static pad. This reduces the possibility of ESD damaging the IMBA-Q870-i2.
- **Only handle the edges of the PCB:-:** When handling the PCB, hold the PCB by the edges.

#### **4.2 Installation Considerations**

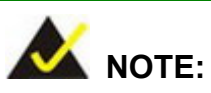

The following installation notices and installation considerations should be read and understood before installation. All installation notices must be strictly adhered to. Failing to adhere to these precautions may lead to severe damage and injury to the person performing the installation.

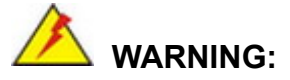

The installation instructions described in this manual should be carefully followed in order to prevent damage to the components and injury to the user.

Before and during the installation please **DO** the following:

- Read the user manual:
	- o The user manual provides a complete description of the IMBA-Q870-i2 installation instructions and configuration options.
- Wear an electrostatic discharge cuff (ESD):
	- o Electronic components are easily damaged by ESD. Wearing an ESD cuff removes ESD from the body and helps prevent ESD damage.
- Place the IMBA-Q870-i2 on an antistatic pad:
	- o When installing or configuring the motherboard, place it on an antistatic pad. This helps to prevent potential ESD damage.
- Turn all power to the IMBA-Q870-i2 off:
	- o When working with the IMBA-Q870-i2, make sure that it is disconnected from all power supplies and that no electricity is being fed into the system.

Before and during the installation of the IMBA-Q870-i2 **DO NOT:**

- Remove any of the stickers on the PCB board. These stickers are required for warranty validation.
- Use the product before verifying all the cables and power connectors are properly connected.
- Allow screws to come in contact with the PCB circuit, connector pins, or its components.
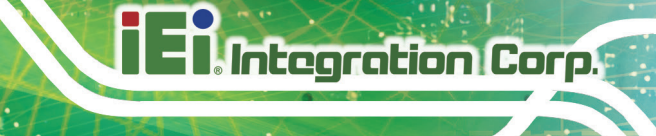

# **4.2.1 Socket LGA1150 CPU Installation**

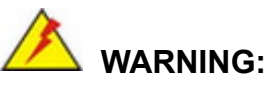

CPUs are expensive and sensitive components. When installing the CPU please be careful not to damage it in anyway. Make sure the CPU is installed properly and ensure the correct cooling kit is properly installed.

DO NOT touch the pins at the bottom of the CPU. When handling the CPU, only hold it on the sides.

To install the CPU, follow the steps below.

**Step 1: Disengage the load lever** by pressing the lever down and slightly outward to clear the retention tab. Fully open the lever. See **[Figure](#page-72-0) 4-1**.

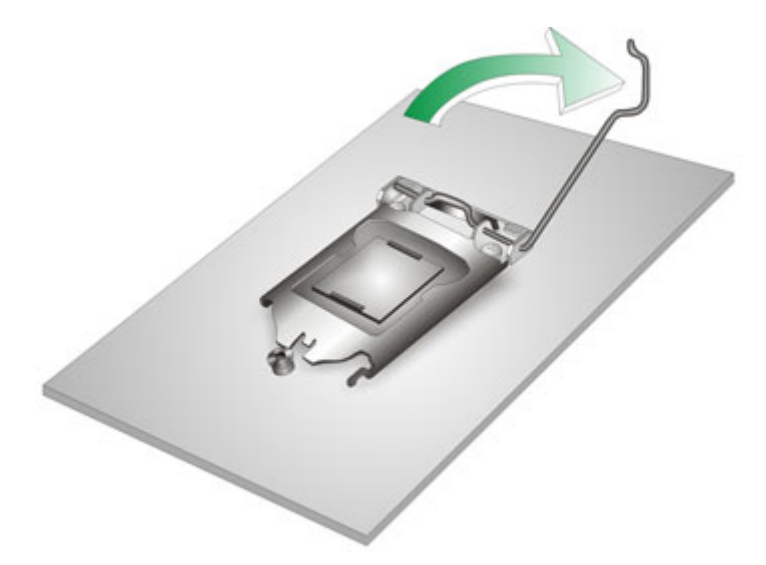

**Figure 4-1: Disengage the CPU Socket Load Lever**

<span id="page-72-0"></span>**Step 2: Open the socket and remove the protective cover.** The black protective cover can be removed by pulling up on the tab labeled "Remove". See **[Figure](#page-73-0) 4-2**.

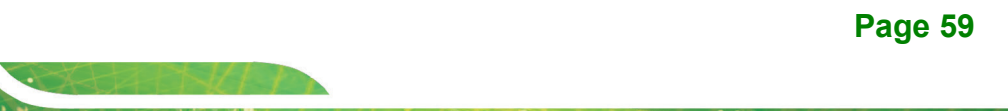

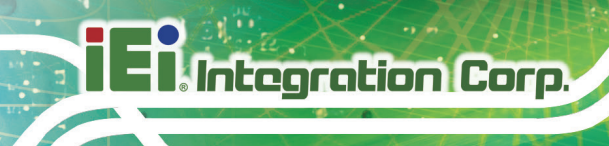

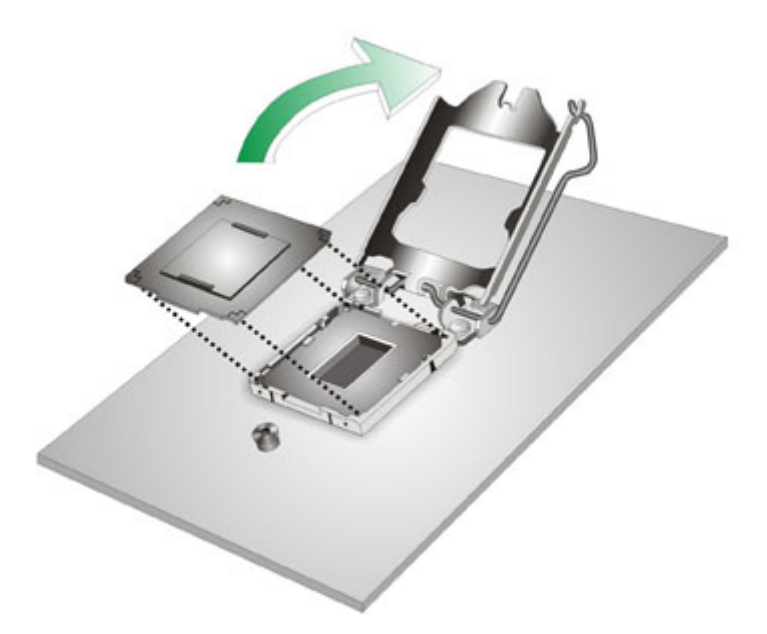

#### <span id="page-73-0"></span>**Figure 4-2: Remove Protective Cover**

- **Step 3: Inspect the CPU socket.** Make sure there are no bent pins and make sure the socket contacts are free of foreign material. If any debris is found, remove it with compressed air.
- **Step 4: Orientate the CPU properly.** The contact array should be facing the CPU socket.

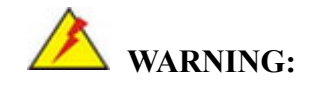

DO NOT touch the pins at the bottom of the CPU. When handling the CPU, only hold it on the sides.

- **Step 5: Correctly position the CPU.** Match the Pin 1 mark with the cut edge on the CPU socket.
- **Step 6: Align the CPU pins.** Locate pin 1 and the two orientation notches on the CPU. Carefully match the two orientation notches on the CPU with the socket alignment keys.

**Page 60**

**Step 7: Insert the CPU.** Gently insert the CPU into the socket. If the CPU pins are properly aligned, the CPU should slide into the CPU socket smoothly. See **[Figure](#page-74-0) 4-3**.

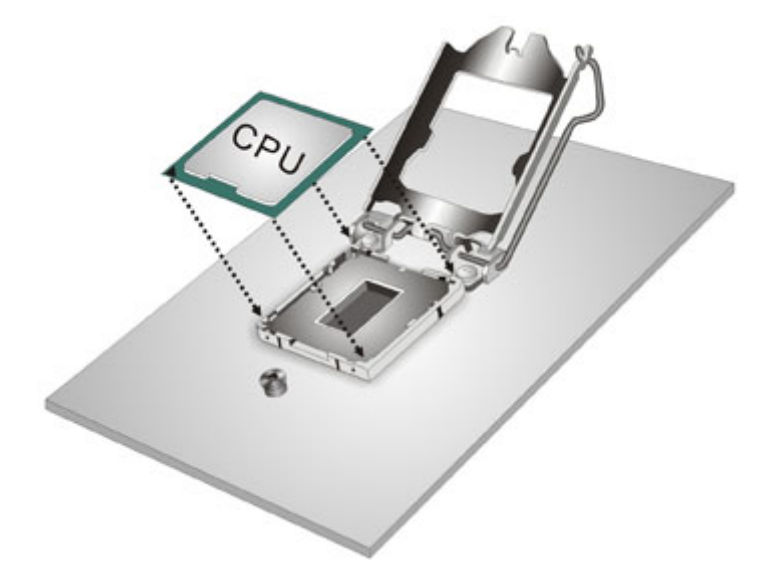

**Figure 4-3: Insert the Socket LGA1150 CPU**

<span id="page-74-0"></span>**Step 8: Close the CPU socket.** Close the load plate and pull the load lever back a little to have the load plate be able to secure to the knob. Engage the load lever by pushing it back to its original position (**[Figure](#page-74-1) 4-4**). There will be some resistance, but will not require extreme pressure.

<span id="page-74-1"></span>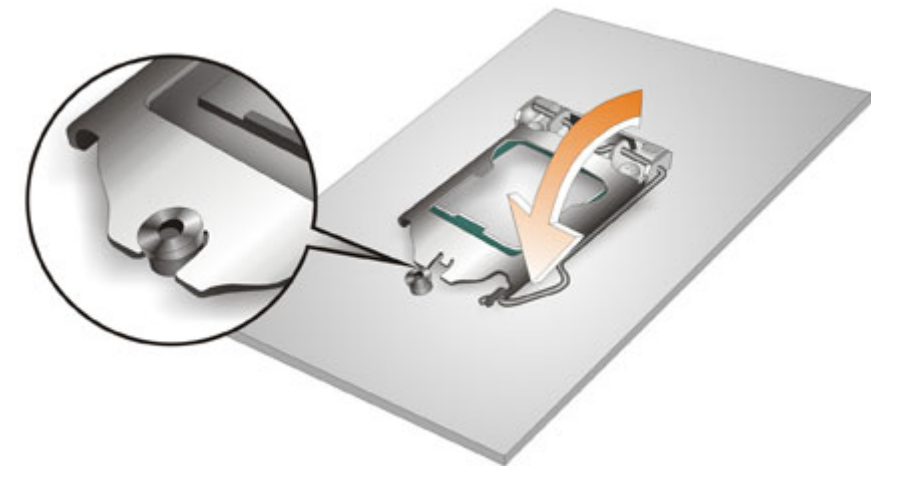

**Figure 4-4: Close the Socket LGA1150**

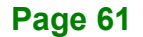

- **Step 9: Connect the 12 V power to the board.** Connect the 12 V power from the power supply to the board.
- **4.2.2 Socket LGA1150 Cooling Kit Installation**

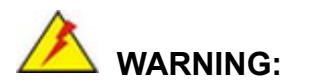

**DO NOT attempt to install a push-pin cooling fan.**

**The pre-installed support bracket prevents the board from bending and is ONLY compatible with captive screw type cooling fans.**

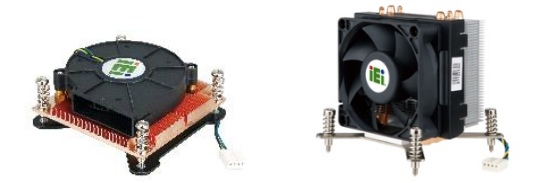

**Figure 4-5: Cooling Kits (CF-115XA-R10 and CF-115XE-R10)**

The cooling kit can be bought from IEI. The cooling kit has a heatsink and fan.

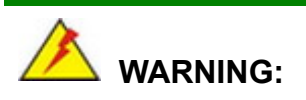

Do not wipe off (accidentally or otherwise) the pre-sprayed layer of thermal paste on the bottom of the heat sink. The thermal paste between the CPU and the heat sink is important for optimum heat dissipation.

To install the cooling kit, follow the instructions below.

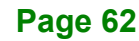

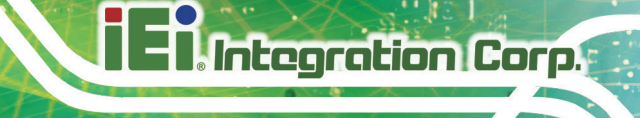

- **Step 1:** A cooling kit bracket is pre-installed on the rear of the motherboard. See **[Figure](#page-76-0)** 
	- **[4-6](#page-76-0)**.

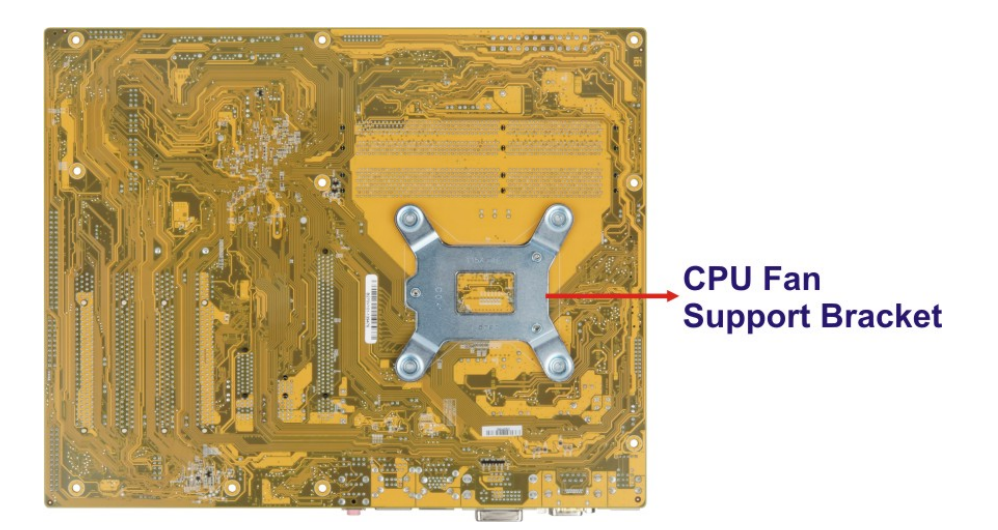

#### <span id="page-76-0"></span>**Figure 4-6: Cooling Kit Support Bracket**

- **Step 2: Place the cooling kit onto the socket LGA1150 CPU**. Make sure the CPU cable can be properly routed when the cooling kit is installed.
- **Step 3: Mount the cooling kit**. Gently place the cooling kit on top of the CPU. Make sure the four threaded screws on the corners of the cooling kit properly pass through the holes of the cooling kit bracket.
- **Step 4: Secure the cooling kit** by fastening the four retention screws of the cooling kit.
- **Step 5: Connect the fan cable**. Connect the cooling kit fan cable to the fan connector on the IMBA-Q870-i2. Carefully route the cable and avoid heat generating chips and fan blades.

# **4.2.3 DIMM Installation**

To install a DIMM, please follow the steps below and refer to **[Figure](#page-77-0) 4-7**.

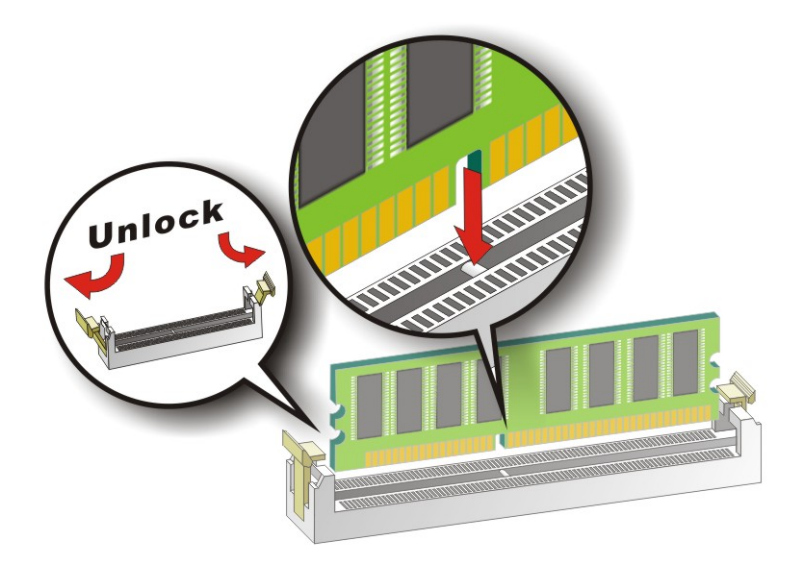

**Figure 4-7: DIMM Installation**

- <span id="page-77-0"></span>**Step 1: Open the DIMM socket handles**. Open the two handles outwards as far as they can. See **[Figure](#page-77-0) 4-7**.
- **Step 2: Align the DIMM with the socket**. Align the DIMM so the notch on the memory lines up with the notch on the memory socket. See **[Figure](#page-77-0) 4-7**.
- **Step 3: Insert the DIMM**. Once aligned, press down until the DIMM is properly seated. Clip the two handles into place. See **[Figure](#page-77-0) 4-7**.
- **Step 4: Removing a DIMM**. To remove a DIMM, push both handles outward. The memory module is ejected by a mechanism in the socket.

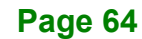

#### <span id="page-78-0"></span>**4.2.4 iRIS-2400 Module Installation**

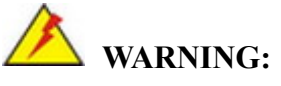

The iRIS module slot is designed to install the IEI iRIS-2400 IPMI 2.0 module only. DO NOT install other modules into the iRIS module slot. Doing so may cause damage to the IMBA-Q870-i2.

**Regration Corp.** 

To install the iRIS-2400 module, please follow the steps below and refer to [Figure](#page-77-0) 4-7.

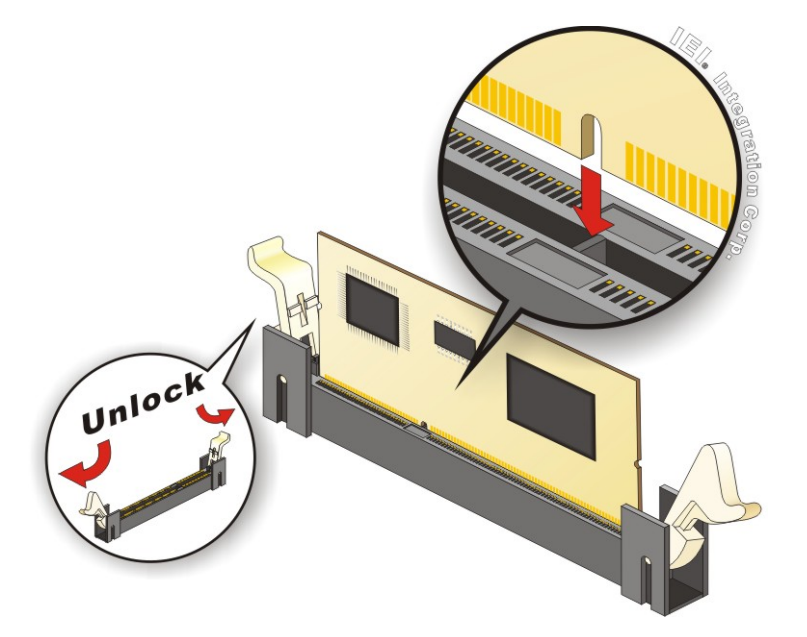

**Figure 4-8: iRIS-2400 Module Installation**

- **Step 1: Open the socket handles**. Open the two handles outwards as far as they can. See [Figure](#page-77-0) 4-7.
- **Step 2: Align the iRIS-2400 module with the socket**. Align the iRIS-2400 module so the notch on the module lines up with the notch on the socket. See [Figure](#page-77-0) 4-7.
- **Step 3: Insert the iRIS-2400 module**. Once aligned, press down until the iRIS-2400 module is properly seated. Clip the two handles into place. See [Figure](#page-77-0) 4-7.

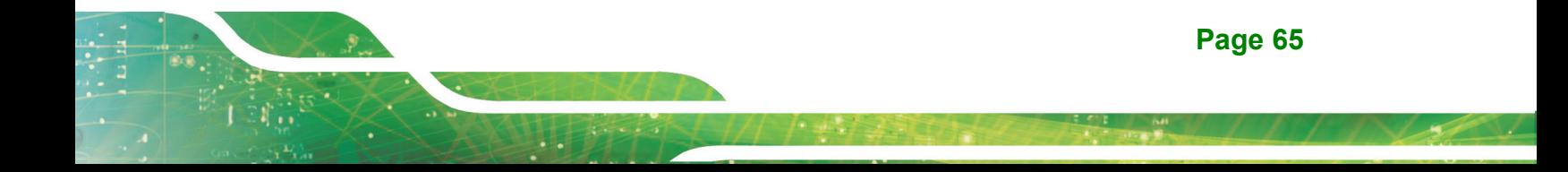

**Step 4: Removing the iRIS-2400 module**. To remove the iRIS-2400 module, push both handles outward. The module is ejected by a mechanism in the socket.

**NOTE:**

After installing the iRIS-2400 module, use **LAN2** port to establish a network connection. Please refer to **Section [4.6](#page-87-0)** for IPMI setup procedures.

# **4.2.5 mSATA Card Installation**

To install a mSATA card, please follow the steps below.

- **Step 1: Locate the mSATA card slot**. The location of the mSATA card slot is shown in **Chapter 3**.
- **Step 2: Remove the retention screws**. Remove the two retention screws secured on the motherboard as shown in [Figure](#page-79-0) 4-9.

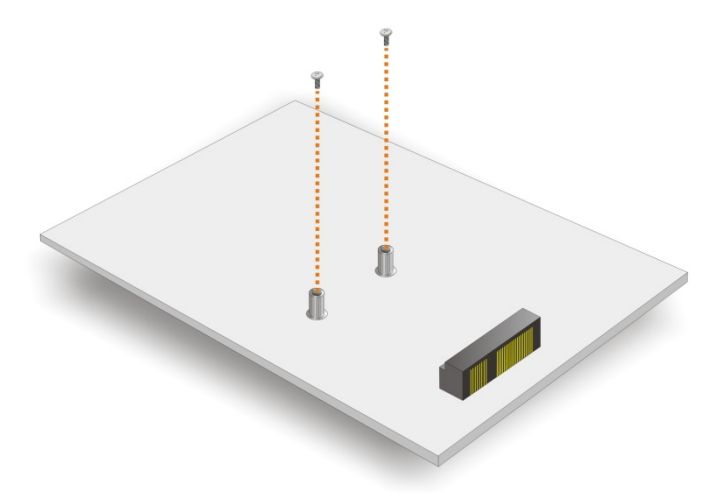

#### <span id="page-79-0"></span>**Figure 4-9: Remove the Retention Screws for the mSATA Card**

**Step 3: Insert into the socket at an angle**. Line up the notch on the card with the notch on the connector. Slide the mSATA card into the socket at an angle of about 20º (*742H***[Figure](#page-80-0) 4-10**).

**Page 66**

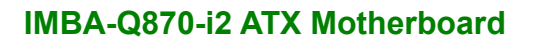

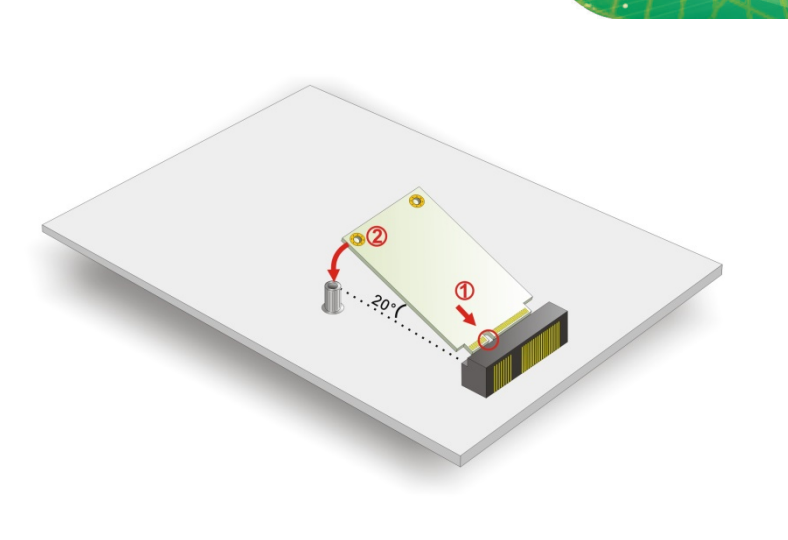

<span id="page-80-0"></span>**Figure 4-10: Insert the mSATA Card into the Socket at an Angle**

**Step 4: Secure the mSATA card**. Secure the mSATA card with the retention screws previously removed ([Figure](#page-80-1) 4-11).

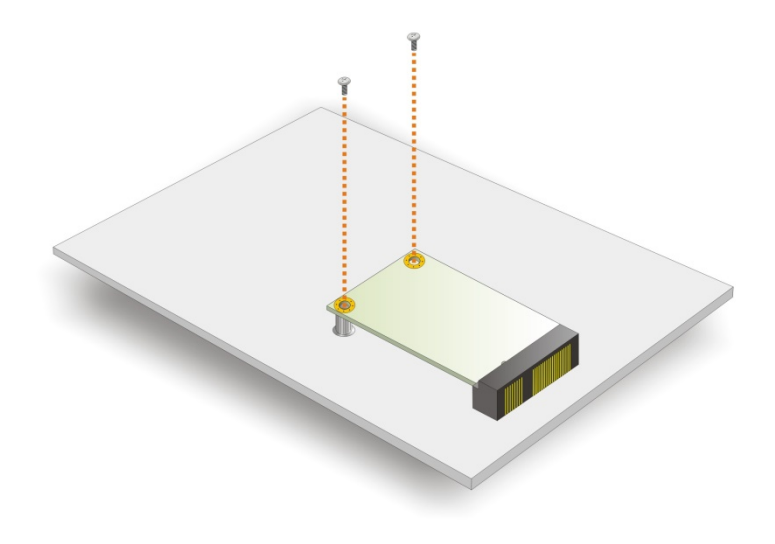

**Figure 4-11: Secure the mSATA Card**

# <span id="page-80-1"></span>**4.3 System Configuration**

The system configuration is controlled by buttons, switches, jumpers and BIOS options. The system configuration must be performed before installation.

**Integration Corp.** 

# **4.3.1 AT/ATX Power Mode Setting**

The AT and ATX power mode selection is made through the AT/ATX power mode switch which is shown in **[Figure](#page-81-0) 4-12**.

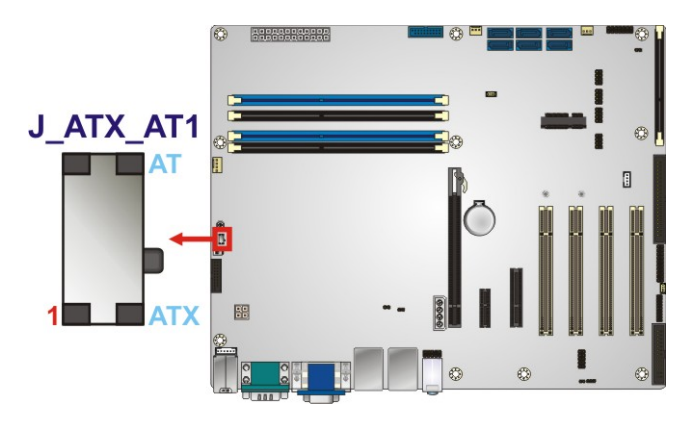

**Figure 4-12: AT/ATX Power Mode Switch Location**

# <span id="page-81-0"></span>**4.3.2 Clear CMOS Button**

To reset the BIOS, remove the on-board battery and press the clear CMOS button for three seconds or more. The clear CMOS button location is shown in **[Figure](#page-81-1) 4-13**.

<span id="page-81-1"></span>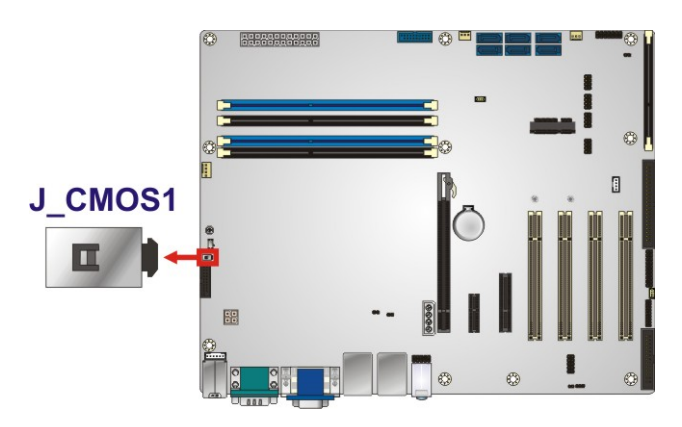

**Figure 4-13: Clear CMOS Button Location**

# **Integration Corp.**

# **4.3.3 Flash Descriptor Security Override**

The Flash Descriptor Security Override jumper (p=2.0 mm) specifies whether to override the flash descriptor.

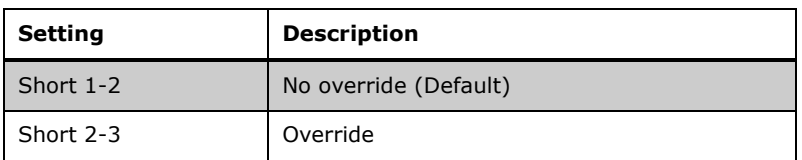

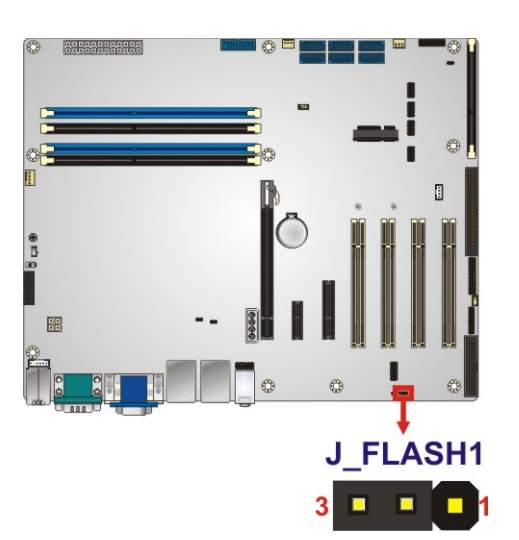

**Table 4-1: Flash Descriptor Security Override Jumper Settings**

**Figure 4-14: Flash Descriptor Security Override Jumper Location**

# **4.3.4 mSATA Slot Setup**

The mSATA Slot Setup jumper (p=2.0 mm) specifies whether to automatically detect the mSATA device installed in the mSATA card slot (CN2). If the user shorts the mSATA Slot Setup jumper to force the system to enable mSATA device, the S\_ATA6 connector will be disabled.

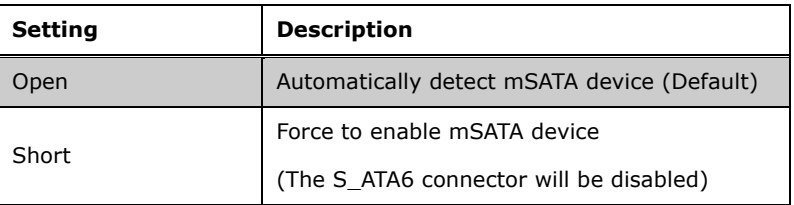

**Table 4-2: mSATA Slot Setup Jumper Settings**

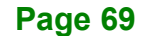

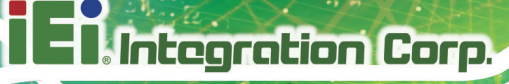

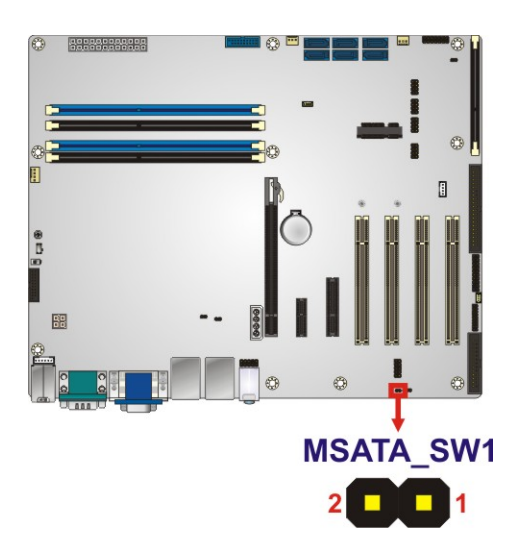

**Figure 4-15: mSATA Slot Setup Jumper Location**

# **4.3.5 PCIe x16 Interface Setup**

The PCIe x16 interface setup is made through the BIOS options in "Chipset  $\rightarrow$  PCH-IO Configuration" BIOS menu. Use the **PCIEX16 Power** option to configure the PCIe x16 channel mode.

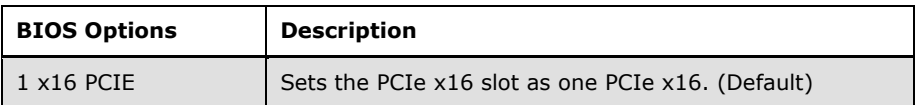

**Table 4-3: PCIe x16 Interface Setup**

Please refer to **Section [5.4.1](#page-122-0)** for detailed information.

# **4.3.6 USB Power Select**

The USB power selection is made through the BIOS options in "Chipset  $\rightarrow$  PCH-IO Configuration" BIOS menu. Use the **USB SW1 Power** and the **USB SW2 Power** BIOS options to configure the power source to the corresponding USB ports (see **[Table](#page-84-0) 4-4**).

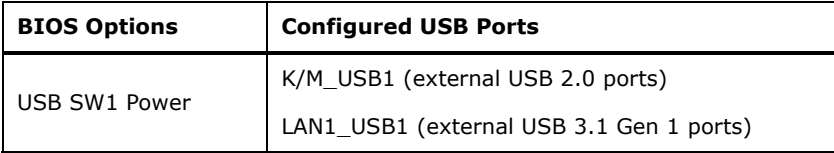

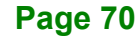

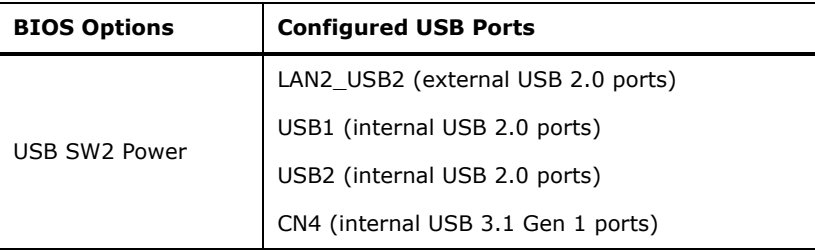

<span id="page-84-0"></span>**Table 4-4: BIOS Options and Configured USB Ports**

Please refer to **Section [5.4.1](#page-122-0)** for detailed information.

# **4.4 Internal Peripheral Device Connections**

This section outlines the installation of peripheral devices to the onboard connectors.

# **4.4.1 SATA Drive Connection**

The IMBA-Q870-i2 is shipped with two SATA drive cables. To connect the SATA drives to the connectors, please follow the steps below.

- **Step 1: Locate the connectors**. The locations of the SATA drive connectors are shown in **Chapter 3**.
- **Step 2: Insert the cable connector**. Insert the cable connector into the on-board SATA drive connector. See **[Figure](#page-85-0) 4-16**.

**ntegration Corp.** 

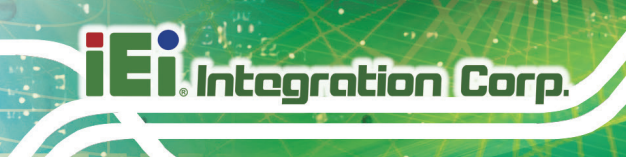

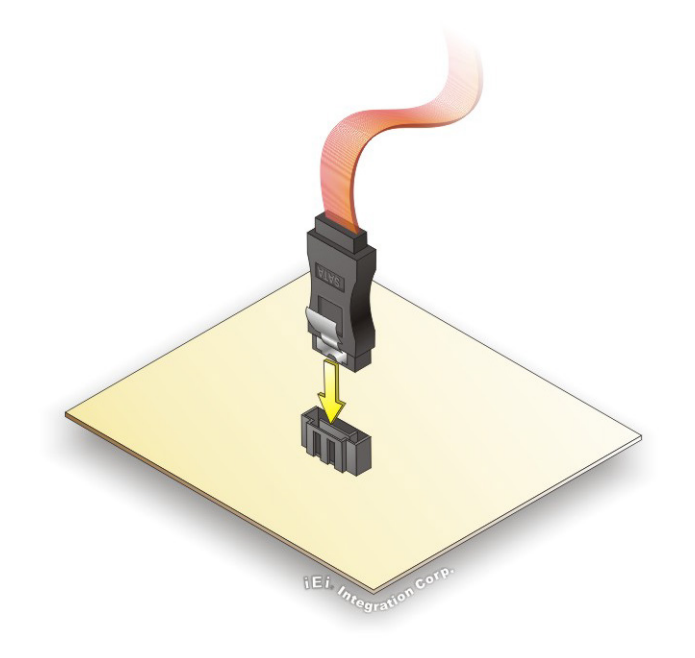

#### <span id="page-85-0"></span>**Figure 4-16: SATA Drive Cable Connection**

- **Step 3:** Connect the cable to the SATA disk. Connect the connector on the other end of the cable to the connector at the back of the SATA drive. See **[Figure](#page-86-0) 4-17**.
- **Step 4: Connect the SATA power cable (optional)**. Connect the SATA power connector to the back of the SATA drive. See **[Figure](#page-86-0) 4-17**.

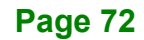

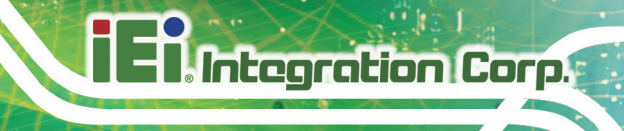

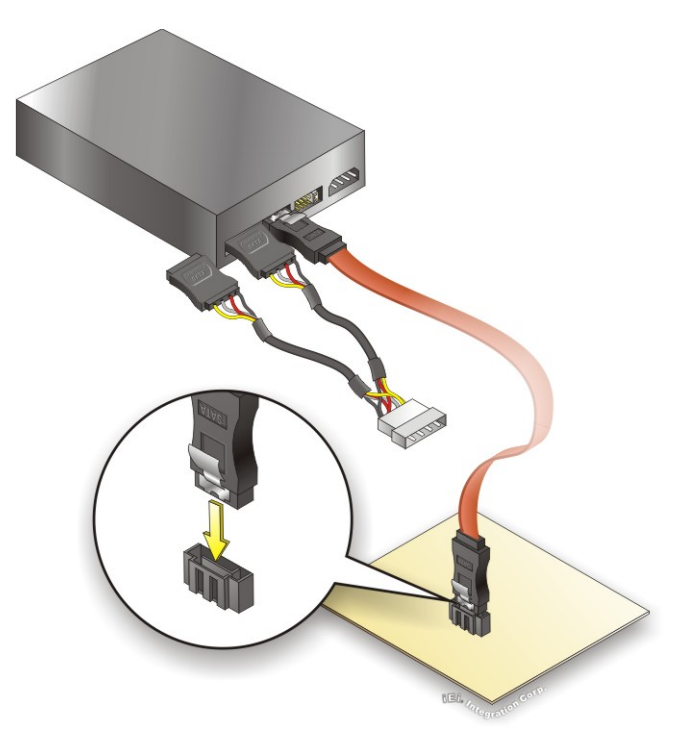

**Figure 4-17: SATA Power Drive Connection**

<span id="page-86-0"></span>The SATA power cable can be bought from IEI. See [Optional Items](#page-26-0) in Section 2.4.

# **4.5 Intel® AMT Setup Procedure**

The IMBA-Q870-i2 is featured with the Intel® Active Management Technology (AMT). To enable the Intel® AMT function, follow the steps below.

- **Step 1:** Make sure at least one of the memory sockets is installed with a DDR3 DIMM.
- **Step 2:** Connect an Ethernet cable to the RJ-45 connector labeled **LAN1**.
- **Step 3:** The AMI BIOS options regarding the Intel® ME or Intel® AMT must be enabled,
- **Step 4:** Properly install the Intel® Management Engine Components drivers by double-clicking the setup file in the **iAMT Driver & Utility ME\_SW** driver folder. See **Chapter 6** for how to download the driver.
- **Step 5:** Configure the Intel® Management Engine BIOS extension (MEBx). To get into the Intel® MEBx settings, press <Ctrl+P> after a single beep during boot-up

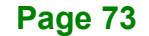

# **Integration Corp.**

#### **IMBA-Q870-i2 ATX Motherboard**

process. Enter the Intel® current ME password as it requires (the Intel® default password is **admin**).

**NOTE:**

To change the password, enter a new password following the strong password rule (containing at least one upper case letter, one lower case letter, one digit and one special character, and be at least eight characters).

# <span id="page-87-0"></span>**4.6 IPMI Setup Procedure**

The IMBA-Q870-i2 features Intelligent Platform Management Interface (IPMI) that helps lower the overall costs of server management by enabling users to maximize IT resources, save time and manage multiple systems. The IMBA-Q870-i2 supports IPMI 2.0 through the optional iRIS-2400 module. Follow the steps below to setup IPMI.

#### **4.6.1 Managed System Hardware Setup**

The hardware configuration of the managed system (IMBA-Q870-i2) is described below.

- **Step 1:** Install an iRIS-2400 module to the IPMI module socket (refer to **Sectio[n 4.2.4](#page-78-0)**).
- **Step 2:** Make sure at least one DDR3 DIMM is installed in one of the DIMM sockets. If multiple DIMMs are installed, all of the DIMMs must be same size, same speed and same brand to get the best performance.
- **Step 3:** Connect an Ethernet cable to the RJ-45 connector labeled **LAN2\_USB2**  (**[Figure](#page-62-0) 3-30**).

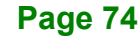

#### **4.6.2 Using the IEI iMAN Web GUI**

To manage a client system from a remote console using IEI iMAN Web GUI, follow the steps below.

- **Step 1:** Obtain the IP address of the managed system. It is recommended to use the IPMI Tool on the managed system to obtain the IP address. To use IPMI Tool to obtain IP address, follow the steps below:
	- a. Copy the **Ipmitool.exe** file to a bootable USB flash drive.
	- b. Insert the USB flash drive to the IMBA-Q870-i2
	- c. The IMBA-Q870-i2 boots from the USB flash drive
	- d. Enter the following command: **ipmitool 20 30 02 01 03 00 00**

(there is a space between each two-digit number)

e. A serial of number shows. The last four two-digit hexadecimal numbers are

the IP address. Convert the hexadecimal numbers to decimal numbers.

**Step 2:** On the remote management console, open a web browser. Enter the managed system IP address in the web browser (**[Figure](#page-88-0) 4-18**).

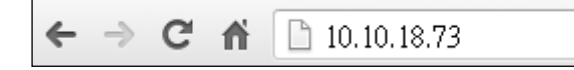

#### <span id="page-88-0"></span>**Figure 4-18: IEI iMAN Web Address**

- **Step 3:** The login page appears in the web browser.
- **Step 4:** Enter the user name and password to login the system. The default login username and password are:

-Username: **admin**

-Password: **admin**

- **Step 5:** Press the login button to login the system.
- **Step 6:** The IEI iMAN Web GUI appears (**[Figure 4-19](#page-89-0)**).

**Integration Corp.** 

**El Integration Corp.** 

# **IMBA-Q870-i2 ATX Motherboard**

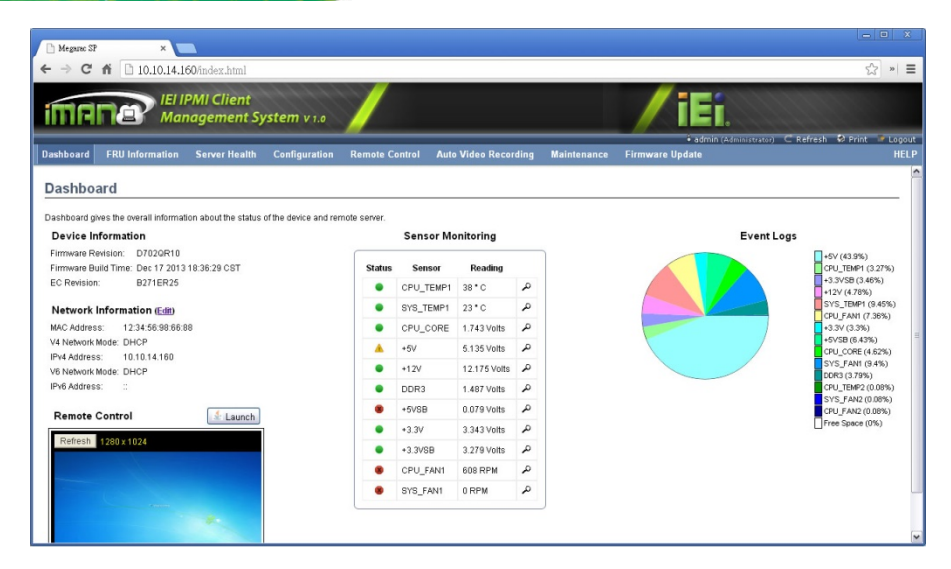

**Figure 4-19: IEI iMAN Web GUI**

<span id="page-89-0"></span>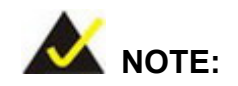

To understand how to use the IEI iMAN Web GUI, please refer to the iRIS-2400 Web GUI user manual which can be downloaded from IEI Resource Download center (see Chapter 6). The user manual describes each function in detail.

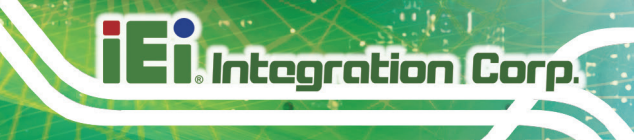

**Chapter 5**

**5 BIOS**

**Page 77**

# **5.1 Introduction**

The BIOS is programmed onto the BIOS chip. The BIOS setup program allows changes to certain system settings. This chapter outlines the options that can be changed.

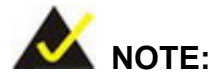

Some of the BIOS options may vary throughout the life cycle of the product and are subject to change without prior notice.

# **5.1.1 Starting Setup**

The UEFI BIOS is activated when the computer is turned on. The setup program can be activated in one of two ways.

- 1. Press the **DEL** or **F2** key as soon as the system is turned on or
- 2. Press the **DEL** or **F2** key when the "**Press DEL or F2 to enter SETUP**" message appears on the screen.

If the message disappears before the **DEL or F2** key is pressed, restart the computer and try again.

# **5.1.2 Using Setup**

Use the arrow keys to highlight items, press **ENTER** to select, use the PageUp and PageDown keys to change entries, press **F1** for help and press **ESC** to quit. Navigation keys are shown in **[Table](#page-92-0) 5-1**.

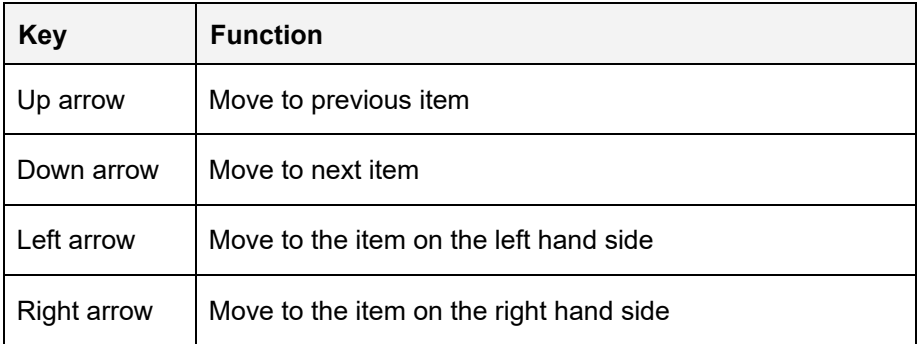

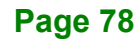

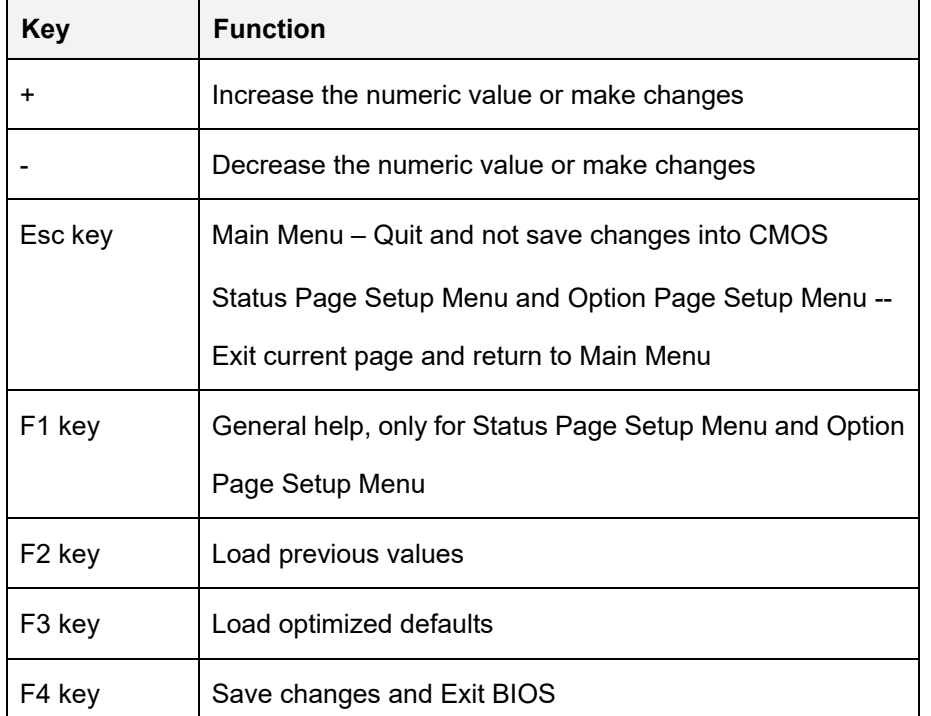

<span id="page-92-0"></span>**Table 5-1: BIOS Navigation Keys**

When **F1** is pressed a small help window describing the appropriate keys to use and the possible selections for the highlighted item appears. To exit the Help Window press **ESC** or the **F1** key again.

# **5.1.4 Unable to Reboot after Configuration Changes**

If the computer cannot boot after changes to the system configuration is made, CMOS defaults. Use the clear CMOS button described in **Chapter 4**.

**Page 79**

**Integration Corp.** 

#### **5.1.5 BIOS Menu Bar**

The **menu bar** on top of the BIOS screen has the following main items:

- Main Changes the basic system configuration.
- Advanced Changes the advanced system settings.
- Chipset Changes the chipset settings.
- Boot Changes the system boot configuration.

- Security Sets User and Supervisor Passwords.
- Save & Exit Selects exit options and loads default settings

The following sections completely describe the configuration options found in the menu items at the top of the BIOS screen and listed above.

# **5.2 Main**

The **Main** BIOS menu (**BIOS [Menu](#page-94-0) 1**) appears when the **BIOS Setup** program is entered. The **Main** menu gives an overview of the basic system information.

# **Integration Corp.**

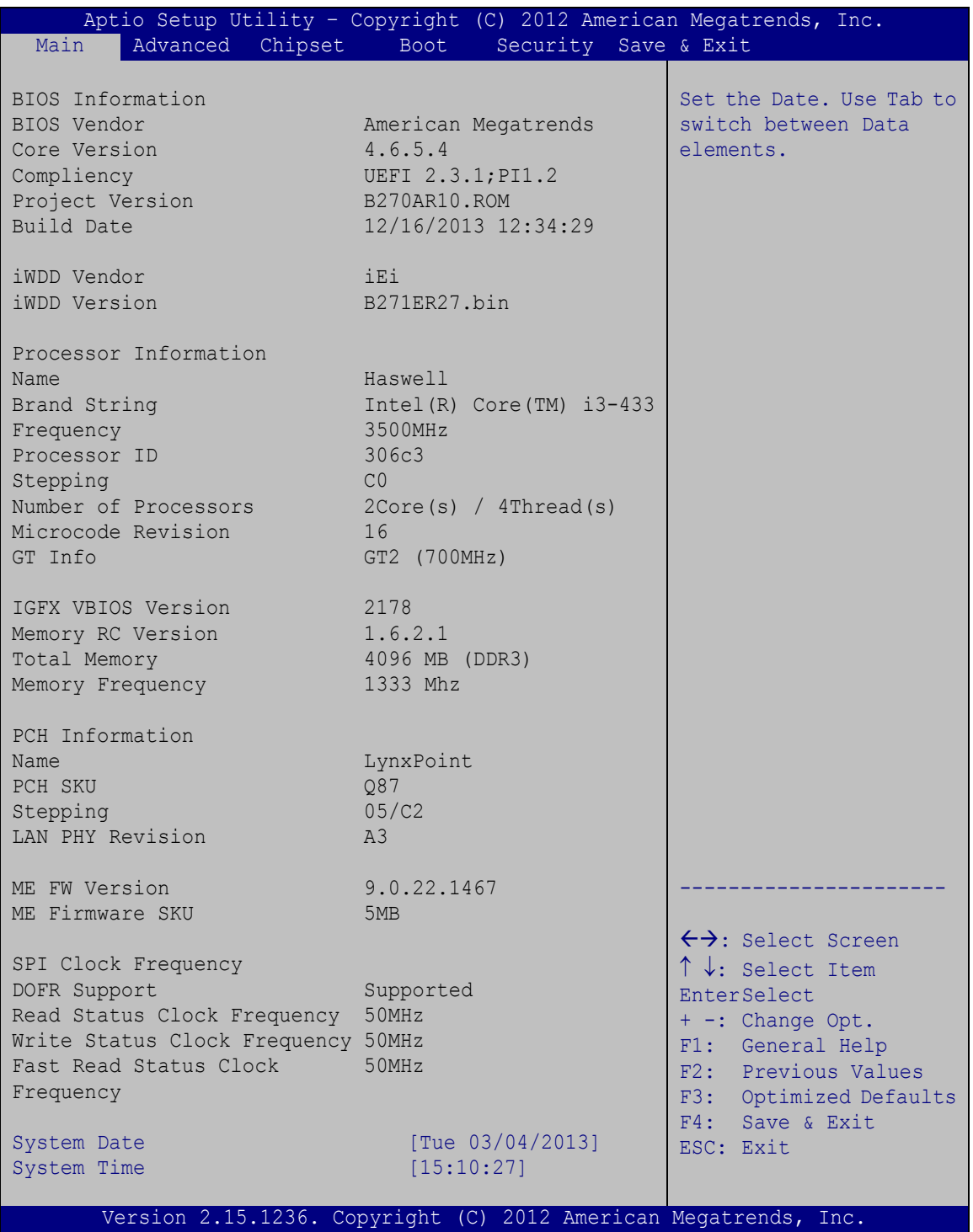

<span id="page-94-0"></span>**BIOS Menu 1: Main**

The System Overview field has two user configurable fields:

#### **Bystem Date [xx/xx/xx]**

Use the **System Date** option to set the system date. Manually enter the day, month and year.

#### $\rightarrow$  System Time [xx:xx:xx]

Use the **System Time** option to set the system time. Manually enter the hours, minutes and seconds.

# **5.3 Advanced**

Use the **Advanced** menu (**BIOS [Menu](#page-95-0) 2**) to configure the CPU and peripheral devices through the following sub-menus:

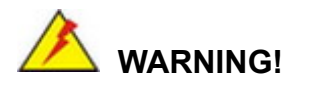

Setting the wrong values in the sections below may cause the system to malfunction. Make sure that the settings made are compatible with the hardware.

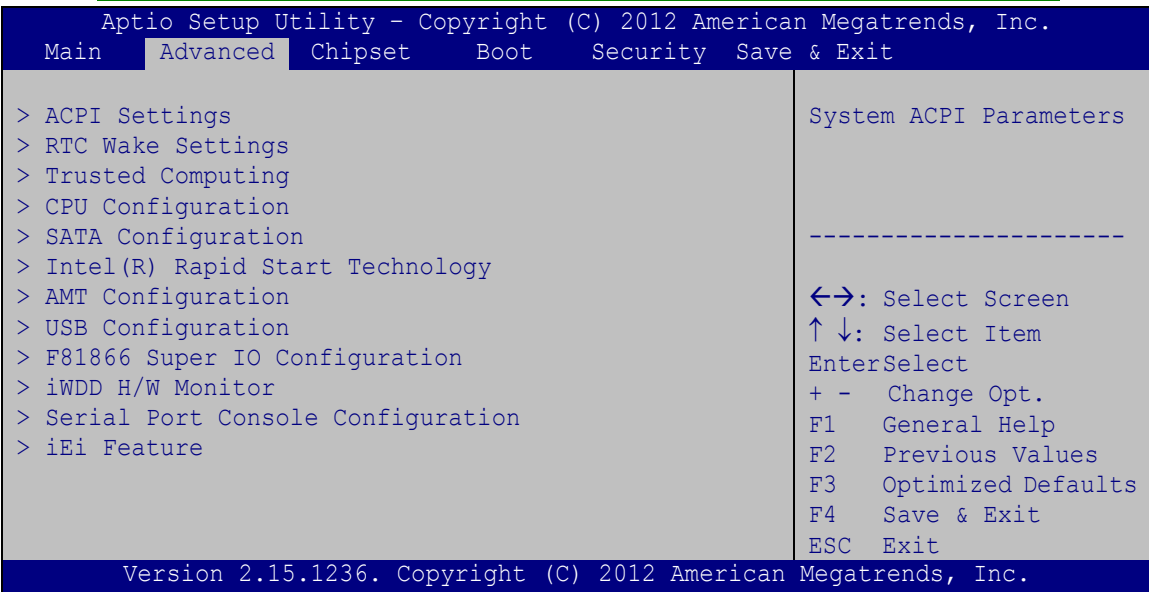

<span id="page-95-0"></span>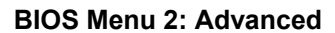

**Page 82**

# **5.3.1 ACPI Settings**

The **ACPI Settings** menu (**BIOS [Menu](#page-96-0) 3**) configures the Advanced Configuration and Power Interface (ACPI) options.

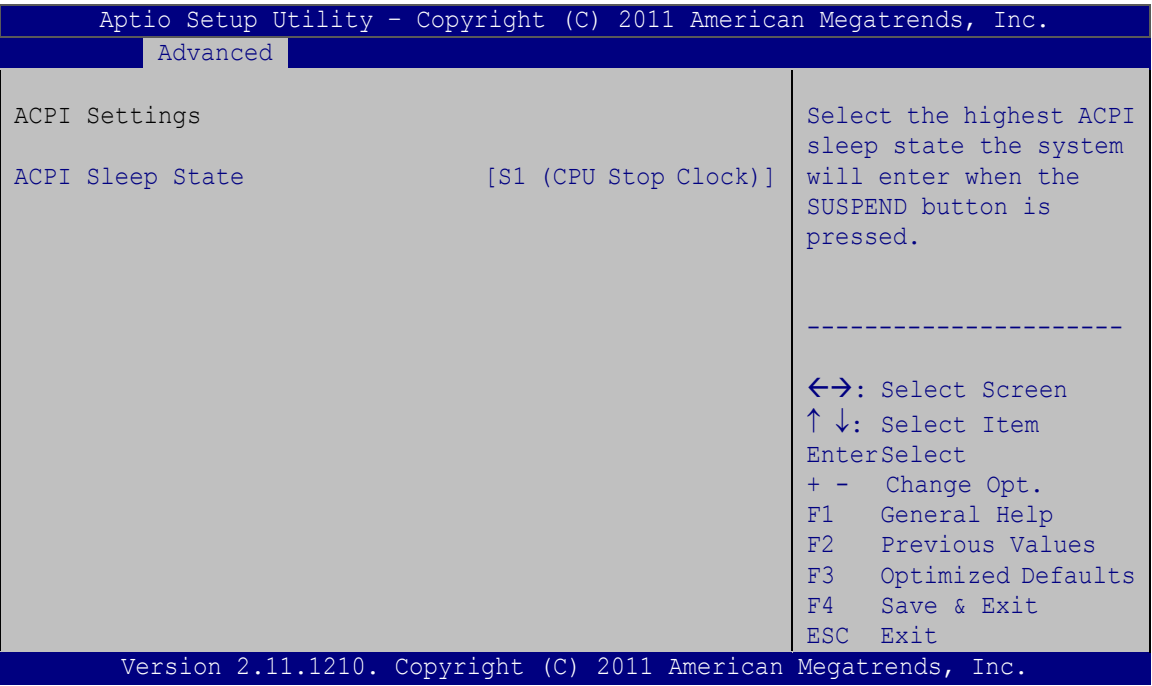

<span id="page-96-0"></span>**BIOS Menu 3: ACPI Configuration**

#### **ACPI Sleep State [S1 (CPU Stop Clock)]**

Use the **ACPI Sleep State** option to specify the sleep state the system enters when it is not being used.

# **Suspend Disabled**

S1 (CPU Stop DEFAULT **Clock)** The system enters S1(POS) sleep state. The system appears off. The CPU is stopped; RAM is refreshed; the system is running in a low power

mode.

 **S3 (Suspend to RAM)** The caches are flushed and the CPU is powered off. Power to the RAM is maintained. The computer returns slower to a working state, but

more power is saved.

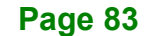

**Integration Corp.** 

# **5.3.2 RTC Wake Settings**

The **RTC Wake Settings** menu (**BIOS [Menu](#page-97-0) 4**) configures RTC wake event. The RTC wake function is supported in ACPI (S3/S4/S5) and APM soft off modes.

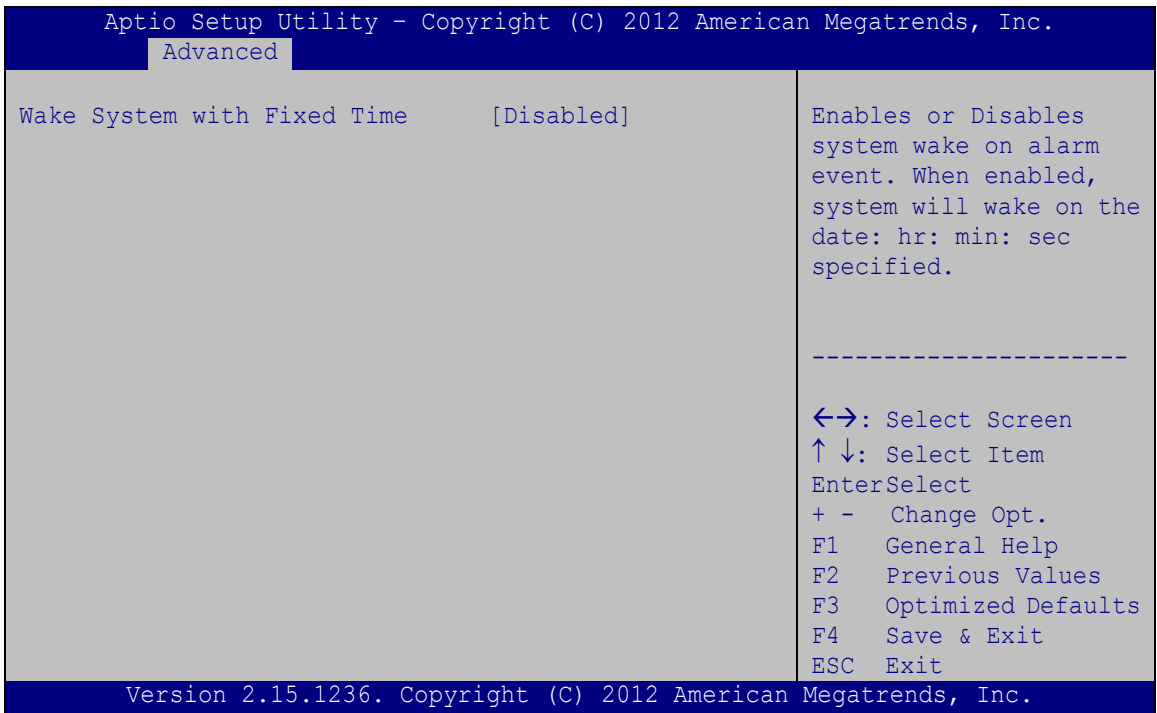

<span id="page-97-0"></span>**BIOS Menu 4: RTC Wake Settings**

#### **Wake System with Fixed Time [Disabled]**

Use the **Wake System with Fixed Time** option to specify the time the system should be roused from a suspended state.

 **Disabled DEFAULT** The real time clock (RTC) cannot generate a wake event

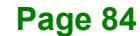

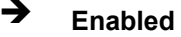

 **Enabled** If selected, the following appears with values that can be selected: \*Wake up every day \*Wake up date \*Wake up hour \*Wake up minute \*Wake up second After setting the alarm, the computer turns itself on from a suspend state when the alarm goes off.

**Integration Corp.** 

# **5.3.3 Trusted Computing**

Use the **Trusted Computing** menu (**BIOS [Menu](#page-98-0) 5**) to configure settings related to the Trusted Computing Group (TCG) Trusted Platform Module (TPM).

| Aptio Setup Utility - Copyright (C) 2012 American Megatrends, Inc.<br>Advanced                              |                                                                                                    |
|----------------------------------------------------------------------------------------------------|----------------------------------------------------------------------------------------------------|
| Configuration<br>Security Device Support<br>[Disabled]<br>Current TPM Status Information<br>NO TPM Hardware | Enables or Disables BIOS<br>support for security<br>device. O.S. will not<br>show Security Device.<br>TCG EFI protocol and<br>INT1A interface will not<br>be available.                                                             |
|                                                                                                    | $\leftrightarrow$ : Select Screen<br>$\uparrow \downarrow$ : Select Item<br>EnterSelect<br>+ - Change Opt.<br>General Help<br>F1<br>F2 Previous Values<br>F3<br>Optimized Defaults<br>Save & Exit<br>F4<br>ESC <sub>1</sub><br>Exit |
| Version 2.15.1236. Copyright (C) 2012 American Megatrends, Inc.                                             |                                                                                                    |

<span id="page-98-0"></span>**BIOS Menu 5: Trusted Computing**

#### **Security Device Support [Disable]**

Use the **Security Device Support** option to configure support for security devices.

- **Disable DEFAULT** Security Device support is disabled.
- **Enable** Security Device support is enabled.

#### **5.3.4 CPU Information**

Use the **CPU Information** submenu (**BIOS [Menu](#page-99-0) 6**) to view detailed CPU specifications and configure the CPU.

| Aptio Setup Utility - Copyright (C) 2012 American Megatrends, Inc.<br>Advanced                                                                                                    |                                                                                                    |                                                                                                    |
|----------------------------------------------------------------------------------------------------|----------------------------------------------------------------------------------------------------|----------------------------------------------------------------------------------------------------|
| CPU Information                                                                                                    |                                                                                                    | Enable for Windows XP and<br>Linux (OS optimized for                                                                                                    |
| Intel® COR(TM) i3-4330 CPU @ 3.50GHz<br>Signature<br>Microcode Patch<br>Max CPU Speed<br>Min CPU Speed<br>CPU Speed<br>Processor Cores<br>Intel HT Technology<br>Intel VT-x Technology<br>Intel SMX Technology<br>$64 - hit$                                      | 306c3<br>16<br>3500 MHz<br>800 MHz<br>3500 MHz<br>Supported<br>Supported<br>Not Supported<br>Supported   | Hyper-Threading<br>Technology and Disabled<br>for other OS (OS not<br>optimized for<br>Hyper-Threading<br>Technology). When<br>Disabled only one thread<br>per enabled core is<br>enabled.                                   |
| EIST Technology<br>L1 Data ache<br>L1 Code Cache<br>L <sub>2</sub> Cache<br>L3 Cache<br>Hyper-Threading<br>Active Processor Cores<br>Intel Virtualization Technology [Disabled]<br><b>EIST</b><br>Version 2.15.1236. Copyright (C) 2012 American Megatrends, Inc. | Supported<br>32 kB x 2<br>32 kB x 2<br>$256$ kB $\times$ 2<br>4096 kB<br>[Enabled]<br>[All]<br>[Enabled] | $\leftrightarrow$ : Select Screen<br>$\uparrow \downarrow$ : Select Item<br>EnterSelect<br>+ - Change Opt.<br>General Help<br>F1<br>F <sub>2</sub> Previous Values<br>F3 Optimized Defaults<br>F4<br>Save & Exit<br>ESC Exit |

<span id="page-99-0"></span>**BIOS Menu 6: CPU Information** 

The CPU Configuration menu (**BIOS [Menu](#page-99-0) 6**) lists the following CPU details:

- Processor Type: Lists the brand name of the CPU being used
- CPU Signature: Lists the CPU signature value.

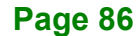

- Microcode Patch: Lists the microcode patch being used.
- Max CPU Speed: Lists the maximum CPU processing speed.
- **Min CPU Speed: Lists the minimum CPU processing speed.**
- CPU Speed: Lists the CPU processing speed.
- Processor Cores: Lists the number of the processor core
- Intel HT Technology: Indicates if Intel HT Technology is supported by the CPU.
- Intel VT-x Technology: Indicates if Intel VT-x Technology is supported by the CPU.
- Intel SMX Technology: Indicates if Intel SMX Technology is supported by the CPU.
- EIST Technology: Indicates if Enhanced Intel SpeedStep® Techonology is supported by the CPU.
- L1 Data Cache: Lists the amount of data storage space on the L1 cache.
- L1 Code Cache: Lists the amount of code storage space on the L1 cache.
- L2 Cache: Lists the amount of storage space on the L2 cache.
- L3 Cache: Lists the amount of storage space on the L3 cache.

#### **Hyper-threading [Enabled]**

Use the **Hyper-threading** BIOS option to enable or disable the Intel Hyper-Threading Technology.

- **Disabled** Disables the Intel Hyper-Threading Technology.
- **Enabled DEFAULT** Enables the Intel Hyper-Threading Technology.

#### **Active Processor Cores [All]**

Use the **Active Processor Cores** BIOS option to enable numbers of cores in the processor package.

- **All DEFAULT** Enable all cores in the processor package.
- **<sup>1</sup>** Enable one core in the processor package.

**Integration Corp.** 

#### **Intel Virtualization Technology [Disabled]**

Use the **Intel Virtualization Technology** option to enable or disable virtualization on the system. When combined with third party software, Intel® Virtualization technology allows several OSs to run on the same system at the same time.

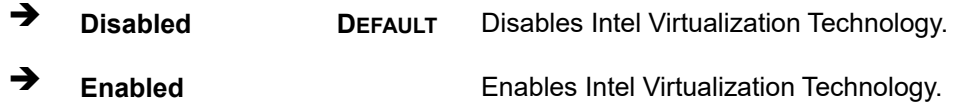

#### **EIST [Enabled]**

Use the **EIST** option to enable or disable Enhanced Intel SpeedStep® Techonology (EIST).

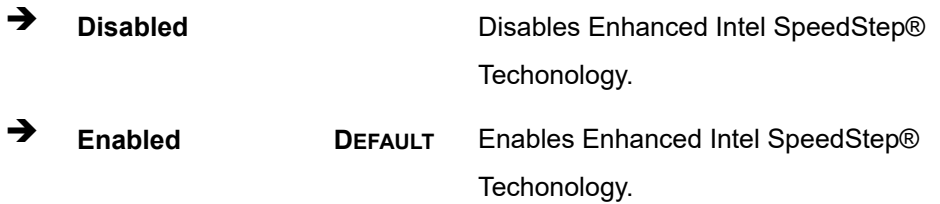

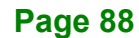

# **5.3.5 SATA Configuration**

Use the **SATA Configuration** menu (**BIOS [Menu](#page-102-0) 7**) to change and/or set the configuration of the SATA devices installed in the system.

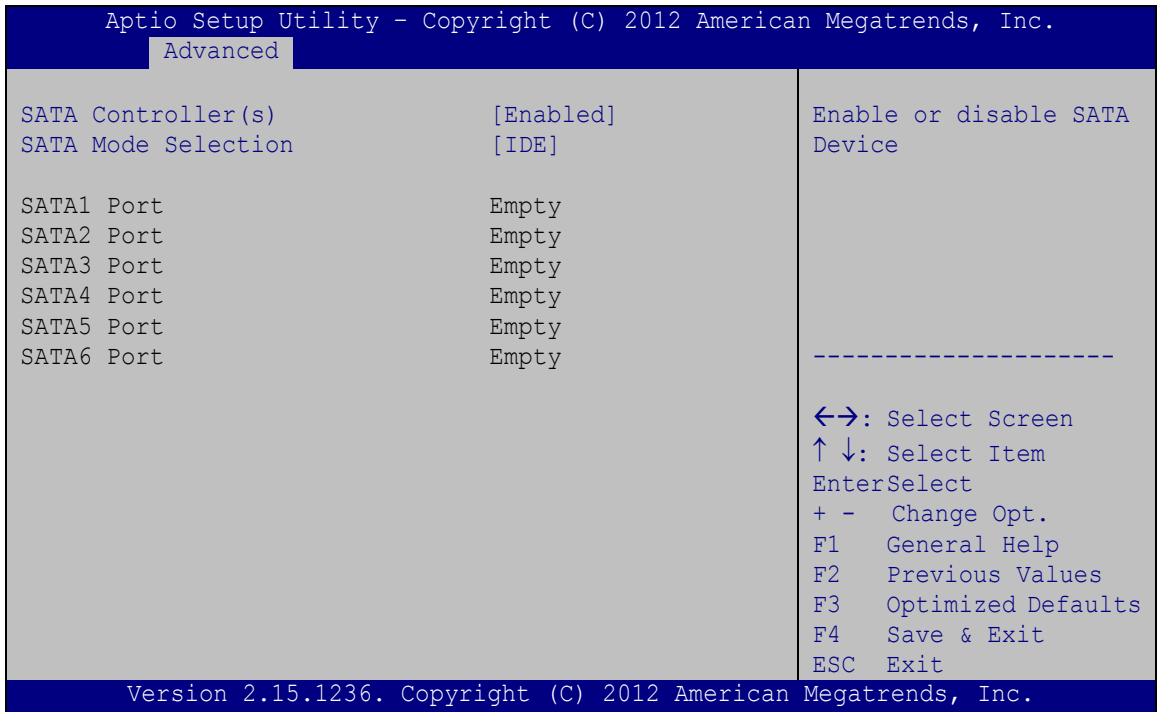

<span id="page-102-0"></span>**BIOS Menu 7: SATA Configuration**

#### **SATA Controller(s) [Enabled]**

Use the **SATA Controller(s)** option to enable or disable the serial ATA controller.

- **Enabled DEFAULT** Enables the on-board SATA controller.
- **Disabled** Disables the on-board SATA controller.

#### **SATA Mode Selection [IDE]**

Use the **SATA Mode Selection** option to configure SATA devices as normal IDE devices.

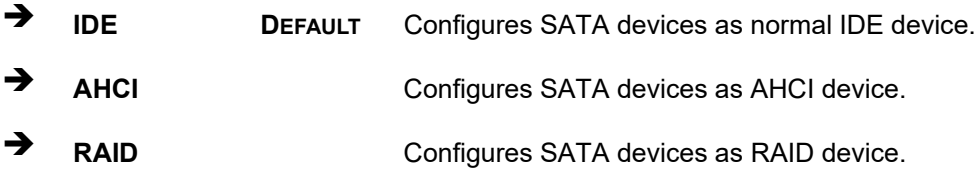

**Page 89**

**Integration Corp.** 

# **5.3.6 Intel(R) Rapid Start Technology**

Use the **Intel(R) Rapid Start Technology** menu to configure Intel® Rapid Start Technology support.

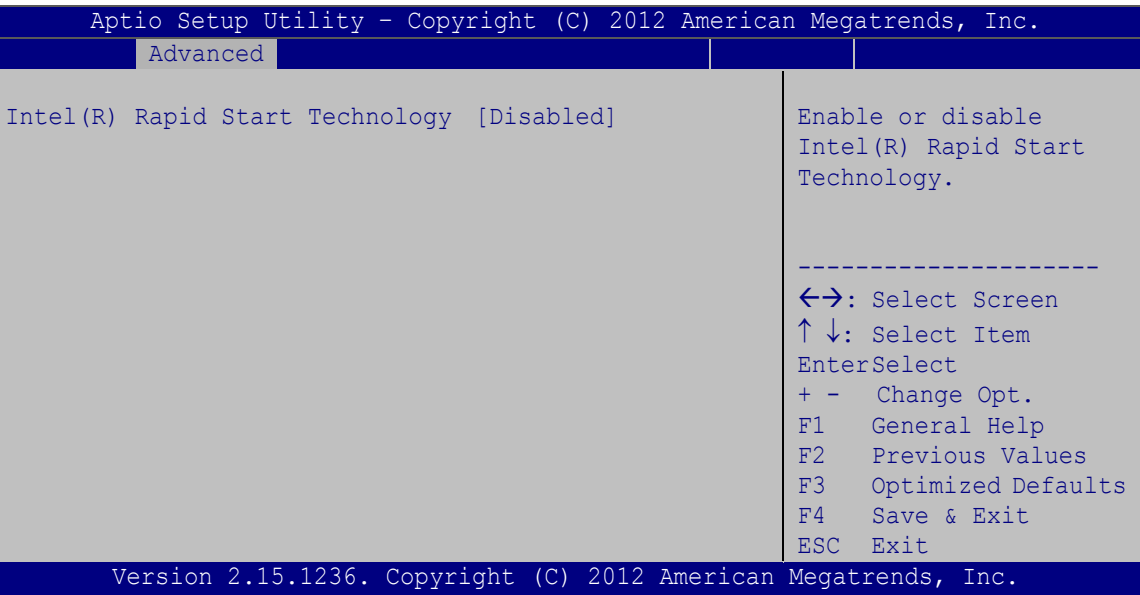

**BIOS Menu 8: Intel(R) Rapid Start Technology**

# **Intel(R) Rapid Start Technology [Disabled]**

Use **Intel(R) Rapid Start Technology** option to enable or disable the Intel® Rapid Start Technology function.

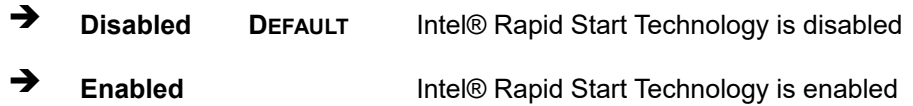

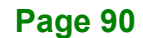

# **5.3.7 AMT Configuration**

The **AMT Configuration** submenu (**BIOS [Menu](#page-104-0) 9**) allows Intel® Active Management Technology (AMT) options to be configured.

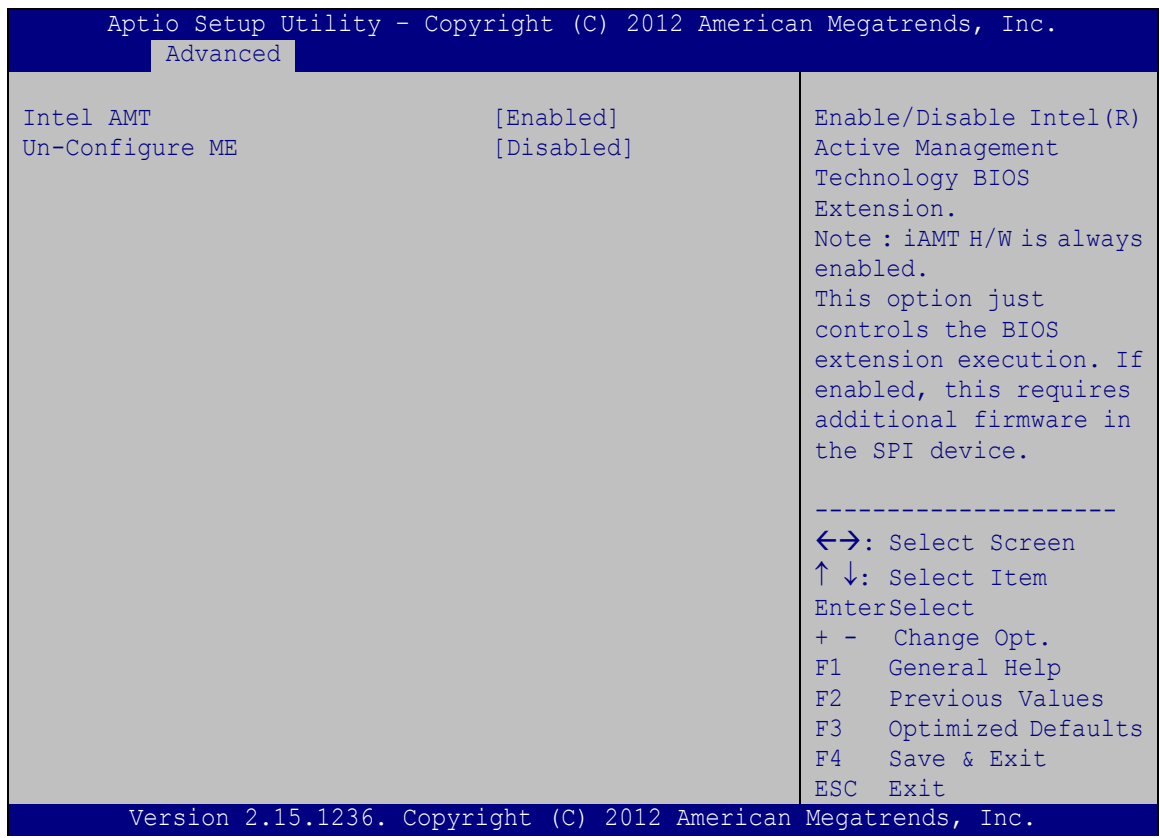

<span id="page-104-0"></span>**BIOS Menu 9: AMT Configuration**

#### **Intel AMT [Enabled]**

Use **Intel AMT** option to enable or disable the Intel® AMT BIOS Extension.

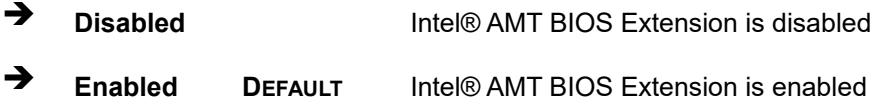

#### **Unconfigure ME [Disabled]**

Use the **Unconfigure ME** option to perform ME unconfigure without password operation.

**Disabled DEFAULT** Disable ME unconfigure

**Integration Corp.** 

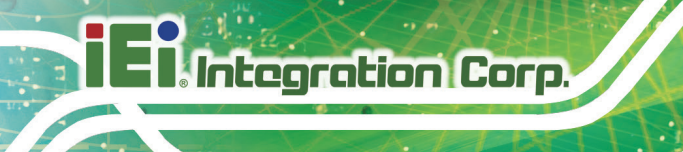

**Enabled** Enable ME unconfigure

# **5.3.8 USB Configuration**

Use the **USB Configuration** menu (**BIOS [Menu](#page-105-0) 10**) to read USB configuration information and configure the USB settings.

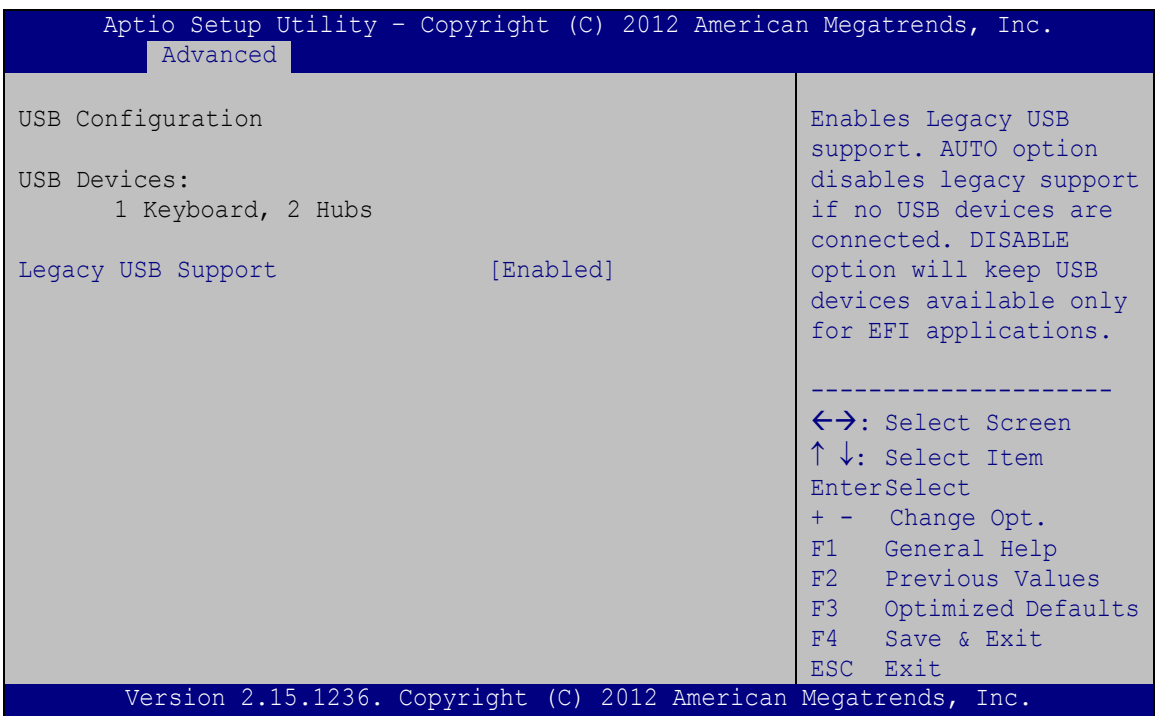

#### <span id="page-105-0"></span>**BIOS Menu 10: USB Configuration**

#### **USB Devices**

The **USB Devices Enabled** field lists the USB devices that are enabled on the system

#### **Legacy USB Support [Enabled]**

Use the **Legacy USB Support** BIOS option to enable USB mouse and USB keyboard support. Normally if this option is not enabled, any attached USB mouse or USB keyboard does not become available until a USB compatible operating system is fully booted with all USB drivers loaded. When this option is enabled, any attached USB mouse or USB keyboard can control the system even when there is no USB driver loaded onto the system.

**Page 92**

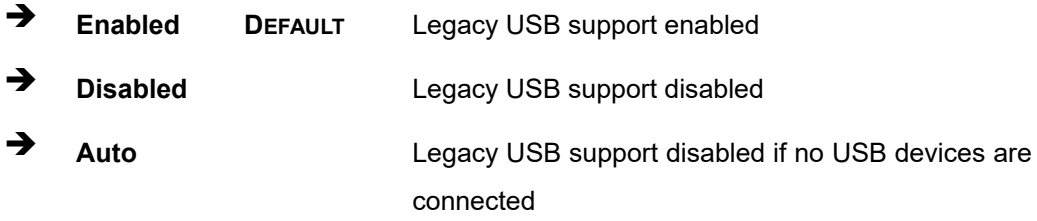

# **5.3.9 F81866 Super IO Configuration**

Use the **F81866 Super IO Configuration** menu (**BIOS [Menu](#page-106-0) 11**) to set or change the configurations for the FDD controllers, parallel ports and serial ports.

| Aptio Setup Utility - Copyright (C) 2012 American Megatrends, Inc.<br>Advanced                                                                                                    |                                                                                                    |  |
|----------------------------------------------------------------------------------------------------|----------------------------------------------------------------------------------------------------|--|
| F81866 Super IO Configuration                                                                                                    | Set Parameters of Serial<br>Port 1 (COMA)                                                                                                    |  |
| F81866<br>F81866 Super IO Chip<br>> Serial Port 1 Configuration<br>> Serial Port 2 Configuration<br>> Serial Port 3 Configuration<br>> Serial Port 4 Configuration<br>> Serial Port 5 Configuration<br>> Serial Port 6 Configuration<br>> Parallel Port Configuration | $\leftrightarrow$ : Select Screen<br>$\uparrow \downarrow$ : Select Item<br>EnterSelect<br>+ - Change Opt.<br>F1 General Help<br>F2 Previous Values<br>F3<br>Optimized Defaults<br>F4<br>Save & Exit<br>ESC.<br>Exit |  |
| Version 2.15.1236. Copyright $(C)$ 2012 American Megatrends, Inc.                                                                                                    |                                                                                                    |  |

<span id="page-106-0"></span>**BIOS Menu 11: F81866 Super IO Configuration**

**Integration Corp.** 

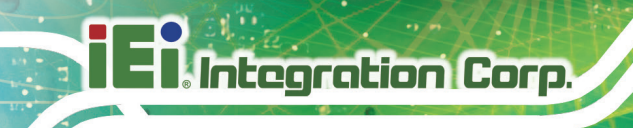

# **5.3.9.1 Serial Port n Configuration**

Use the **Serial Port n Configuration** menu (**BIOS [Menu](#page-107-0) 12**) to configure the serial port n.

| Aptio Setup Utility - Copyright (C) 2012 American Megatrends, Inc.<br>Advanced |                                                                 |                                        |
|--------------------------------------------------------------------------------|-----------------------------------------------------------------|----------------------------------------|
| Serial Port n Configuration                                                    |                                                                 | Enable or Disable Serial<br>Port (COM) |
| Serial Port                                                                    | [Enabled]                                                       |                                        |
| Device Settings                                                                | $IO=3F8h; IRO=4$                                                |                                        |
|                                                                                |                                                                 |                                        |
| Change Settings                                                                | [Auto]                                                          | $\leftrightarrow$ : Select Screen      |
|                                                                                |                                                                 | $\uparrow \downarrow$ : Select Item    |
|                                                                                |                                                                 | <b>EnterSelect</b>                     |
|                                                                                |                                                                 | $= -$ Change Opt.                      |
|                                                                                |                                                                 | General Help<br>F1                     |
|                                                                                |                                                                 | F2 Previous Values                     |
|                                                                                |                                                                 | F3<br>Optimized Defaults               |
|                                                                                |                                                                 |                                        |
|                                                                                |                                                                 | F4<br>Save & Exit                      |
|                                                                                |                                                                 | ESC.<br>Exit                           |
|                                                                                | Version 2.15.1236. Copyright (C) 2012 American Megatrends, Inc. |                                        |

<span id="page-107-0"></span>**BIOS Menu 12: Serial Port n Configuration Menu**

# **5.3.9.1.1 Serial Port 1 Configuration**

#### **Serial Port [Enabled]**

Use the **Serial Port** option to enable or disable the serial port.

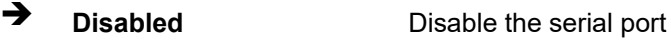

**Enabled DEFAULT** Enable the serial port

#### **Change Settings [Auto]**

Use the **Change Settings** option to change the serial port IO port address and interrupt address.

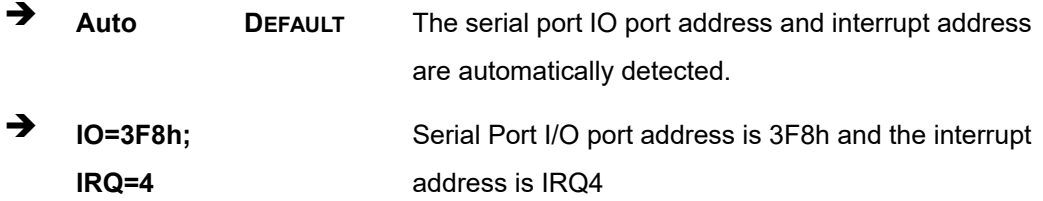

**Page 94**
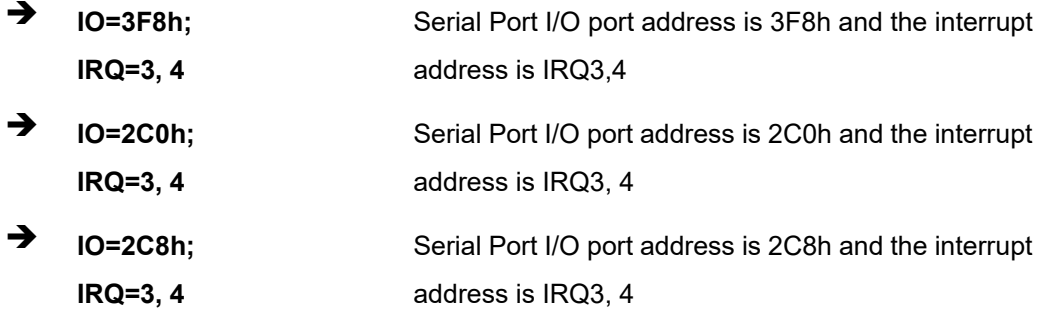

# **5.3.9.1.2 Serial Port 2 Configuration**

#### <span id="page-108-0"></span>**Serial Port [Enabled]**

Use the **Serial Port** option to enable or disable the serial port.

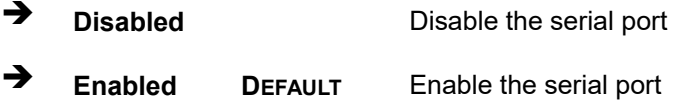

#### <span id="page-108-1"></span>**Change Settings [Auto]**

Use the **Change Settings** option to change the serial port IO port address and interrupt address.

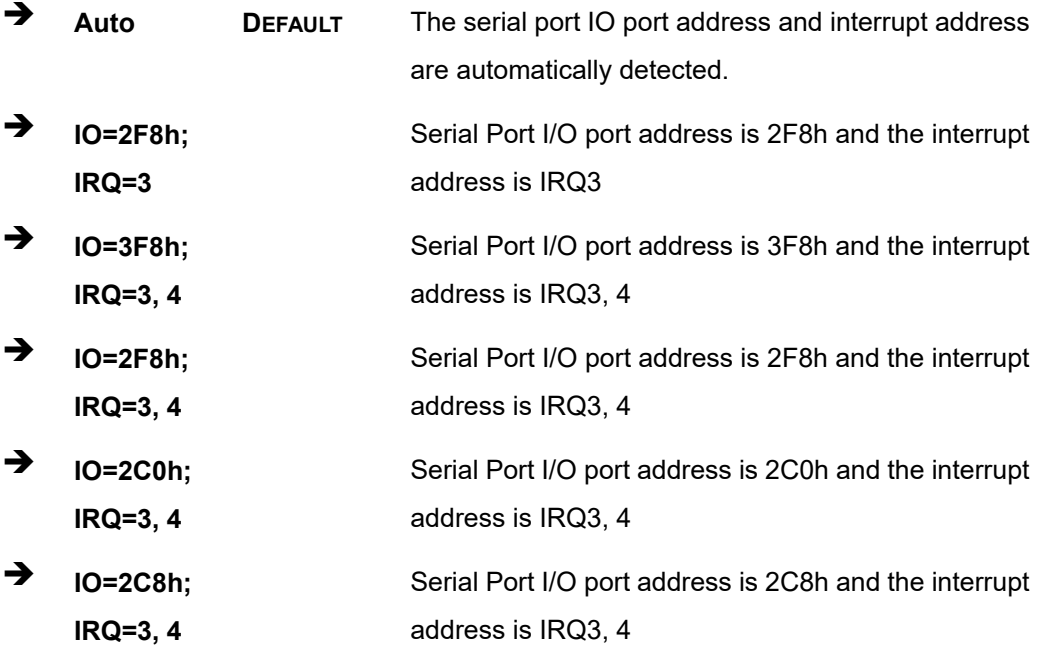

**Page 95**

#### <span id="page-109-0"></span>**Device Mode [RS422/485]**

Integration Corp.

Use the **Device Mode** option to configure the COM2 serial port.

**RS422/485 DEFAULT** Enables serial port RS422/485 support.

#### **5.3.9.1.3 Serial Port 3 Configuration**

#### <span id="page-109-1"></span>**Serial Port [Enabled]**

Use the **Serial Port** option to enable or disable the serial port.

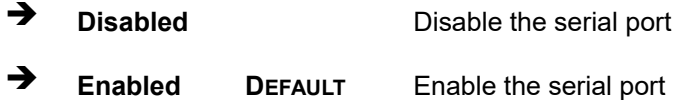

#### <span id="page-109-2"></span>**Change Settings [Auto]**

Use the **Change Settings** option to change the serial port IO port address and interrupt address.

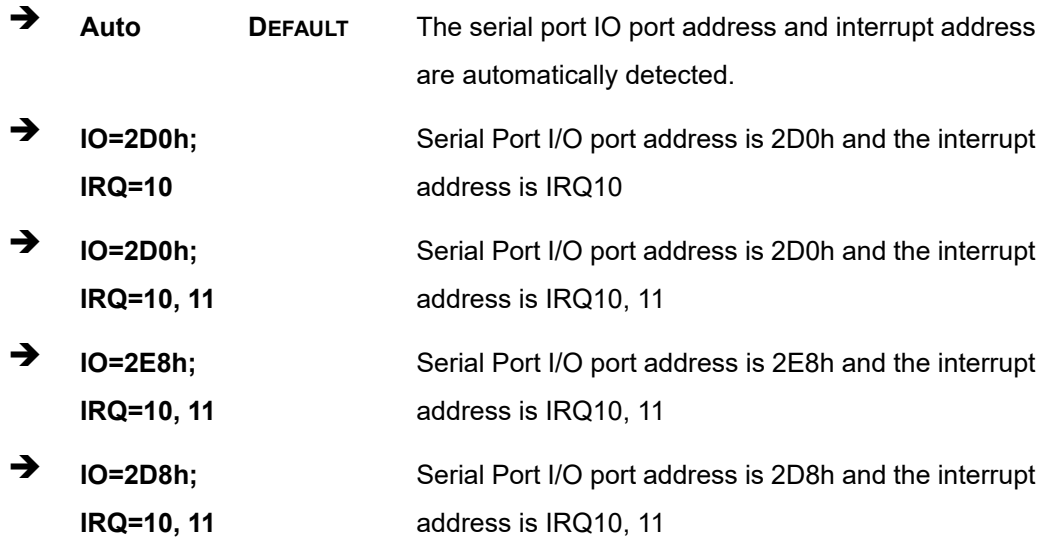

#### **5.3.9.1.4 Serial Port 4 Configuration**

#### <span id="page-109-3"></span>**Serial Port [Enabled]**

Use the **Serial Port** option to enable or disable the serial port.

# **Page 96**

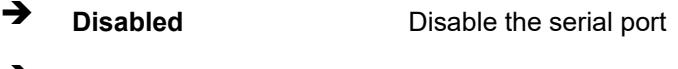

**Enabled DEFAULT** Enable the serial port

#### <span id="page-110-0"></span>**Change Settings [Auto]**

Use the **Change Settings** option to change the serial port IO port address and interrupt address.

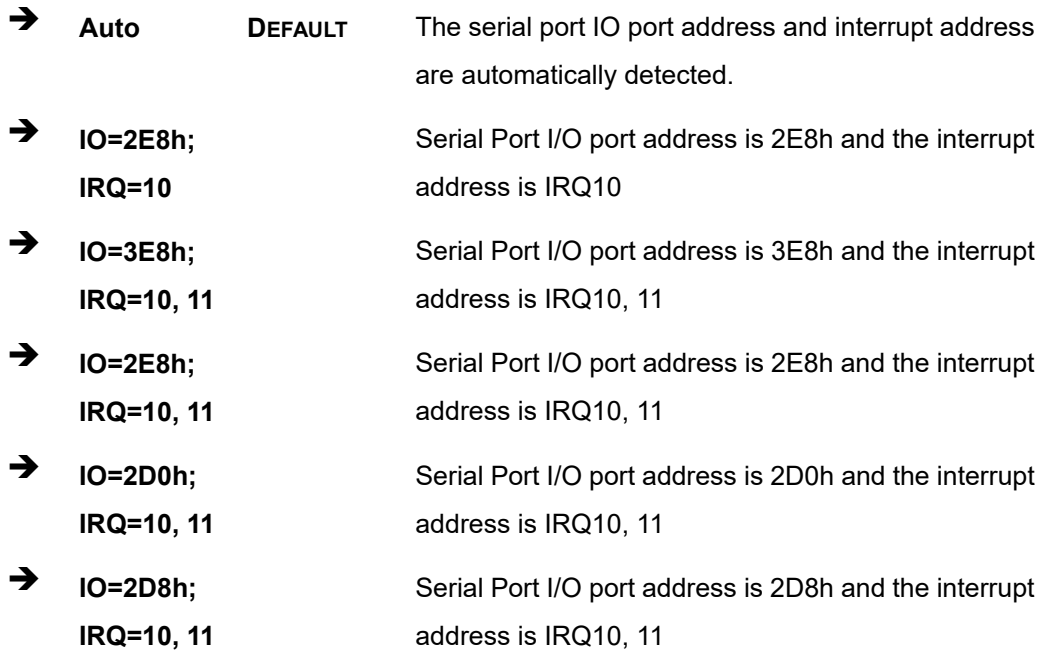

#### <span id="page-110-1"></span>**Device Mode [RS422/485]**

Use the **Device Mode** option to configure the serial port 4.

**RS422/485 DEFAULT** COM4 is configured as RS-422/485 serial port.

#### **5.3.9.1.5 Serial Port 5 Configuration**

#### <span id="page-110-2"></span>**Serial Port [Enabled]**

Use the **Serial Port** option to enable or disable the serial port.

**Disabled** Disable the serial port

**Enabled DEFAULT** Enable the serial port

#### <span id="page-111-0"></span>**Change Settings [Auto]**

Integration Corp.

Use the **Change Settings** option to change the serial port IO port address and interrupt address.

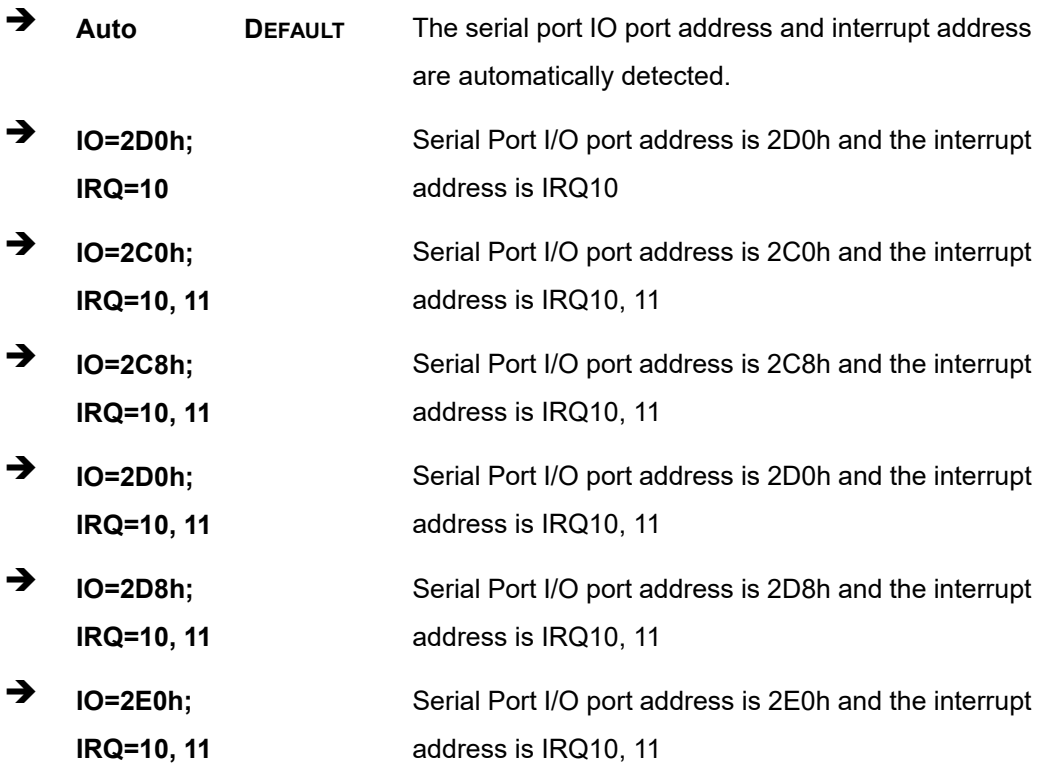

# **5.3.9.1.6 Serial Port 6 Configuration**

#### <span id="page-111-1"></span>**Serial Port [Enabled]**

Use the **Serial Port** option to enable or disable the serial port.

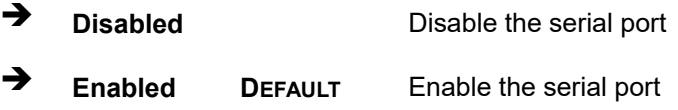

# <span id="page-112-0"></span>**Change Settings [Auto]**

Use the **Change Settings** option to change the serial port IO port address and interrupt address.

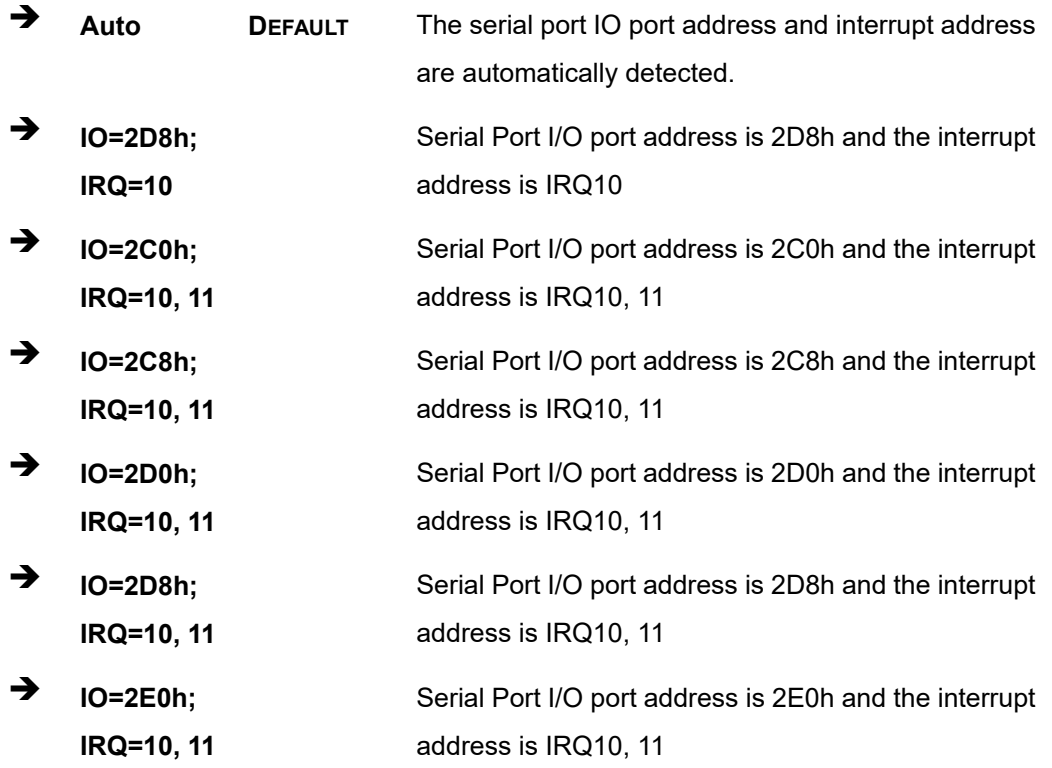

**Page 99**

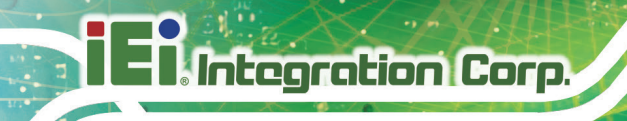

# **5.3.9.2 Parallel Port Configuration**

Use the **Parallel Port Configuration** menu (**BIOS [Menu](#page-113-0) 13**) to configure the serial port n.

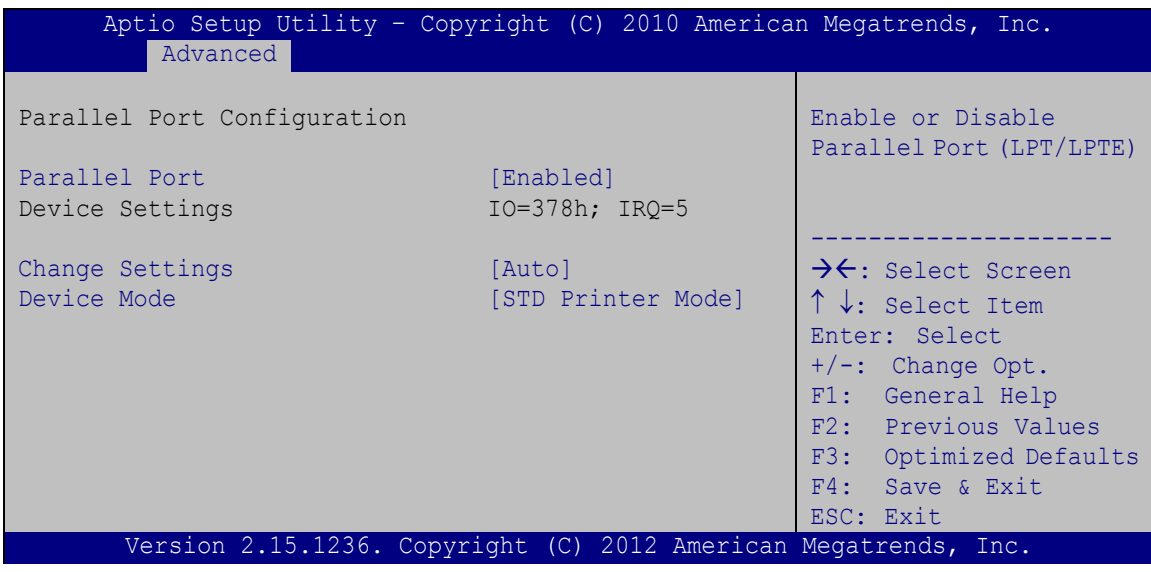

<span id="page-113-0"></span>**BIOS Menu 13: Parallel Port Configuration Menu**

#### <span id="page-113-1"></span>**Parallel Port [Enabled]**

Use the **Parallel Port** option to enable or disable the parallel port.

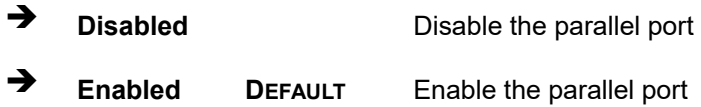

#### <span id="page-113-2"></span>**Change Settings [Auto]**

Use the **Change Settings** option to change the parallel port IO port address and interrupt address.

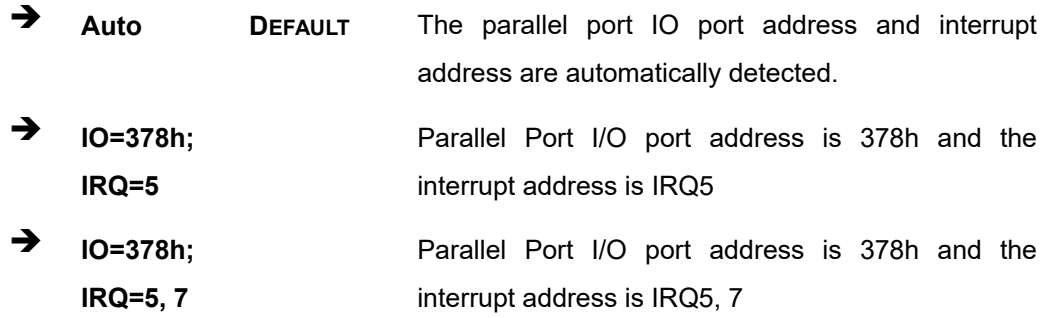

**Page 100**

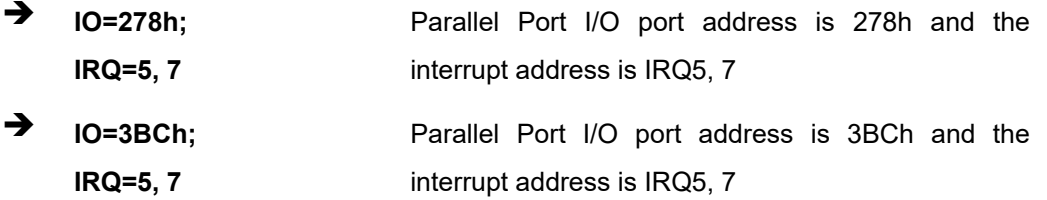

#### <span id="page-114-0"></span>**Device Mode [STD Printer Mode]**

Use the **Device Mode** option to select the mode the parallel port operates in. Configuration options are listed below.

- **STD Printer Mode Default**
- SPP Mode
- **EPP-1.9 and SPP Mode**
- **EPP-1.7 and SPP Mode**
- **ECP** Mode
- **ECP and EPP 1.9 Mode**
- **ECP and EPP 1.7 Mode**

#### **5.3.10 iWDD H/W Monitor**

The **iWDD H/W Monitor** menu (**BIOS [Menu](#page-115-0) 14**) contains the fan configuration submenus and displays operating temperature, fan speeds and system voltages.

**Integration Corp.** 

#### **IMBA-Q870-i2 ATX Motherboard**

|                                | Aptio Setup Utility - Copyright (C) 2012 American Megatrends, Inc. |                                     |
|--------------------------------|--------------------------------------------------------------------|-------------------------------------|
| Advanced                       |                                                                    |                                     |
| PC Health Status               |                                                                    | Smart FAN Configuration             |
| > Smart Fan Mode Configuration |                                                                    |                                     |
| CPU Temperature                | $: +49$ C                                                          |                                     |
| SYS Temperature                | $: +26$ C                                                          |                                     |
| CPU FAN1 Speed                 | :727 RPM                                                           |                                     |
| SYS FAN1 Speed                 | : N/A                                                              | $\leftrightarrow$ : Select Screen   |
| CPU CORE                       | $: +1.743$ V                                                       | $\uparrow \downarrow$ : Select Item |
| $+5V$                          | $: +5.142$ V                                                       | <b>EnterSelect</b>                  |
| $+12V$                         | $: +12.271$ V                                                      | + - Change Opt.                     |
| <b>DDR</b>                     | $: +1.507$ V                                                       | F1<br>General Help                  |
| $+5VSB$                        | $: +4.968$ V                                                       | F2 Previous Values                  |
| $+3.3V$                        | $: +3.369$ V                                                       | F3<br>Optimized Defaults            |
| $+3.3VSB$                      | $: +3.276$ V                                                       | F4<br>Save & Exit                   |
| <b>VBAT</b>                    | $: +3.074$ V                                                       | ESC Exit                            |
|                                |                                                                    |                                     |
|                                | Version 2.15.1236. Copyright (C) 2012 American Megatrends, Inc.    |                                     |

<span id="page-115-0"></span>**BIOS Menu 14: iWDD H/W Monitor**

#### **PC Health Status**

The following system parameters and values are shown. The system parameters that are monitored are:

- **System Temperatures:** 
	- o CPU Temperature
	- o System Temperature
- Fan Speeds:
	- o CPU Fan Speed
	- o System Fan Speed
- Voltages:
	- o CPU\_CORE
	- o +5V
	- o +12V
	- o DDR
	- o +5VSB
	- o +3.3V
	- o +3.3VSB
	- o VBAT

**Page 102**

# **5.3.10.1 Smart Fan Mode Configuration**

Use the **Smart Fan Mode Configuration** submenu (**BIOS [Menu](#page-116-0) 15**) to configure smart fan temperature and speed settings.

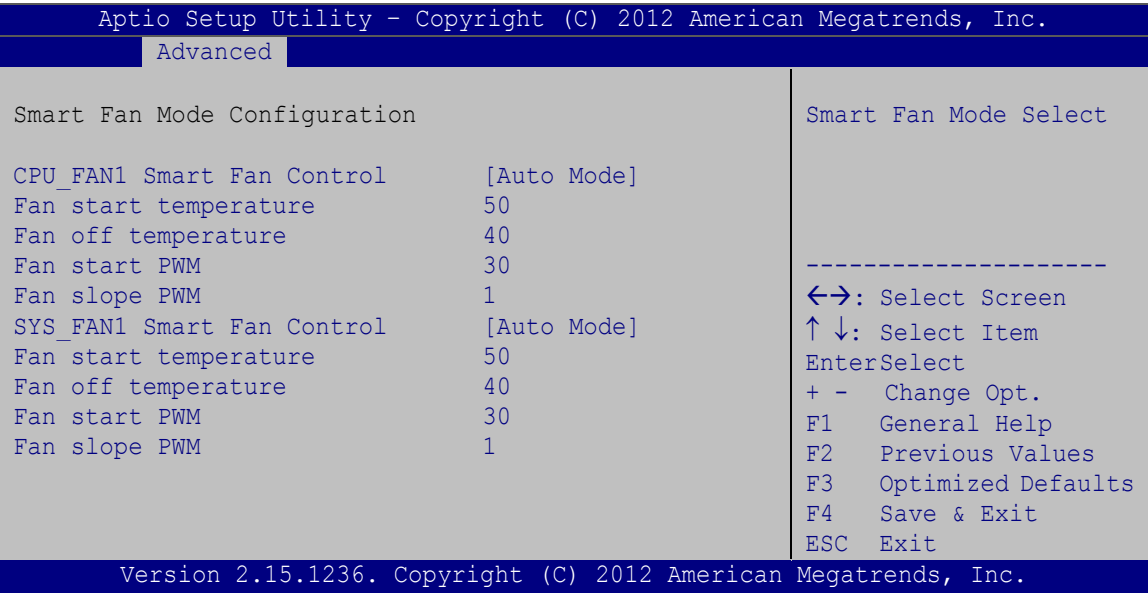

<span id="page-116-0"></span>**BIOS Menu 15: Smart Fan Mode Configuration**

#### **CPU\_FAN1 Smart Fan Control/SYS\_FAN1 Smart Fan Control [Auto Mode]**

Use the **CPU\_FAN1 Smart Fan Control/SYS\_FAN1 Smart Fan Control** option to configure the CPU/System Smart Fan.

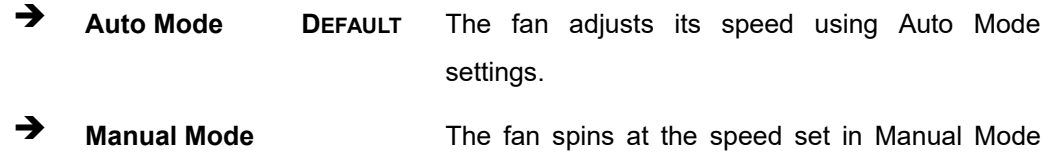

settings.

#### **→** Fan start/off temperature

Use the + or – key to change the **Fan start/off temperature** value. Enter a decimal number between 1 and 100.

**Page 103**

#### **Fan start PWM**

Use the + or – key to change the **Fan start PWM** value. Enter a decimal number between 1 and 128.

#### **→** Fan slope PWM

Use the + or – key to change the **Fan slope PWM** value. Enter a decimal number between 1 and 64.

#### **5.3.11 Serial Port Console Redirection**

The **Serial Port Console Redirection** menu (**BIOS [Menu](#page-118-0) 16**) allows the console redirection options to be configured. Console redirection allows users to maintain a system remotely by re-directing keyboard input and text output through the serial port.

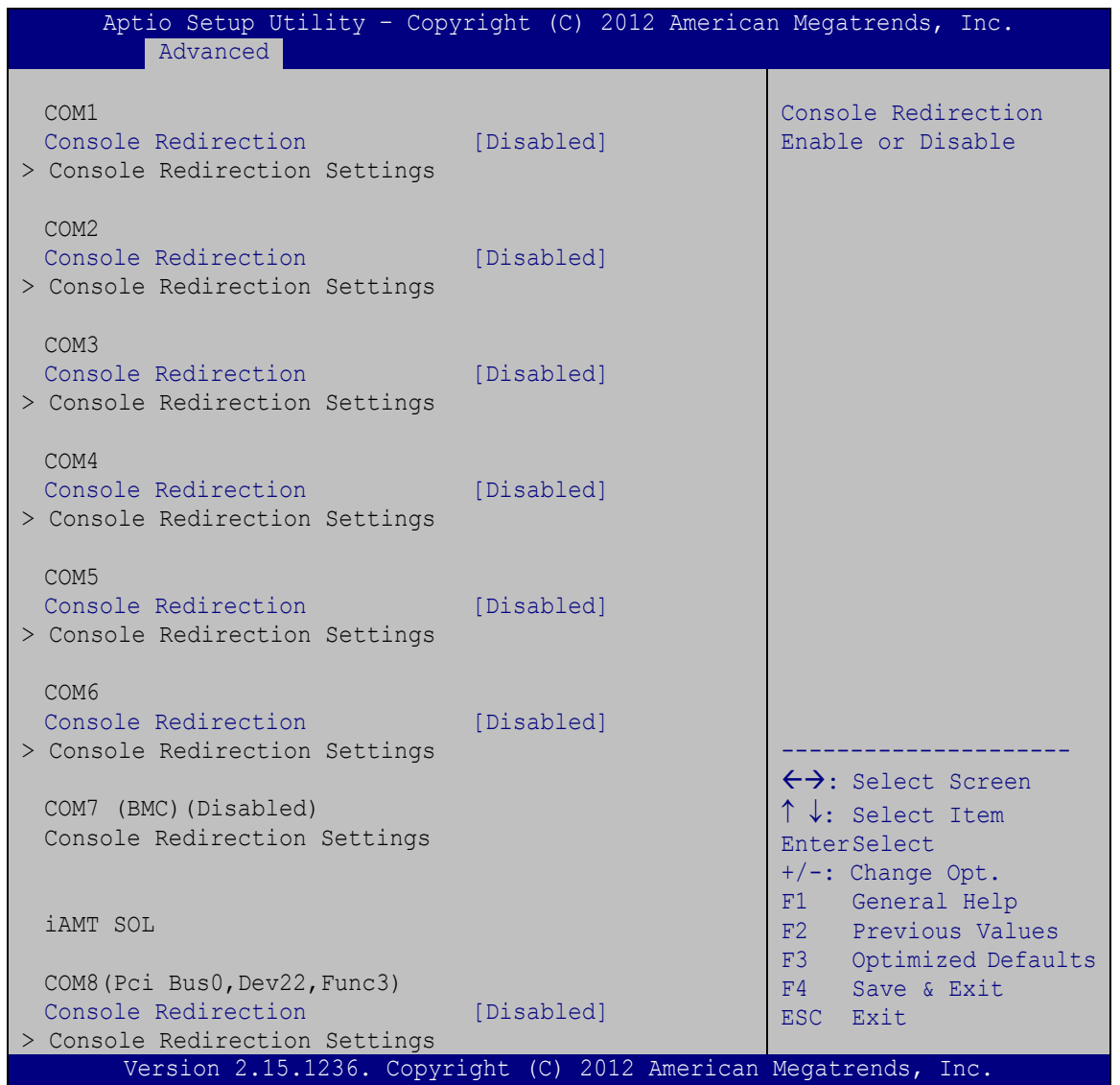

**Integration Corp.** 

<span id="page-118-0"></span>**BIOS Menu 16: Serial Port Console Redirection**

#### **Console Redirection [Disabled]**

Use **Console Redirection** option to enable or disable the console redirection function.

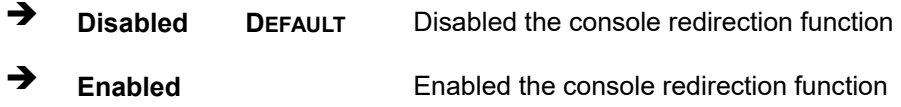

The following options are available in the **Console Redirection Settings** submenu when the Console Redirection option is enabled.

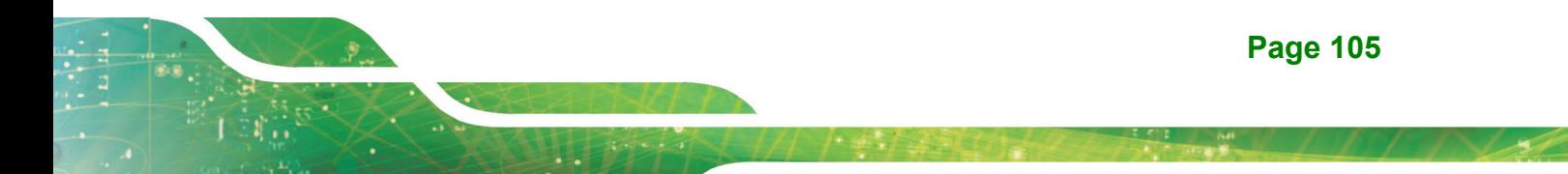

#### **Terminal Type [ANSI]**

Use the **Terminal Type** option to specify the remote terminal type.

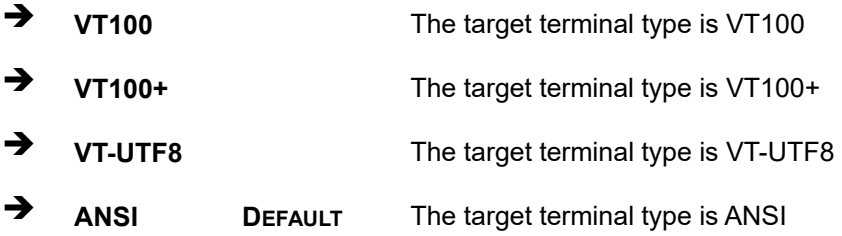

#### **Bits per second [115200]**

Use the **Bits per second** option to specify the serial port transmission speed. The speed must match the other side. Long or noisy lines may require lower speeds.

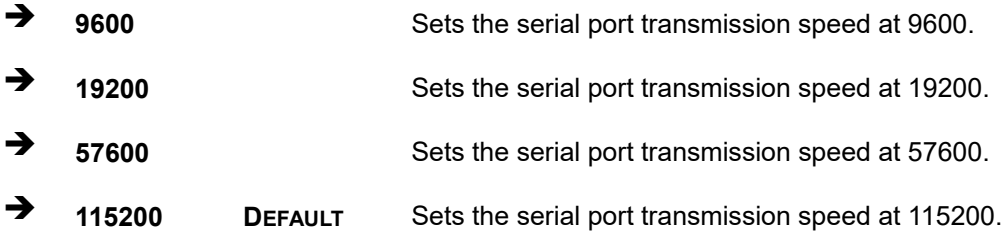

#### **Data Bits [8]**

Use the **Data Bits** option to specify the number of data bits.

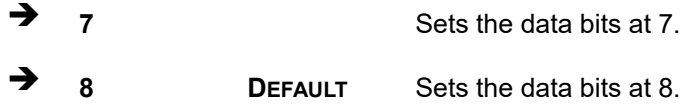

#### **Parity [None]**

Use the **Parity** option to specify the parity bit that can be sent with the data bits for detecting the transmission errors.

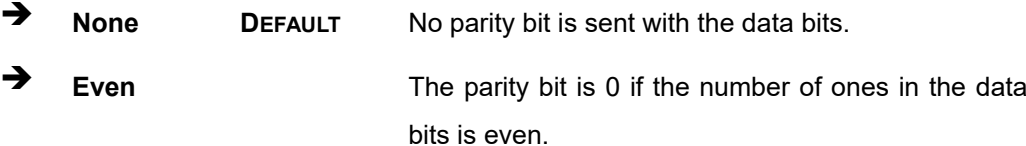

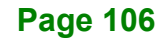

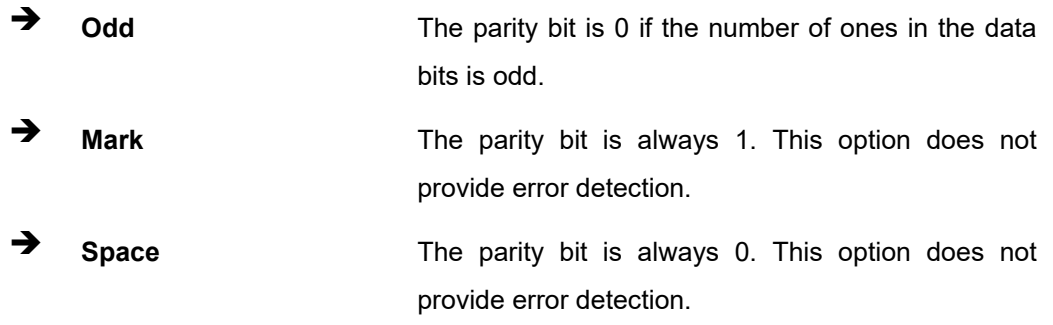

#### **Stop Bits [1]**

Use the **Stop Bits** option to specify the number of stop bits used to indicate the end of a serial data packet. Communication with slow devices may require more than 1 stop bit.

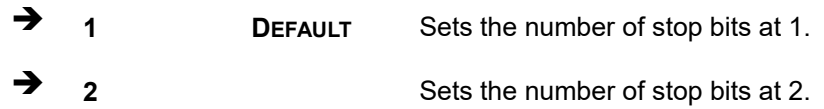

#### **5.3.12 iEi Feature**

Use the **iEi Feature** menu (**BIOS [Menu](#page-120-0) 17**) to configure IEI One Key Recovery function.

| Advanced               | Aptio Setup Utility - Copyright (C) 2012 American Megatrends, Inc. |                                                                                                    |
|------------------------|--------------------------------------------------------------------|----------------------------------------------------------------------------------------------------|
| iEi Feature            |                                                                    | Auto Recovery Function<br>Reboot and recover                                                                                                    |
| Auto Recovery Function | [Disabled]                                                         | system automatically<br>within 10 min, when OS<br>crashes. Please install<br>Auto Recovery API<br>service before enabling<br>this function.                                                                                    |
|                        |                                                                    | $\rightarrow$ $\leftarrow$ : Select Screen<br>$\uparrow \downarrow$ : Select Item<br>Enter: Select<br>$+/-$ : Change Opt.<br>F1: General Help<br>F2: Previous Values<br>F3: Optimized Defaults<br>F4: Save & Exit<br>ESC: Exit |
|                        | Version 2.15.1236. Copyright (C) 2012 American Megatrends, Inc.    |                                                                                                    |

<span id="page-120-0"></span>**BIOS Menu 17: iEi Feature**

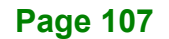

#### **Auto Recovery Function [Disabled]**

Use the **Auto Recovery Function** BIOS option to enable or disable the auto recovery function of the IEI One Key Recovery.

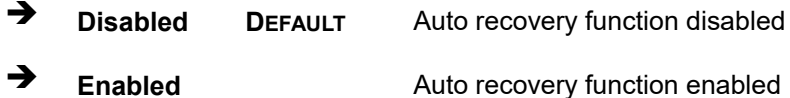

# **5.4 Chipset**

Use the **Chipset** menu (**BIOS [Menu](#page-121-0) 18**) to access the PCH-IO and System Agent (SA) Subsystem configuration menus.

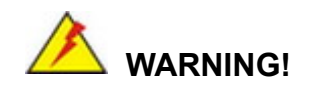

Setting the wrong values for the Chipset BIOS selections in the Chipset BIOS menu may cause the system to malfunction.

| Advanced Chipset<br>Main                                  | <b>Boot</b>                                                     | Security Save & Exit | Aptio Setup Utility - Copyright (C) 2012 American Megatrends, Inc.                                                                                                    |
|-----------------------------------------------------------|-----------------------------------------------------------------|----------------------|----------------------------------------------------------------------------------------------------|
| > PCH-IO Configuration<br>System Agent (SA) Configuration |                                                                 |                      | PCH Parameters.                                                                                                    |
|                                                           |                                                                 |                      | $\leftrightarrow$ : Select Screen<br>↑↓: Select Item<br>EnterSelect<br>+ - Change Opt.<br>F1 General Help<br>F <sub>2</sub> Previous Values<br>F3<br>Optimized Defaults<br>F4<br>Save & Exit<br>ESC Exit |
|                                                           | Version 2.15.1236. Copyright (C) 2012 American Megatrends, Inc. |                      |                                                                                                    |

<span id="page-121-0"></span>**BIOS Menu 18: Chipset**

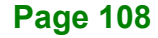

# **5.4.1 PCH-IO Configuration**

Use the **PCH-IO Configuration** menu (**BIOS [Menu](#page-122-0) 19**) to configure the PCH chipset.

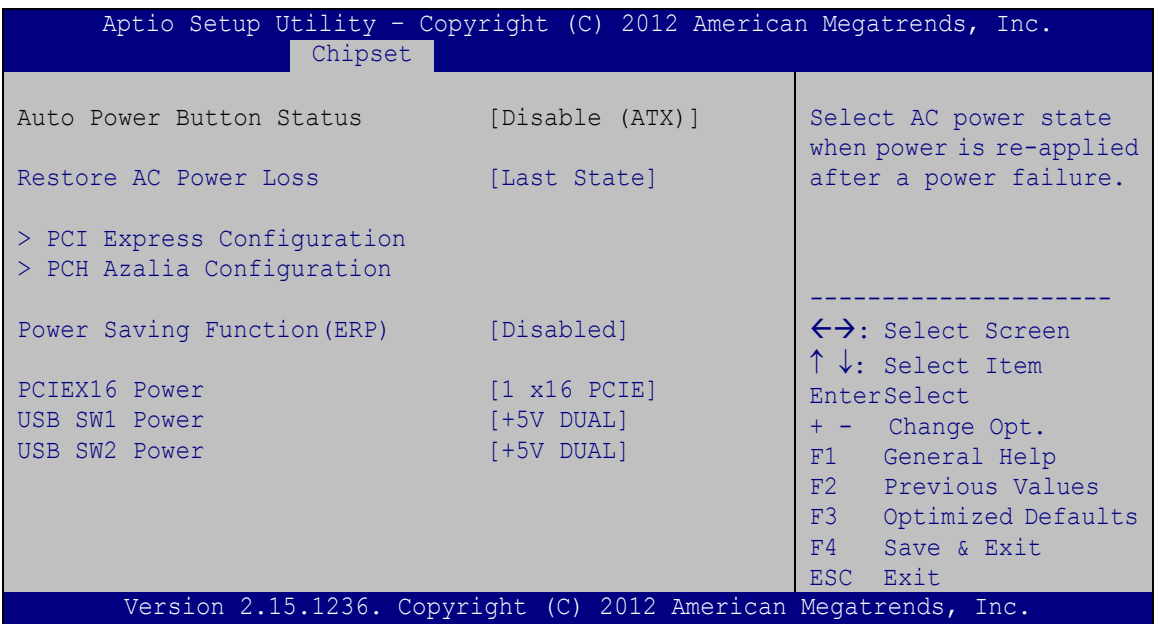

<span id="page-122-0"></span>**BIOS Menu 19: PCH-IO Configuration**

#### **Restore on AC Power Loss [Last State]**

Use the **Restore on AC Power Loss** BIOS option to specify what state the system returns to if there is a sudden loss of power to the system.

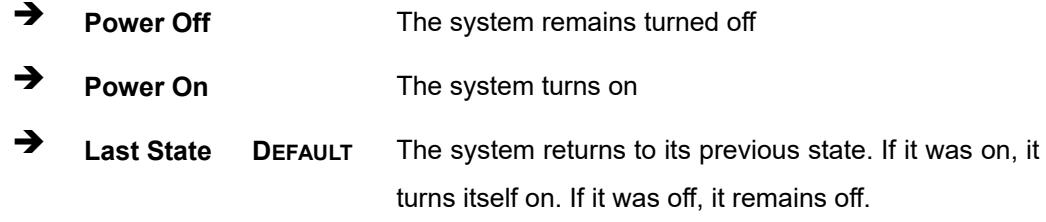

#### **Power Saving Function [Disabled]**

Use the **Power Saving Function** BIOS option to enable or reduce power consumption in the S5 state. When enabled, the system can only be powered-up using the power button.

**Disabled DEFAULT** Power Saving Function support disabled

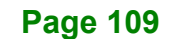

 $\rightarrow$  Enabled Power Saving Function support enabled

#### **PCIEX16 Power [1 x16 PCIE]**

Use the **PCIEX16 Power** BIOS option to configure the PCIe x16 channel mode on the motherboard.

**1 x16 PCIE DEFAULT** Configure the PCIe x16 slot as one PCIe x16

#### **USB SW1 Power [+5V DUAL]**

Use the **USB SW1 Power** BIOS option to configure the USB power source for the corresponding USB connector (**[Table](#page-123-0) 5-2**).

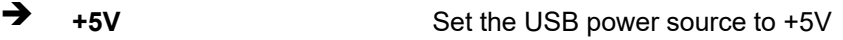

**+5V DUAL DEFAULT** Set the USB power source to +5V dual

#### **USB SW2 Power [+5V DUAL]**

Use the **USB SW2 Power** BIOS option to configure the USB power source for the corresponding USB connector (**[Table](#page-123-0) 5-2**).

→ **+5V** +5V

**+5V DUAL DEFAULT** Set the USB power source to +5V dual

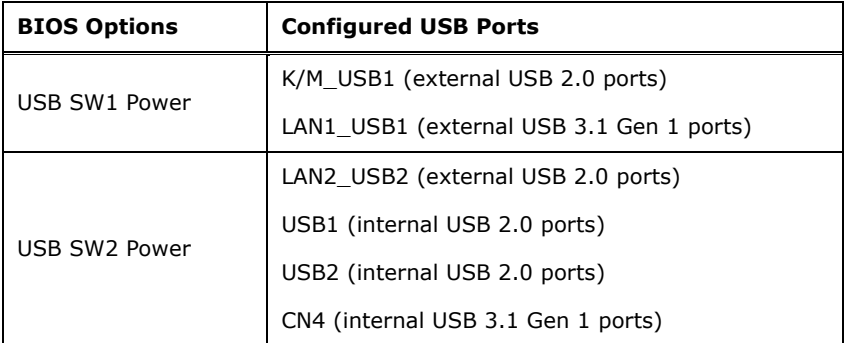

#### <span id="page-123-0"></span>**Table 5-2: BIOS Options and Configured USB Ports**

# **5.4.1.1 PCI Express Configuration**

Use the **PCI Express Configuration** submenu (**BIOS [Menu](#page-124-0) 20**) to configure the PCI Express slots.

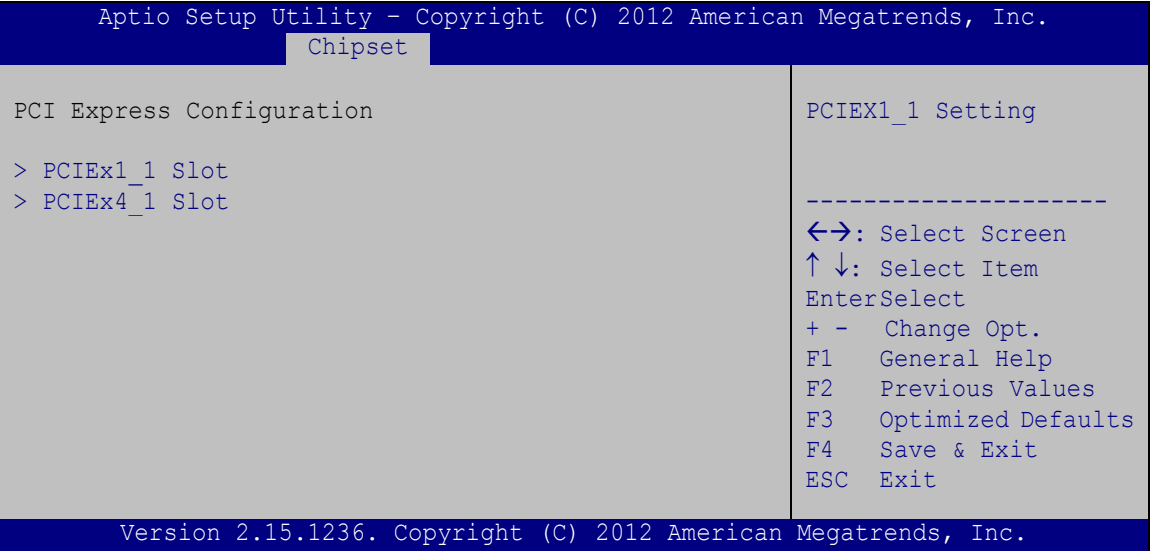

<span id="page-124-0"></span>**BIOS Menu 20: PCI Express Configuration**

#### **PCIe Speed [Gen1]**

Use the **PCIe Speed** option to specify the PCI Express port speed. Configuration options are listed below.

- Auto
- Gen 1 **DEFAULT**
- Gen 2

#### **Detect Non-Compliance Device [Enabled]**

Use the **Detect Non-Compliance Device** option to configure whether to detect if a non-compliance PCI Express device is connected to the PCI Express port.

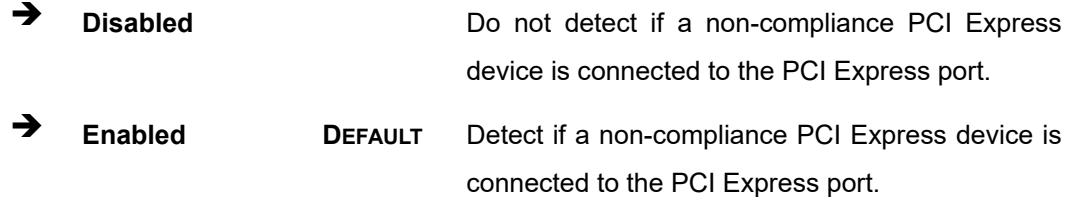

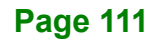

# **5.4.1.2 PCH Azalia Configuration**

Use the **PCH Azalia Configuration** submenu (**BIOS [Menu](#page-125-0) 21**) to configure the PCH Azalia codec.

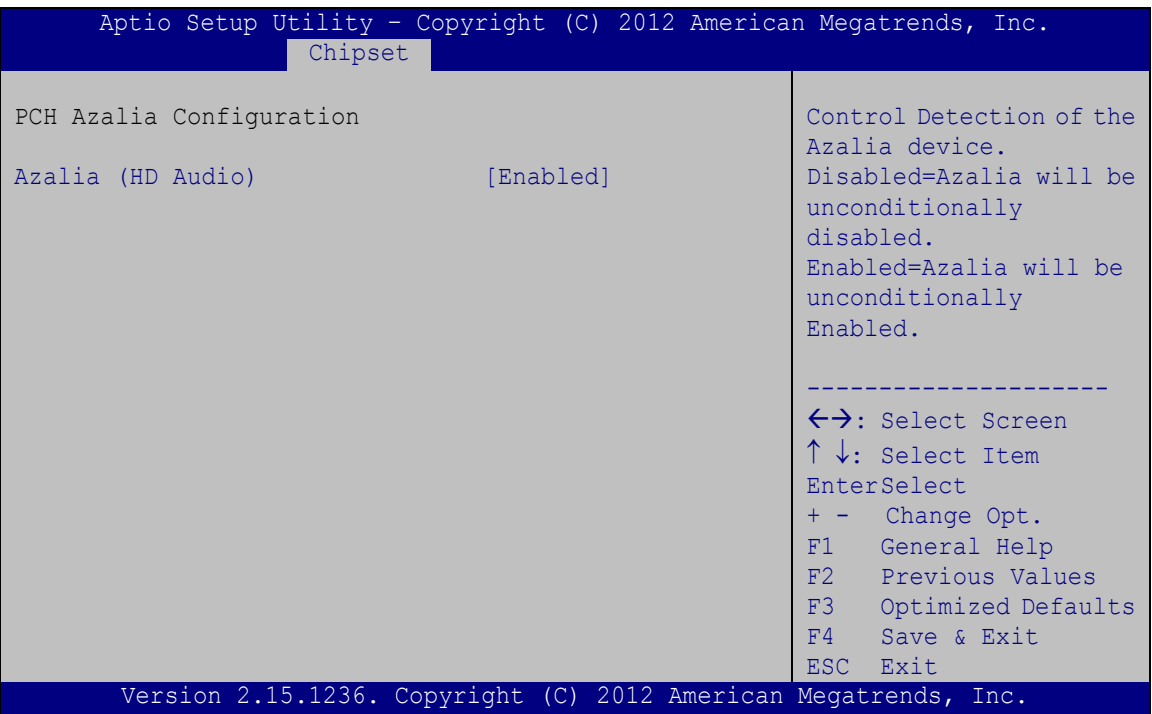

<span id="page-125-0"></span>**BIOS Menu 21: PCH Azalia Configuration**

#### **Azalia [Enabled]**

Use the **Azalia** option to enable or disable the High Definition Audio controller.

**Disabled** The onboard High Definition Audio controller is disabled **Enabled DEFAULT** The onboard High Definition Audio controller is detected automatically and enabled

# **5.4.2 System Agent (SA) Configuration**

Use the **System Agent (SA) Configuration** menu (**BIOS [Menu](#page-126-0) 22**) to configure the video device connected to the system.

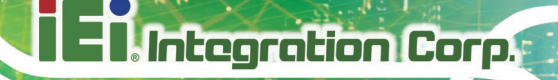

| Aptio Setup Utility - Copyright (C) 2012 American Megatrends, Inc.            |  |                                                                                                    |
|-------------------------------------------------------------------------------|--|----------------------------------------------------------------------------------------------------|
| Advanced                                                                      |  |                                                                                                    |
| > Graphics Configuration<br>> NB PCIe Configuration<br>> Memory Configuration |  | Config Graphics<br>Settings.                                                                                                    |
|                                                                               |  | $\leftrightarrow$ : Select Screen<br>$\uparrow \downarrow$ : Select Item<br><b>EnterSelect</b><br>$+/-$ : Change Opt.<br>F1<br>General Help<br>F2 Previous Values<br>F3<br>Optimized Defaults<br>FA<br>Save<br>ESC<br>Exit |
| Version 2.15.1236. Copyright (C) 2012 American Megatrends, Inc.               |  |                                                                                                    |

<span id="page-126-0"></span>**BIOS Menu 22: System Agent (SA) Configuration**

# **5.4.2.1 Graphics Configuration**

Use the **Graphics Configuration** submenu (**BIOS [Menu](#page-126-1) 23**) to configure the graphics settings.

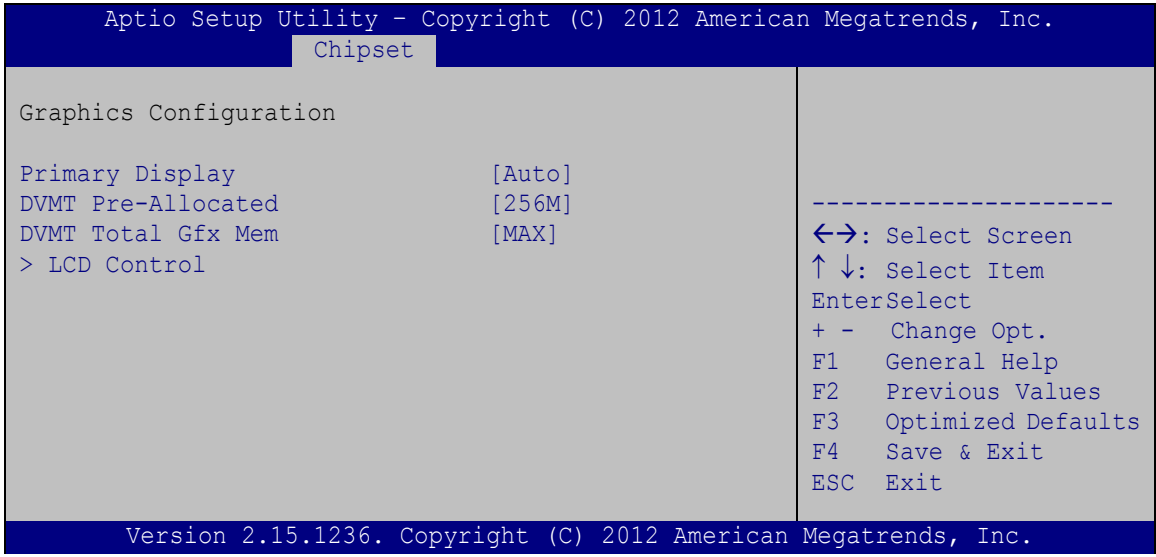

<span id="page-126-1"></span>**BIOS Menu 23: Graphics Configuration**

#### **Primary Display [Auto]**

Use the **Primary Display** option to select the display device used by the system when it boots. Configuration options are listed below.

- Auto **DEFAULT**
- IGFX
- PEG
- PCIE/PCI

#### **DVMT Pre-Allocated [256M]**

Use the **DVMT Pre-Allocated** option to specify the amount of system memory that can be used by the internal graphics device.

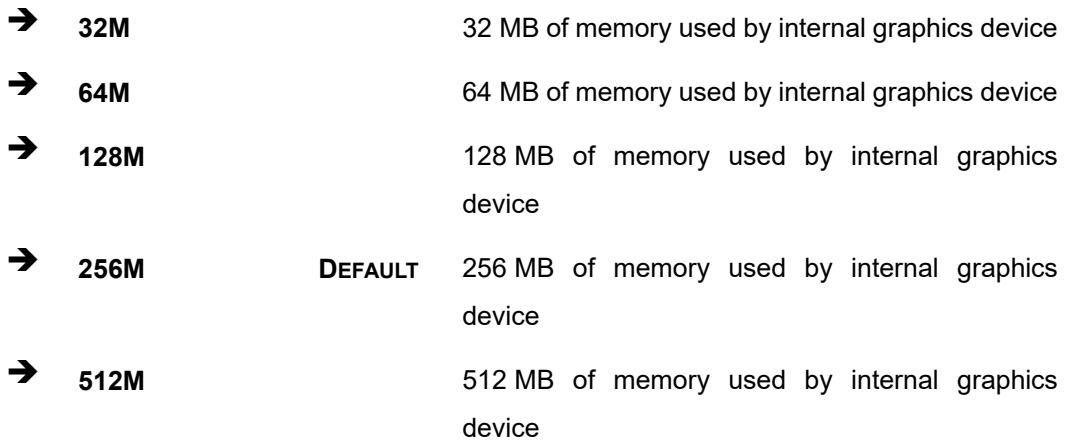

#### **DVMT Total Gfx Mem [MAX]**

Use the **DVMT Total Gfx Mem** option to specify the maximum amount of memory that can be allocated as graphics memory. Configuration options are listed below.

- 128M
- 256M
- MAX **Default**

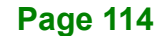

# **5.4.2.1.1 LCD Control**

Use the **LCD Control** submenu (**BIOS [Menu](#page-128-0) 24**) to select a display device which will be activated during POST.

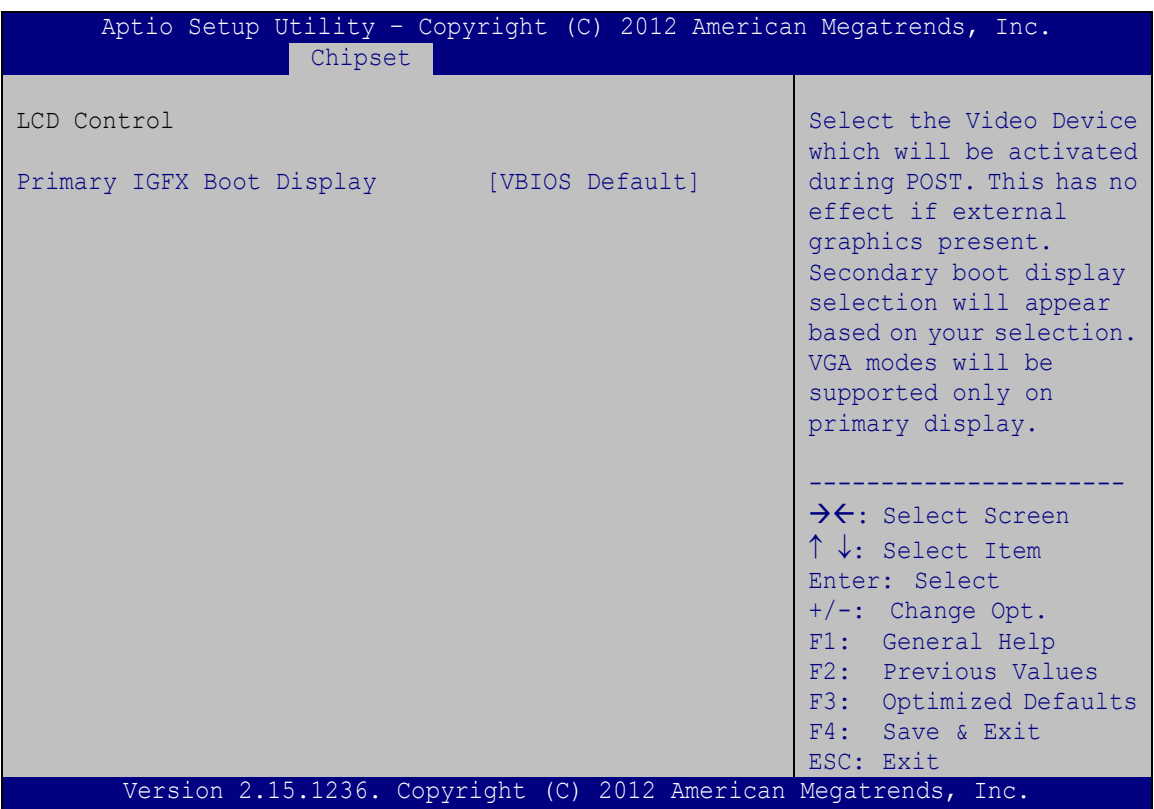

<span id="page-128-0"></span>**BIOS Menu 24: LCD Control**

#### **Primary IGFX Boot Display [VBIOS Default]**

Use the **Primary IGFX Boot Display** option to select the display device used by the system when it boots. Configuration options are listed below.

- VBIOS Default **DEFAULT**
- CRT
- DVI
- DP
- HDMI

**Page 115**

# **5.4.2.2 NB PCIe Configuration**

Use the **NB PCIe Configuration** submenu (**BIOS [Menu](#page-129-0) 25**) to configure the northbridge PCIe settings.

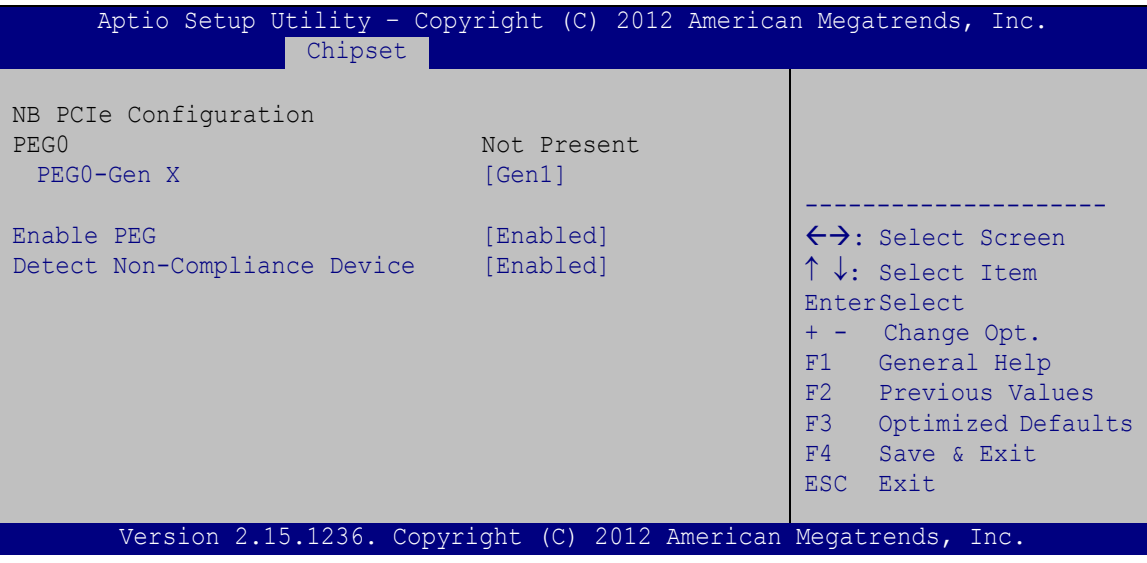

<span id="page-129-0"></span>**BIOS Menu 25: NB PCIe Configuration**

#### **PEG0-Gen X [Gen1]**

Use the **PEG0-Gen X** option to configure PEG0 B0:D1:F0. Configuration options are listed below.

- Auto
- Gen1 **Default**
- Gen2
- Gen3

#### **Enable PEG [Enabled]**

Use the **Enable PEG** option to enable or disable PEG.

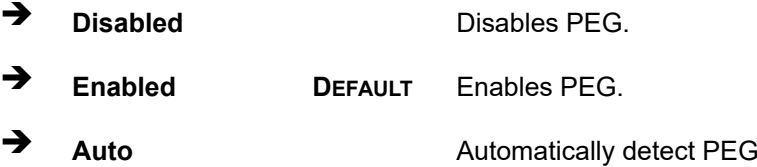

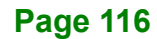

#### **Detect Non-Compliance [Enabled]**

Use the **Detect Non-Compliance** option to detect non-compliance PCIe device in PEG.

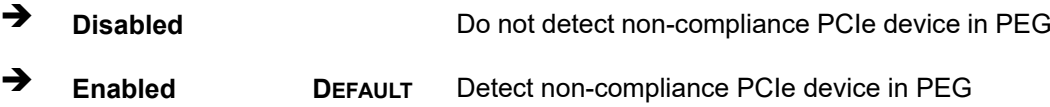

#### **5.4.2.3 Memory Configuration**

Use the **Memory Configuration** submenu (**BIOS [Menu](#page-130-0) 26**) to configure the Memory settings.

|                                                                                        | Aptio Setup Utility - Copyright (C) 2012 American Megatrends, Inc.<br>Chipset |                                                                                                    |
|----------------------------------------------------------------------------------------|-------------------------------------------------------------------------------|----------------------------------------------------------------------------------------------------|
| Memory Information<br>Total Memory<br>CHA DIMM1<br>CHA DIMM2<br>CHB DIMM1<br>CHB DIMM2 | 4096 MB (DDR3)<br>4096 MB (DDR3)<br>Not Present<br>Not Present<br>Not Present | $\leftrightarrow$ : Select Screen<br>$\uparrow \downarrow$ : Select Item<br><b>EnterSelect</b><br>+ - Change Opt.<br>F1<br>General Help<br>F2 Previous Values<br>F3<br>Optimized Defaults<br>F4<br>Save & Exit<br>ESC Exit |
|                                                                                        | Version 2.15.1236. Copyright (C) 2012 American Megatrends, Inc.               |                                                                                                    |

<span id="page-130-0"></span>**BIOS Menu 26: Memory Configuration**

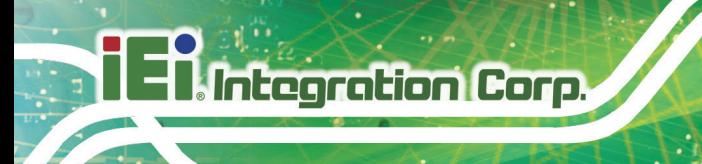

# **5.5 Boot**

Use the **Boot** menu (**BIOS [Menu](#page-131-0) 27**) to configure system boot options.

|                          | Aptio Setup Utility - Copyright (C) 2012 American Megatrends, Inc. |                                     |
|--------------------------|--------------------------------------------------------------------|-------------------------------------|
| Advanced Chipset<br>Main | Security Save & Exit<br>Boot                                       |                                     |
|                          |                                                                    |                                     |
| Boot Configuration       |                                                                    | Select the keyboard                 |
| Bootup NumLock State     | [On]                                                               | NumLock state                       |
| Ouiet Boot               | [Enabled]                                                          |                                     |
| Option ROM Messages      | [Force BIOS]                                                       |                                     |
| Launch PXE OpROM         | [Disabled]                                                         |                                     |
| <b>UEFI Boot</b>         | [Disabled]                                                         | $\leftrightarrow$ : Select Screen   |
|                          |                                                                    | $\uparrow \downarrow$ : Select Item |
| Boot Option Priorities   |                                                                    | EnterSelect                         |
|                          |                                                                    | + - Change Opt.                     |
|                          |                                                                    | F1 General Help                     |
|                          |                                                                    | F2 Previous Values                  |
|                          |                                                                    | F3<br>Optimized Defaults            |
|                          |                                                                    | F4<br>Save & Exit                   |
|                          |                                                                    | Exit<br>ESC.                        |
|                          | Version 2.15.1236. Copyright (C) 2012 American Megatrends, Inc.    |                                     |

<span id="page-131-0"></span>**BIOS Menu 27: Boot**

#### **Bootup NumLock State [On]**

Use the **Bootup NumLock State** BIOS option to specify if the number lock setting must be modified during boot up.

 **On DEFAULT** Allows the Number Lock on the keyboard to be enabled automatically when the computer system boots up. This allows the immediate use of the 10-key numeric keypad located on the right side of the keyboard. To confirm this, the Number Lock LED light on the keyboard is lit. **Off** Does not enable the keyboard Number Lock automatically. To use the 10-keys on the keyboard,

press the Number Lock key located on the upper left-hand corner of the 10-key pad. The Number Lock LED on the keyboard lights up when the Number Lock is engaged.

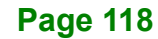

#### **Quiet Boot [Enabled]**

Use the **Quiet Boot** BIOS option to select the screen display when the system boots.

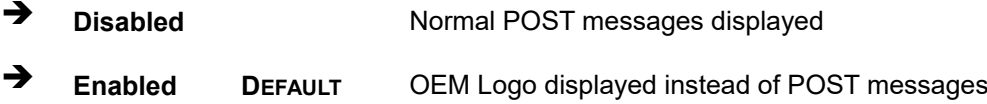

#### **Option ROM Messages [Force BIOS]**

Use the **Option ROM Messages** option to set the Option ROM display mode.

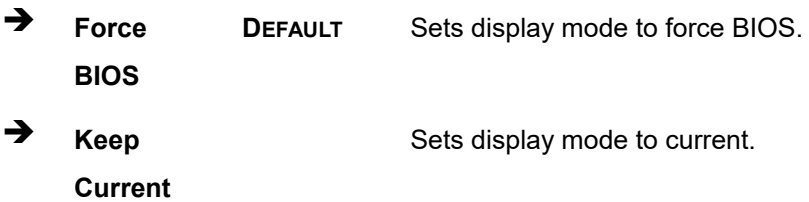

#### **Launch PXE OpROM [Disabled]**

Use the **Launch PXE OpROM** option to enable or disable boot option for legacy network devices.

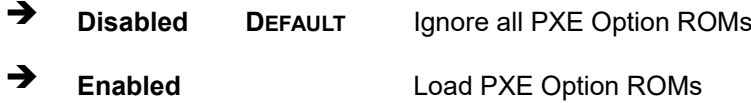

#### **UEFI Boot [Disabled]**

Use the **UEFI Boot** option to enable or disable to boot from a UEFI device.

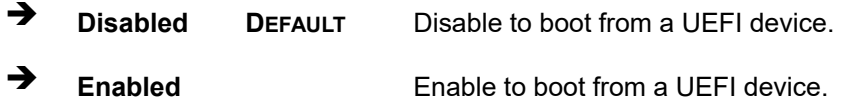

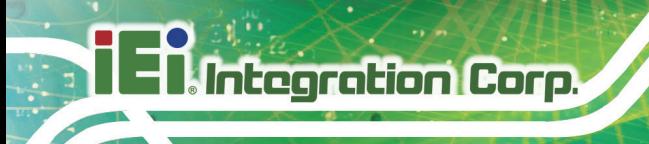

# **5.6 Security**

Use the **Security** menu (**BIOS [Menu](#page-133-0) 28**) to set system and user passwords.

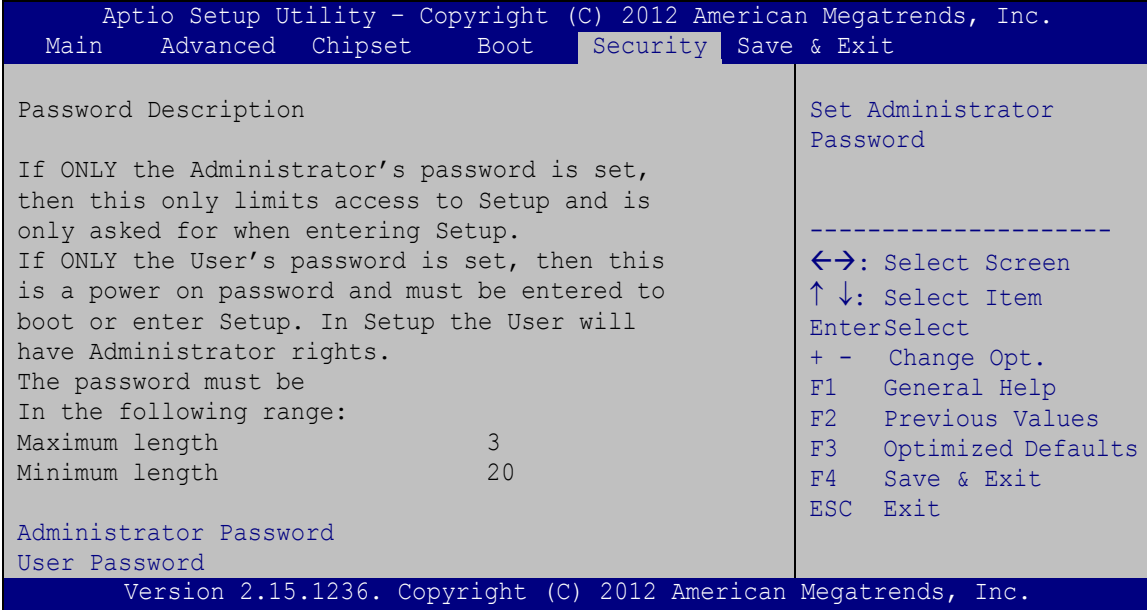

<span id="page-133-0"></span>**BIOS Menu 28: Security**

#### **Administrator Password**

Use the **Administrator Password** to set or change a administrator password.

#### **User Password**

Use the **User Password** to set or change a user password.

# **5.7 Exit**

Use the **Exit** menu (**BIOS [Menu](#page-134-0) 29**) to load default BIOS values, optimal failsafe values and to save configuration changes.

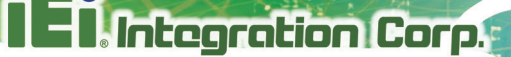

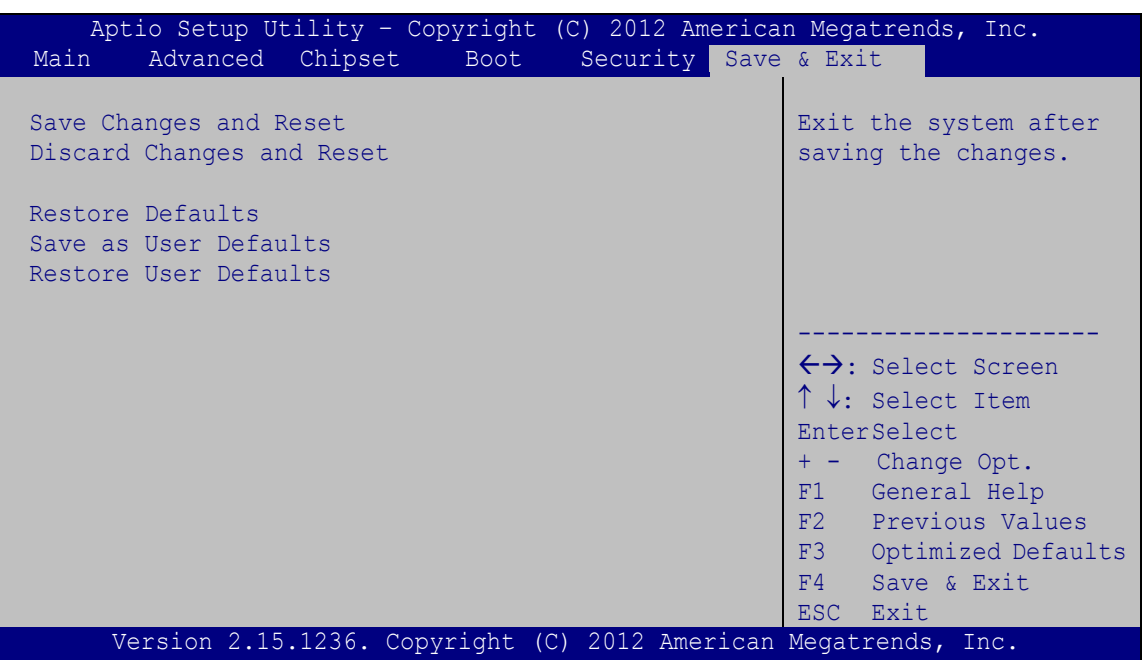

<span id="page-134-0"></span>**BIOS Menu 29:Exit**

#### **Save Changes and Reset**

Use the **Save Changes and Reset** option to save the changes made to the BIOS options and reset the system.

#### **Discard Changes and Reset**

Use the **Discard Changes and Reset** option to exit the system without saving the changes made to the BIOS configuration setup program.

#### **Restore Defaults**

Use the **Restore Defaults** option to load the optimal default values for each of the parameters on the Setup menus. **F3 key can be used for this operation.**

#### **Save as User Defaults**

Use the **Save as User Defaults** option to save the changes done so far as user defaults.

#### **Restore User Defaults**

Use the **Restore User Defaults** option to restore the user defaults to all the setup options.

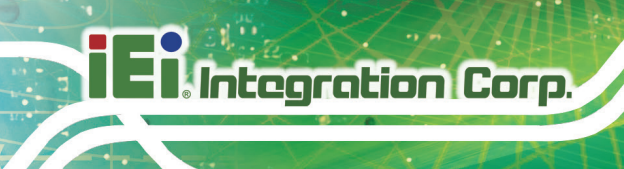

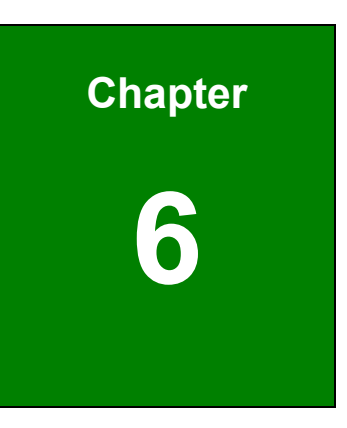

# **6 Software Drivers**

**Page 122**

# **6.1 Available Drivers**

All the drivers for the IMBA-Q870-i2 are available on IEI Resource Download Center [\(https://download.ieiworld.com\)](https://download.ieiworld.com/). Type IMBA-Q870-i2 and press Enter to find all the relevant software, utilities, and documentation.

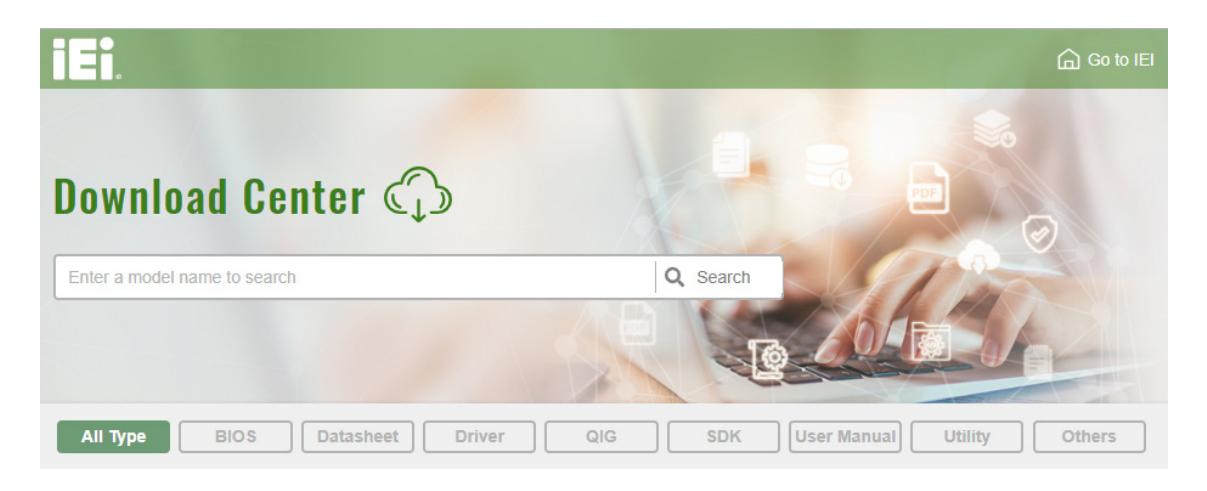

**Figure 6-1: IEI Resource Download Center**

# **6.2 Driver Download**

To download drivers from IEI Resource Download Center, follow the steps below.

**Step 1:** Go to [https://download.ieiworld.com.](https://download.ieiworld.com/) Type IMBA-Q870-i2 and press Enter.

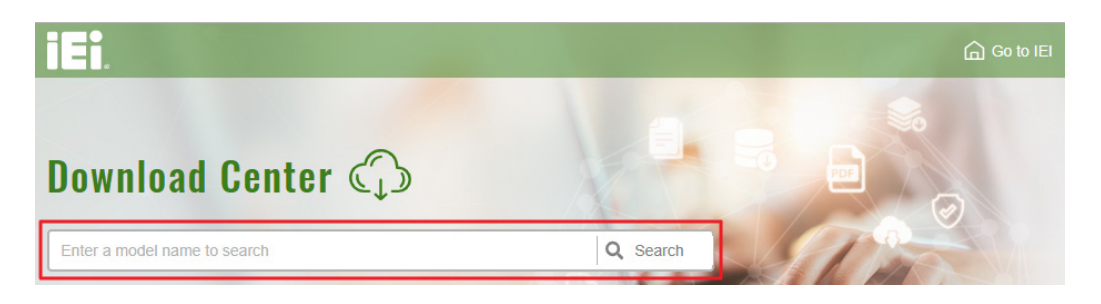

**Step 2:** All product-related software, utilities, and documentation will be listed. You can choose **Driver** to filter the result.

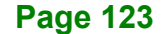

# **Integration Corp.**

## **IMBA-Q870-i2 ATX Motherboard**

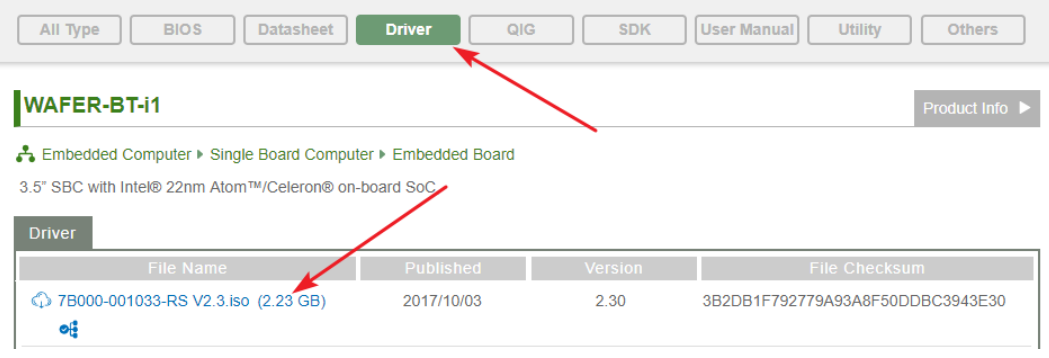

**Step 3:** Click the driver file name on the page and you will be prompted with the

following window. You can download the entire ISO file  $(\bullet)$ , or click the small arrow to find an individual driver and click the file name to download  $(②)$ .

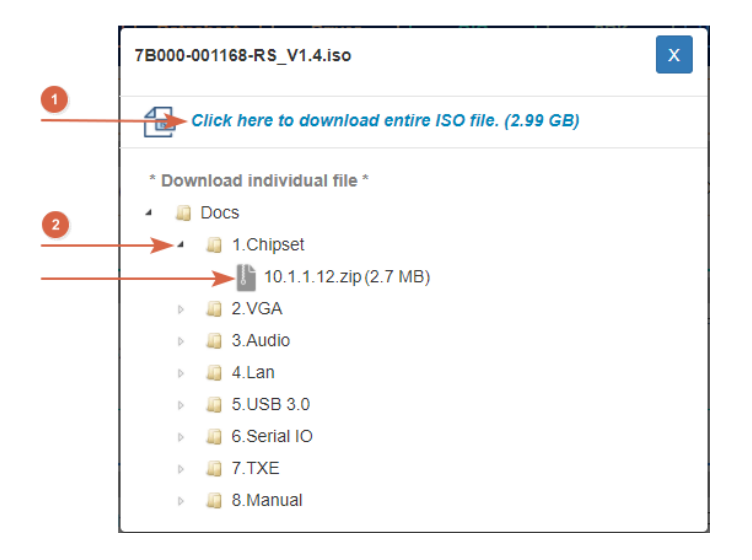

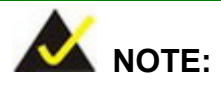

To install software from the downloaded ISO image file in Windows 8, 8.1 or 10, double-click the ISO file to mount it as a virtual drive to view its content. On Windows 7 system, an additional tool (such as Virtual CD-ROM Control Panel from Microsoft) is needed to mount the file.

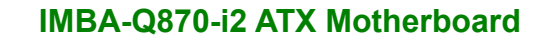

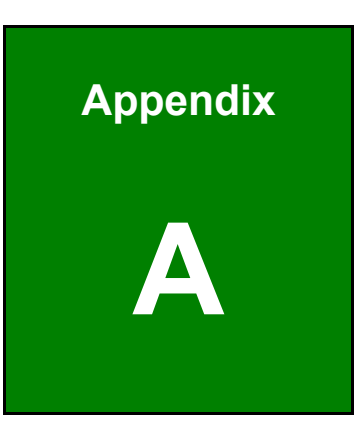

**El** Integration Corp.

# **A Regulatory Compliance**

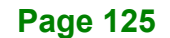

# **DECLARATION OF CONFORMITY**

This equipment has been tested and found to comply with specifications for CE marking. If the user modifies and/or installs other devices in the equipment, the CE conformity declaration may no longer apply.

# **FCC WARNING**

This equipment complies with Part 15 of the FCC Rules. Operation is subject to the following two conditions:

- This device may not cause harmful interference, and
- This device must accept any interference received, including interference that may cause undesired operation.

This equipment has been tested and found to comply with the limits for a Class A digital device, pursuant to part 15 of the FCC Rules. These limits are designed to provide reasonable protection against harmful interference when the equipment is operated in a commercial environment. This equipment generates, uses, and can radiate radio frequency energy and, if not installed and used in accordance with the instruction manual, may cause harmful interference to radio communications. Operation of this equipment in a residential area is likely to cause harmful interference in which case the user will be required to correct the interference at his own expense.

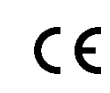

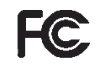

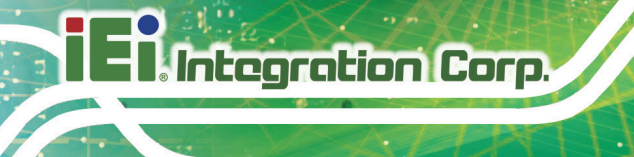

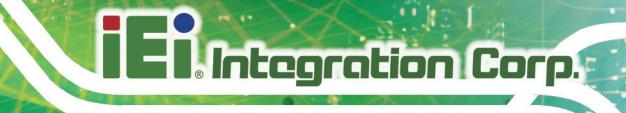

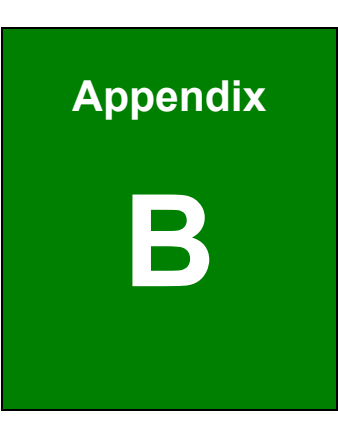

# **B Product Disposal**

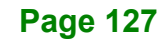

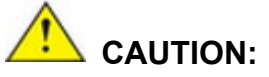

Risk of explosion if battery is replaced by an incorrect type. Only certified engineers should replace the on-board battery.

Dispose of used batteries according to instructions and local regulations.

- Outside the European Union–If you wish to dispose of used electrical and electronic products outside the European Union, please contact your local authority so as to comply with the correct disposal method.
- Within the European Union–The device that produces less waste and is easier to recycle is classified as electronic device in terms of the European Directive 2012/19/EU (WEEE), and must not be disposed of as domestic garbage.

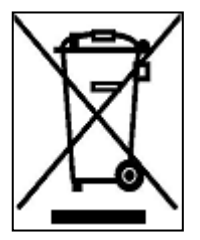

EU-wide legislation, as implemented in each Member State, requires that waste electrical and electronic products carrying the mark (left) must be disposed of separately from normal household waste. This includes monitors and electrical accessories, such as signal cables or power cords. When you need to dispose of your device, please follow the

guidance of your local authority, or ask the shop where you purchased the product. The mark on electrical and electronic products only applies to the current European Union Member States.

Please follow the national guidelines for electrical and electronic product disposal.

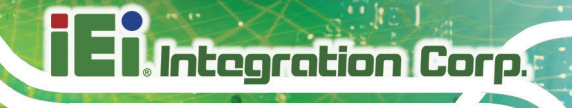

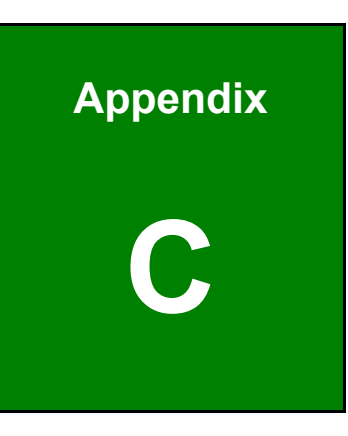

# **C BIOS Options**

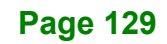

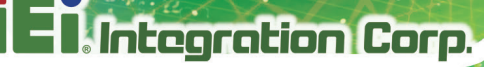

Below is a list of BIOS configuration options in the BIOS chapter.

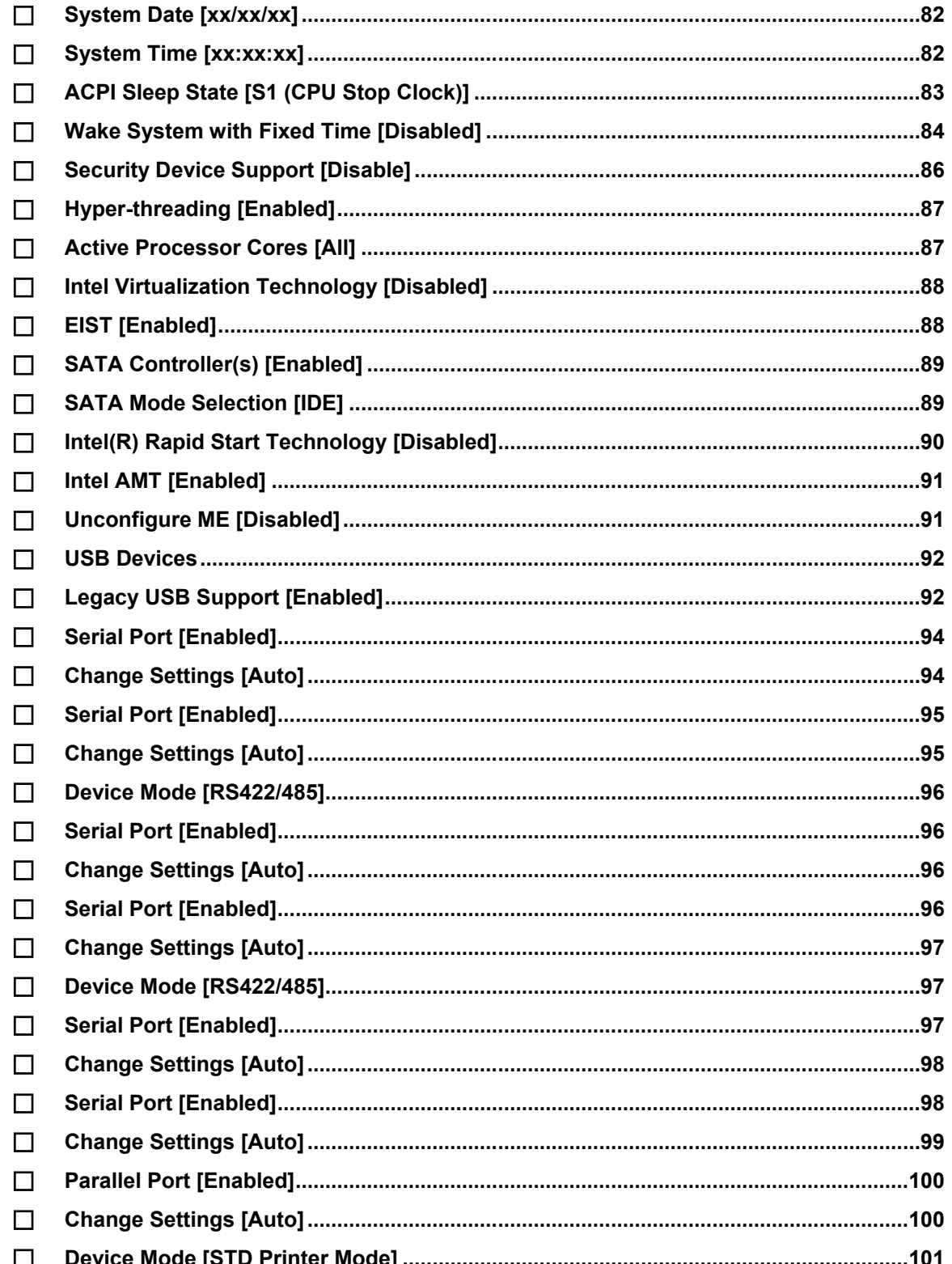
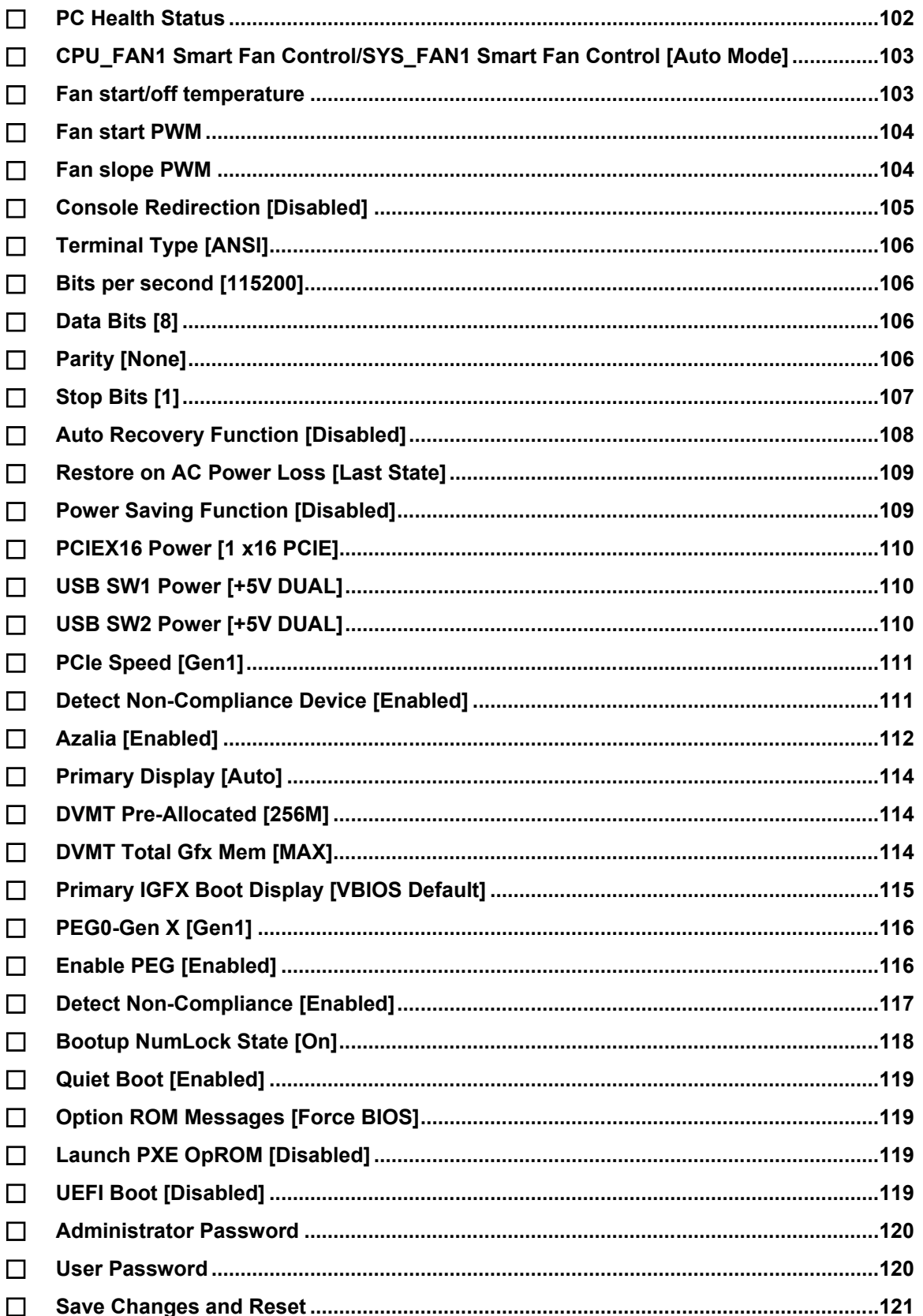

**Page 131** 

**TET Integration Corp.** 

# **El Integration Corp.**

### **IMBA-Q870-i2 ATX Motherboard**

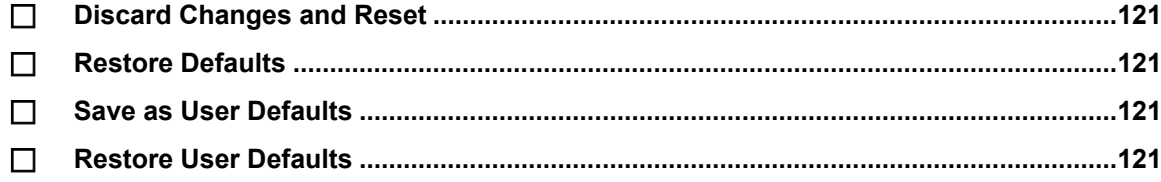

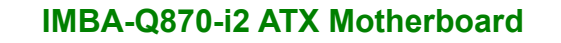

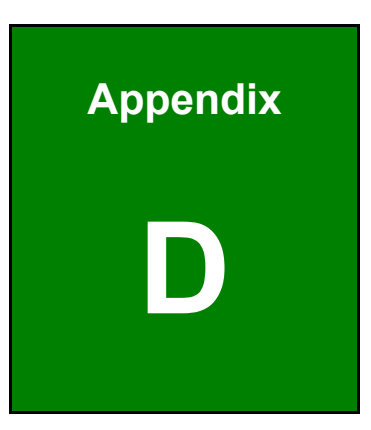

**TERIntegration Corp.** 

# **Digital I/O Interface**

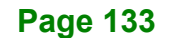

The DIO connector on the IMBA-Q870-i2 is interfaced to GPIO ports on the Super I/O chipset. The DIO has both 8-bit digital inputs and 8-bit digital outputs. The digital inputs and digital outputs are generally control signals that control the on/off circuit of external devices or TTL devices. Data can be read or written to the selected address to enable the DIO functions.

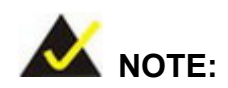

**Integration Corp.** 

For further information, please refer to the datasheet for the Super I/O chipset.

The BIOS interrupt call **INT 15H** controls the digital I/O.

#### **INT 15H:**

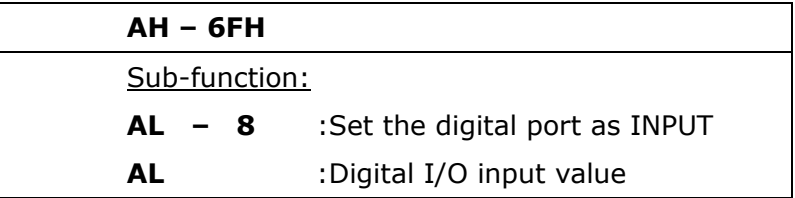

#### **Assembly Language Sample 1**

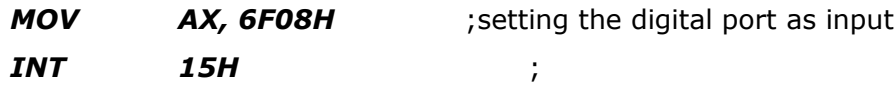

#### **AL low byte = value**

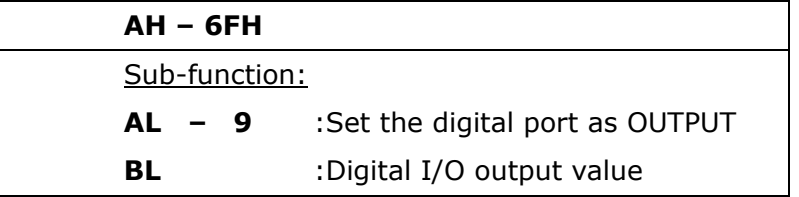

## **Assembly Language Sample 2**

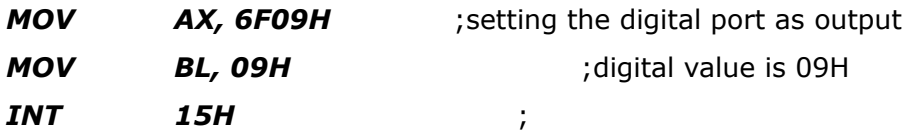

**Digital Output is 1001b**

**Page 135**

**Integration Corp.** 

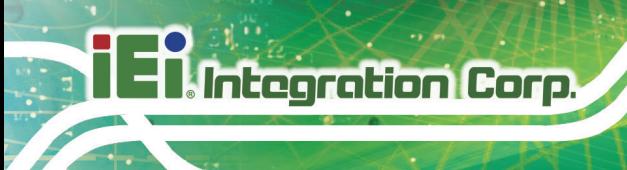

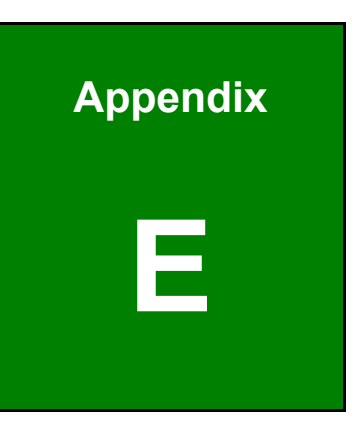

# **E Watchdog Timer**

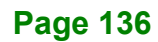

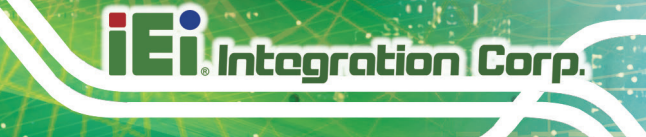

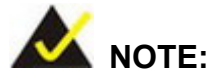

The following discussion applies to DOS environment. Contact IEI support or visit the IEI website for specific drivers for other operating systems.

The Watchdog Timer is provided to ensure that standalone systems can always recover from catastrophic conditions that cause the CPU to crash. This condition may have occurred by external EMIs or a software bug. When the CPU stops working correctly, Watchdog Timer either performs a hardware reset (cold boot) or a Non-Maskable Interrupt (NMI) to bring the system back to a known state.

A BIOS function call (INT 15H) is used to control the Watchdog Timer.

INT 15H:

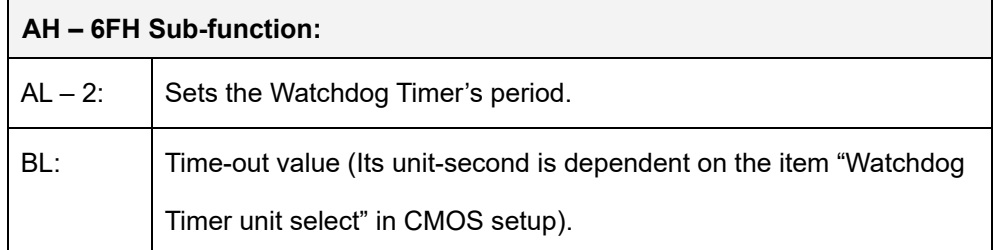

#### **Table E-1: AH-6FH Sub-function**

Call sub-function 2 to set the time-out period of Watchdog Timer first. If the time-out value is not zero, the Watchdog Timer starts counting down. When the timer value reaches zero, the system resets. To ensure that this reset condition does not occur, calling sub-function 2 must periodically refresh the Watchdog Timer. However, the watchdog timer is disabled if the time-out value is set to zero.

A tolerance of at least 10% must be maintained to avoid unknown routines within the operating system (DOS), such as disk I/O that can be very time-consuming.

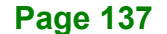

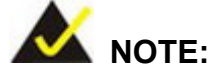

When exiting a program it is necessary to disable the Watchdog Timer, otherwise the system resets.

#### **EXAMPLE PROGRAM:**

#### **; INITIAL TIMER PERIOD COUNTER**

**W\_LOOP:**  *MOV AX, 6F02H ;setting the time-out value MOV BL, 30 ;time-out value is 48 seconds INT 15H*

#### **; ADD THE APPLICATION PROGRAM HERE**

**;**

**;**

**;**

**;**

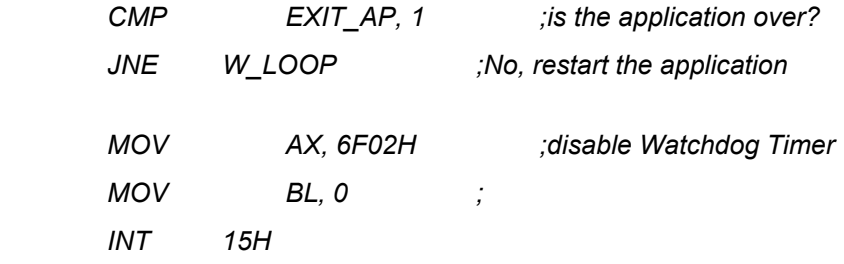

# **;**

**; EXIT ;**

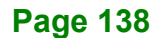

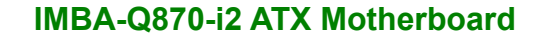

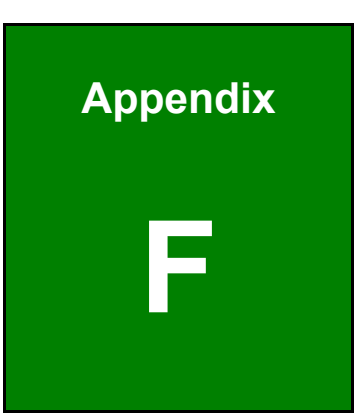

**Integration Corp.** 

# **F Hazardous Materials Disclosure**

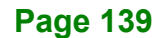

The details provided in this appendix are to ensure that the product is compliant with the Peoples Republic of China (China) RoHS standards. The table below acknowledges the presences of small quantities of certain materials in the product, and is applicable to China RoHS only.

A label will be placed on each product to indicate the estimated "Environmentally Friendly Use Period" (EFUP). This is an estimate of the number of years that these substances would "not leak out or undergo abrupt change." This product may contain replaceable sub-assemblies/components which have a shorter EFUP such as batteries and lamps. These components will be separately marked.

Please refer to the following table.

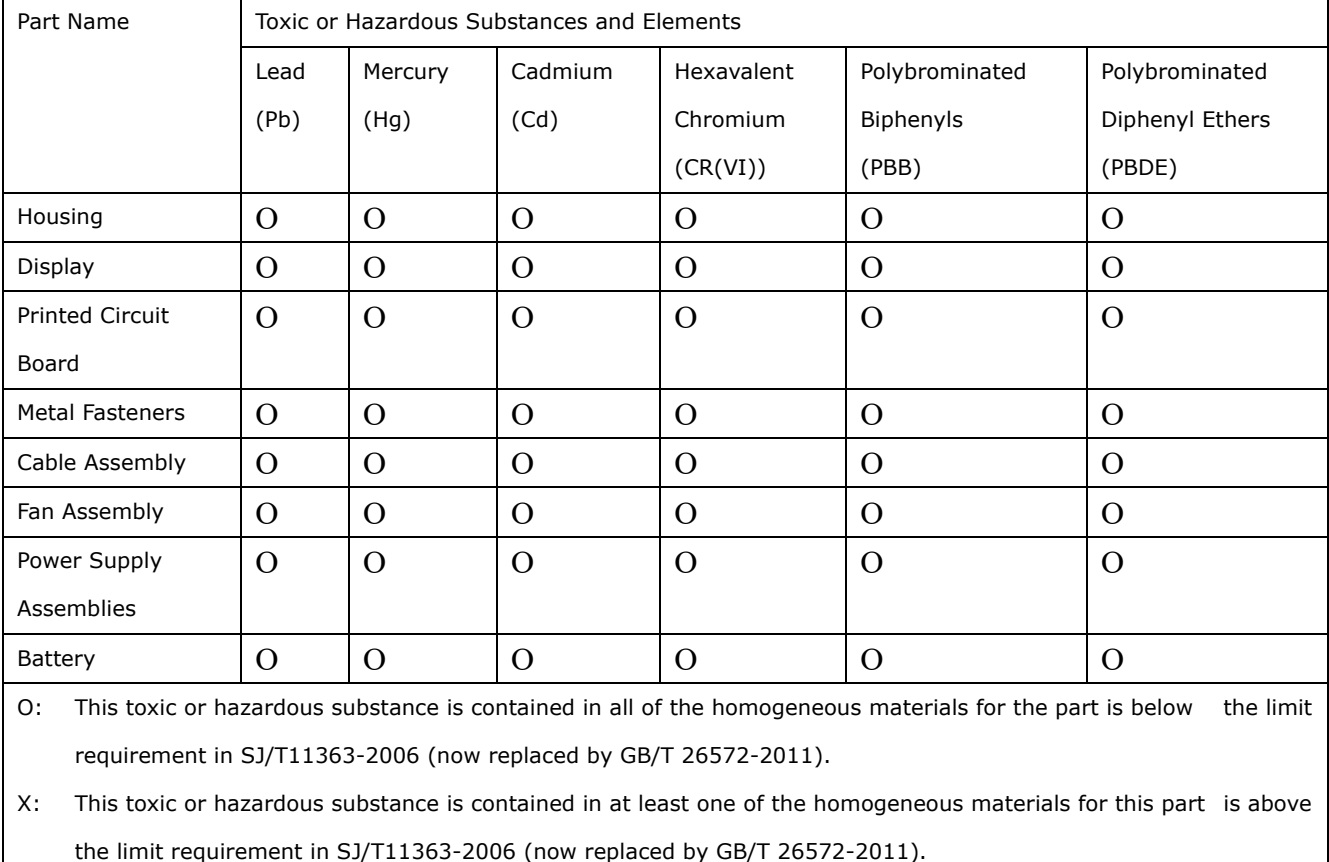

此附件旨在确保本产品符合中国 RoHS 标准。以下表格标示此产品中某有毒物质的含量符 合中国 RoHS 标准规定的限量要求。

本产品上会附有"环境友好使用期限"的标签,此期限是估算这些物质"不会有泄漏或突变"的 年限。本产品可能包含有较短的环境友好使用期限的可替换元件,像是电池或灯管,这些元 件将会单独标示出来。

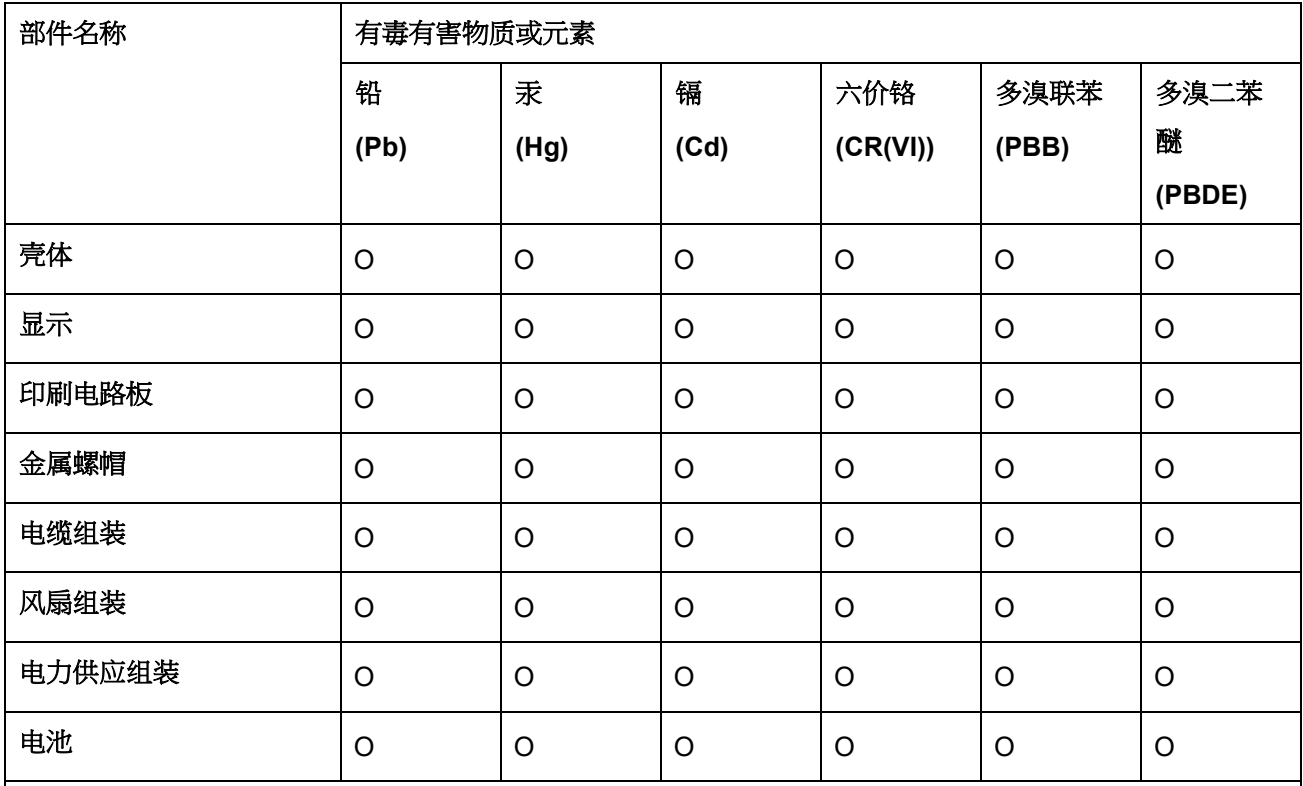

O: 表示该有毒有害物质在该部件所有物质材料中的含量均在 SJ/T 11363-2006 (现由 GB/T 26572-2011 取代) 标准规定的限量要求以下。

X: 表示该有毒有害物质至少在该部件的某一均质材料中的含量超出 SJ/T 11363-2006 (现由 GB/T 26572-2011 取代) 标准规定的限量要求。

**El Integration Corp.**